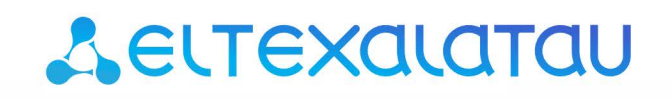

Комплексные решения для построения сетей

# Беспроводная точка доступа WOP-12ac

Руководство по настройке точки доступа с помощью CLI

Версия ПО 1.19.3

IP-адрес: 192.168.1.10 Username: admin Password: password

## Содержание

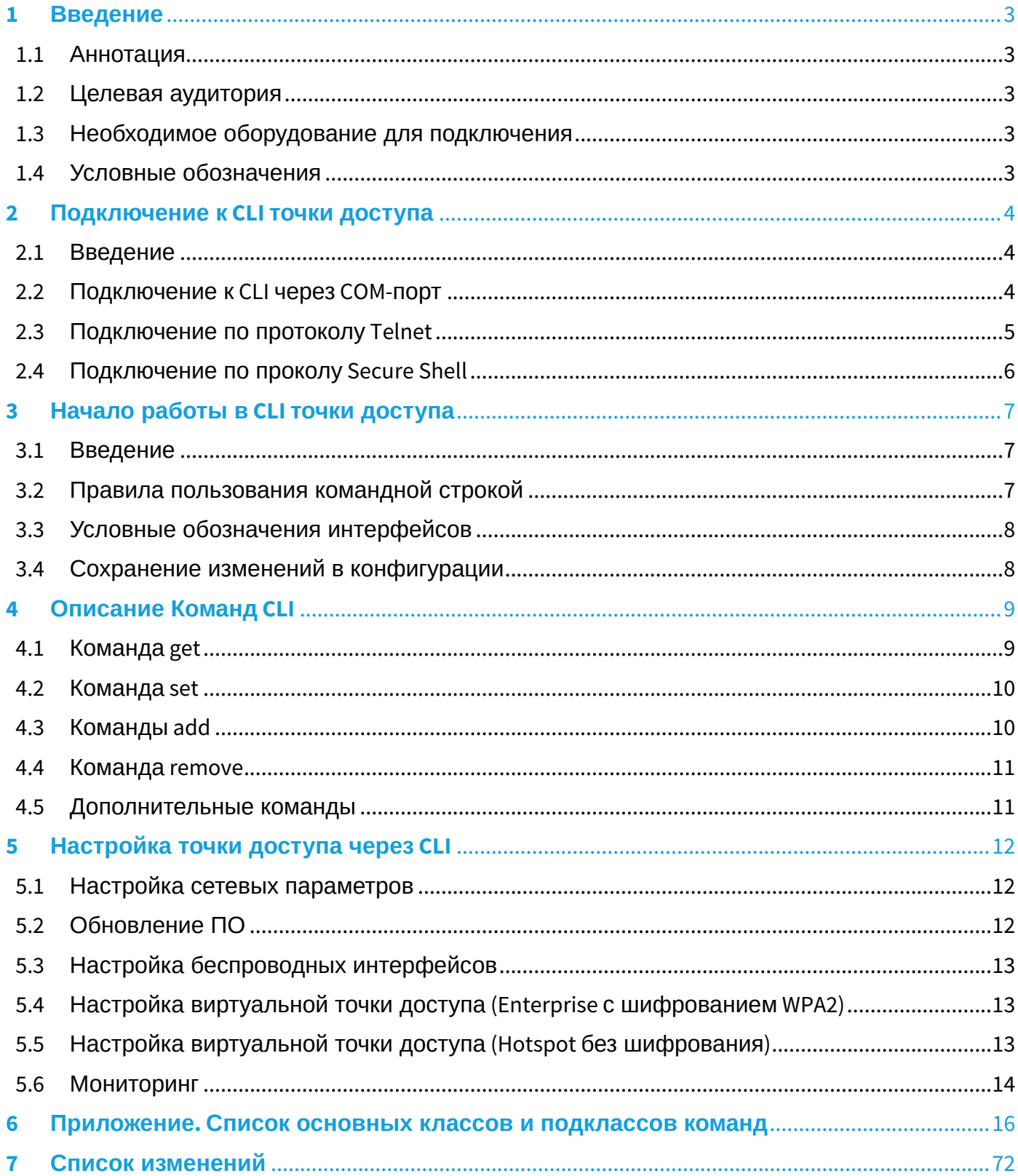

#### <span id="page-2-0"></span>Введение 1.

## <span id="page-2-1"></span>1.1 Аннотация

В настоящем руководстве приведено описание команд CLI для администратора точки доступа (в дальнейшем именуемой устройством).

Интерфейс командной строки (Command Line Interface, CLI) - интерфейс, предназначенный для управления, просмотра состояния и мониторинга устройства. Для работы потребуется любая установленная на ПК программа, поддерживающая работу по протоколу Telnet/SSH или прямое подключение через консольный порт (например, HyperTerminal).

## <span id="page-2-2"></span>1.2 Целевая аудитория

Данное руководство предназначено для технического персонала, выполняющего настройку, мониторинг, а также процедуру по обновлению ПО точки доступа посредством интерфейса командной строки (CLI). Квалификация технического персонала предполагает знание основ технологий Ethernet и IEEE 802.11.

## <span id="page-2-3"></span>1.3 Необходимое оборудование для подключения

- точка доступа WOP-12ас;
- консольный кабель:
- сетевой кабель RJ-45:
- РОЕ инжектор с сетевым кабелем RJ-45.

## <span id="page-2-4"></span>1.4 Условные обозначения

## Примечания и предупреждения

- Примечания содержат важную информацию, советы или рекомендации по использованию и настройке устройства.
- ♦ Предупреждения информируют пользователя о ситуациях, которые могут нанести вред устройству или человеку, привести к некорректной работе устройства или потере данных.

## <span id="page-3-3"></span><span id="page-3-0"></span>2 Подключение к CLI точки доступа

## <span id="page-3-1"></span>2.1 Введение

В данной главе описаны различные способы подключения к интерфейсу командной строки точки доступа.

Для подключения к точке доступа используется три способа:

- Serial port: последовательный порт или COM-порт;
- Telnet, небезопасное подключение;
- SSH, безопасное подключение.

## <span id="page-3-2"></span>2.2 Подключение к CLI через COM-порт

Для использования этого типа подключения персональный компьютер либо должен иметь встроенный COM-порт, либо должен комплектоваться кабелем-переходником USB-to-COM. На компьютере также должна быть установлена терминальная программа, например Hyperterminal, PuTTY, SecureCRT. Точка доступа (порт «Console») напрямую соединяется с компьютером с помощью консольного кабеля. Для доступа к командой консоли устройства используется терминальная программа.

**Шаг 1.** При помощи консольного кабеля соедините порт **СONSOLE** точки доступа с COM-портом компьютера. Для работы консольного кабеля могут потребоваться драйвера в зависимости от операционной системы компьютера.

**Шаг 2.** Запустите терминальную программу и создайте новое подключение. В выпадающем списке **«Подключаться через»** выберите нужный COM-порт. COM-порт (номер порта) определяется диспетчером устройств, например COM4. Задайте параметры порта согласно таблице 1. Нажмите кнопку **OK**.

Таблица 1 – Параметры COM-порта

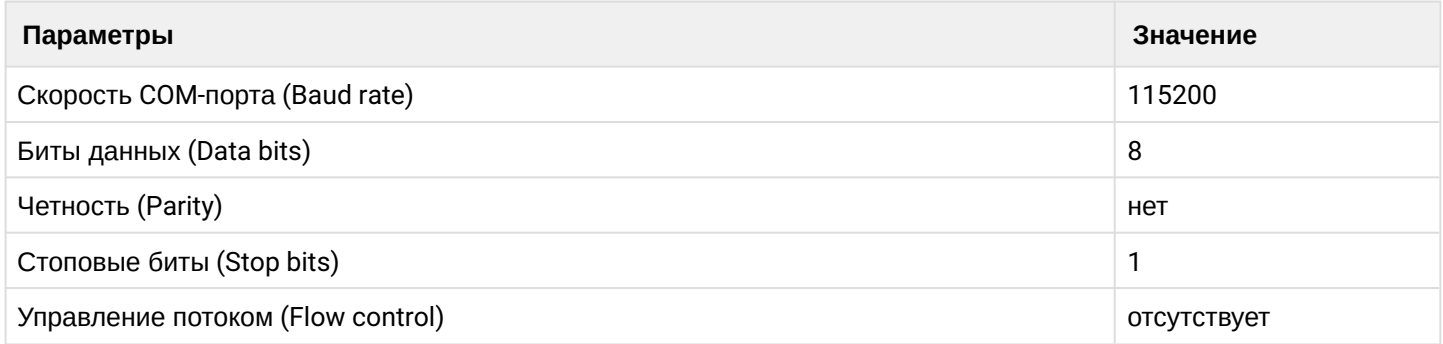

**Шаг 3.** Нажмите кнопку **«Соединение»**. Произведите вход в CLI устройства. Данные для входа по умолчанию:

- User Name: **admin**
- Password: **password**

```
WOP-12ac#
```
После успешной авторизации на экране будет отображаться *(Имя точки доступа)#*, например *WEP 12ac#* или *Eltex WLAN AP#* – это означает, что включен режим конфигурирования настроек точки доступа.

По умолчанию скорость COM-порта точки доступа равна 115200 бод. С помощью WEB интерфейса можно изменить скорость на 9600, 19200, 38400 и 57600 бод. В интерфейсе CLI для изменения скорости используется команда: set serial baud-rate *<RATE>* (например, set serial baudrate 115200). После этого нужно будет изменить скорость в настройках подключения терминальной программы.

## <span id="page-4-0"></span>2.3 Подключение по протоколу Telnet

Подключение по протоколу *Telnet* является более универсальным по сравнению с подключением через COM-порт. Недостаток такого подключения по сравнению с подключением через COM-порт заключается в отсутствии сообщений инициализации точки доступа. Подключение к CLI можно выполнить как непосредственно в месте установки устройства, так и с удаленного рабочего места через IP-сеть. Для подключения к узлу доступа персональный компьютер должен иметь сетевую карту. Дополнительно потребуется сетевой кабель (Patching Cord RJ-45) необходимой длины (не входит в комплект поставки устройства). При подключении по Telnet можно использовать такие программы, как PuTTY, HyperTerminal, SecureCRT*.*

**Шаг 1.** Подключите сетевой кабель от PoE-порта инжектора к Ethernet-порту точки доступа (порт Port0 **(PoE)**), а сетевой кабель от Data-порта инжектора – к сетевой карте компьютера.

**Шаг 2**. Запустите, например, программу PuTTY. Выберите подключение «Telnet». Введите IP-адрес точки доступа. На рисунке 1 в качестве примера указан 192.168.10.10. По умолчанию используется порт 23.

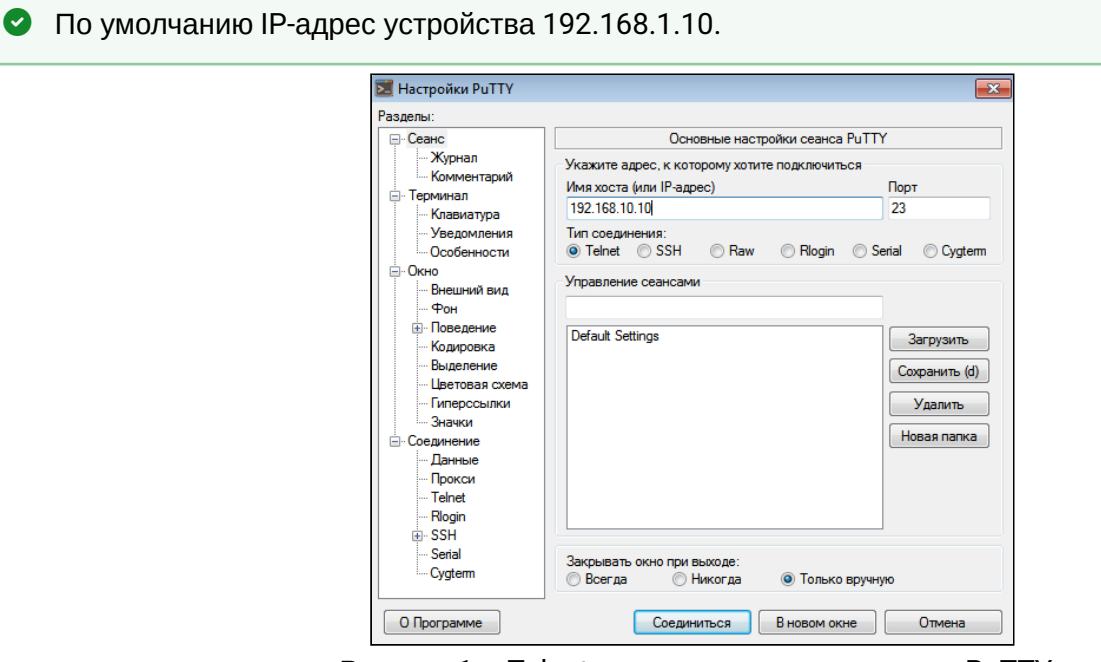

Рисунок 1 – Telnet-подключение в программе PuTTY

**Шаг 3.** Произведите вход в CLI устройства. Нажмите **«Соединиться»**. Данные для входа по умолчанию:

- login: **admin**
- password: **password**

После успешной авторизации на экране будет отображаться (Имя точки доступа)#, например WEP 12ac# или Eltex WLAN AP# - это означает, что включен режим конфигурирования настроек точки доступа.

## <span id="page-5-0"></span>2.4 Подключение по проколу Secure Shell

Подключение по протоколу Secure Shell (SSH) схоже по функциональности с подключением по протоколу Telnet. В отличие от Telnet, Secure Shell шифрует весь трафик, включая пароли. Таким образом обеспечивается возможность безопасного удаленного подключения по публичным IP-сетям. Для подключения к узлу доступа персональный компьютер должен иметь сетевую карту. На компьютере должна быть установлена программа SSH-клиент, например PuTTY, HyperTerminal, SecureCRT, Дополнительно потребуется сетевой кабель (Patch Cord RJ-45) необходимой длины (не входит в комплект поставки устройства).

Шаг 1. Подключите сетевой кабель от РоЕ-порта инжектора к ethernet-порту точки доступа (порт Port0 (PoE)), а сетевой кабель от Data-порта инжектора - к сетевой карте компьютера.

Шаг 2. Запустите, например, PuTTY. Укажите IP-адрес узла доступа. На рисунке 2 в качестве примера указан 192.168.10.10.

- IP-адрес точки доступа, по умолчанию установлен 192.168.1.10;
- Порт, по умолчанию 22;
- Тип протокола SSH.

## Нажмите кнопку «Соединиться».

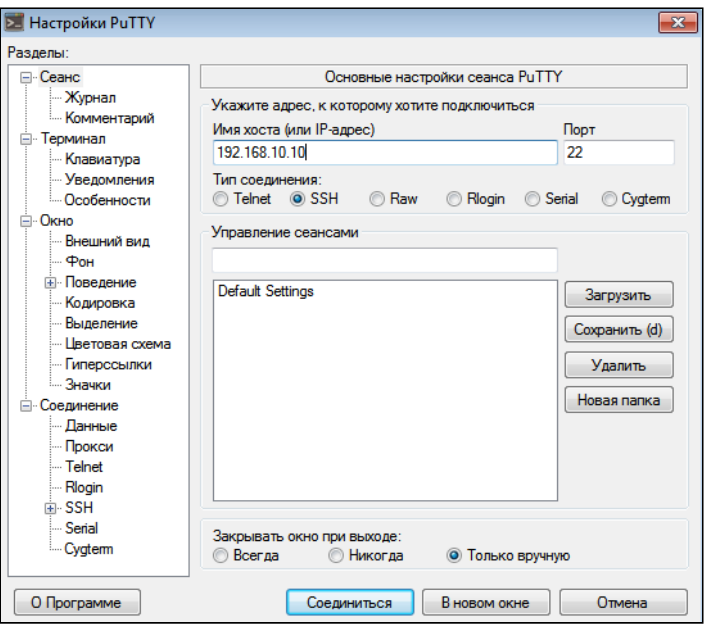

Рисунок 2 - Запуск SSH-клиента

Шаг 3. Произведите вход в CLI точки доступа. Данные для входа по умолчанию:

- · login: admin
- · password: password

 $WOP-12ac#$ 

После успешной авторизации на экране будет отображаться (Имя точки доступа)#. например WEP 12ac# или Eltex WLAN AP# - это означает, что включен режим конфигурирования настроек точки доступа.

## <span id="page-6-0"></span>3 Начало работы в CLI точки доступа

## <span id="page-6-1"></span>3.1 Введение

CLI является дополнительным к web-конфигуратору способом взаимодействия специалиста с устройством. В этом разделе рассматриваются общие правила работы в CLI. Конфигурация точки доступа представлена набором классов (продолжение команды) и объектов

(начало команды). Консоль точки доступа предоставляет доступ к использованию таких объектов:

- $\cdot$  get
- $·$  set
- $\cdot$  add
- remove

• При использовании команд get, set, add и remove изменяется текущая конфигурация точки доступа, а не загрузочная. Для сохранения текущей конфигурации в загрузочную нужно использовать команду save-running.

## <span id="page-6-2"></span>3.2 Правила пользования командной строкой

Для упрошения использования командной строки интерфейс поддерживает функцию автоматического дополнения команд. Эта функция активизируется при неполно набранной команде и вводе клавиши <Tab>.

Другая функция, помогающая пользоваться командной строкой - контекстная подсказка. На любом этапе ввода команды можно получить подсказку о следующих элементах команды путем двойного нажатия клавиши <Tab>.

Для удобства использования командной строки реализована поддержка горячих клавиш, таблица 2.

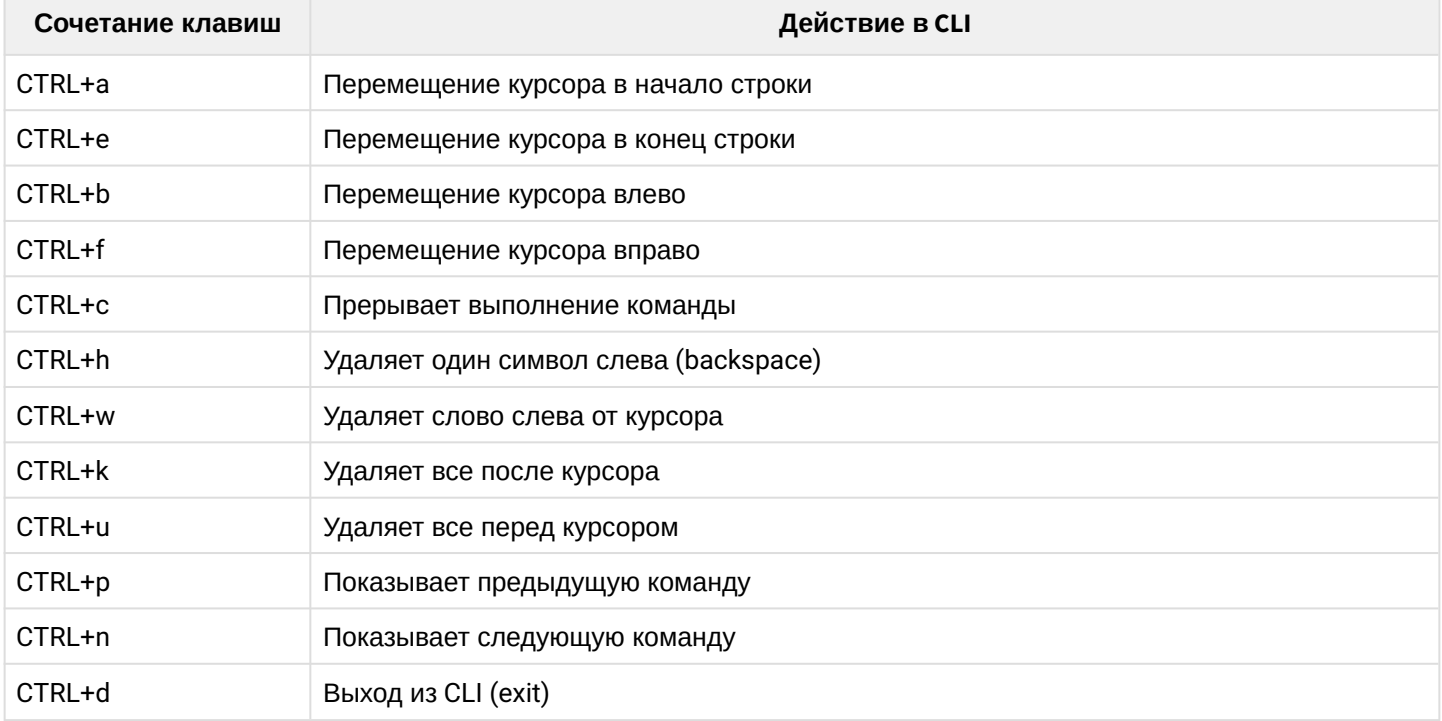

Таблица 2 - Описание горячих клавиш командной строки CLI

## <span id="page-7-0"></span>3.3 Условные обозначения интерфейсов

В данном разделе описано именование интерфейсов, используемое при конфигурировании устройства. Для получения описания в CLI можно выполнить команду **get interface all description**. Для получения более подробной информации обо всех интерфейсах используйте команду **get interface all.** В таблице 3 приведено описание интерфейсов.

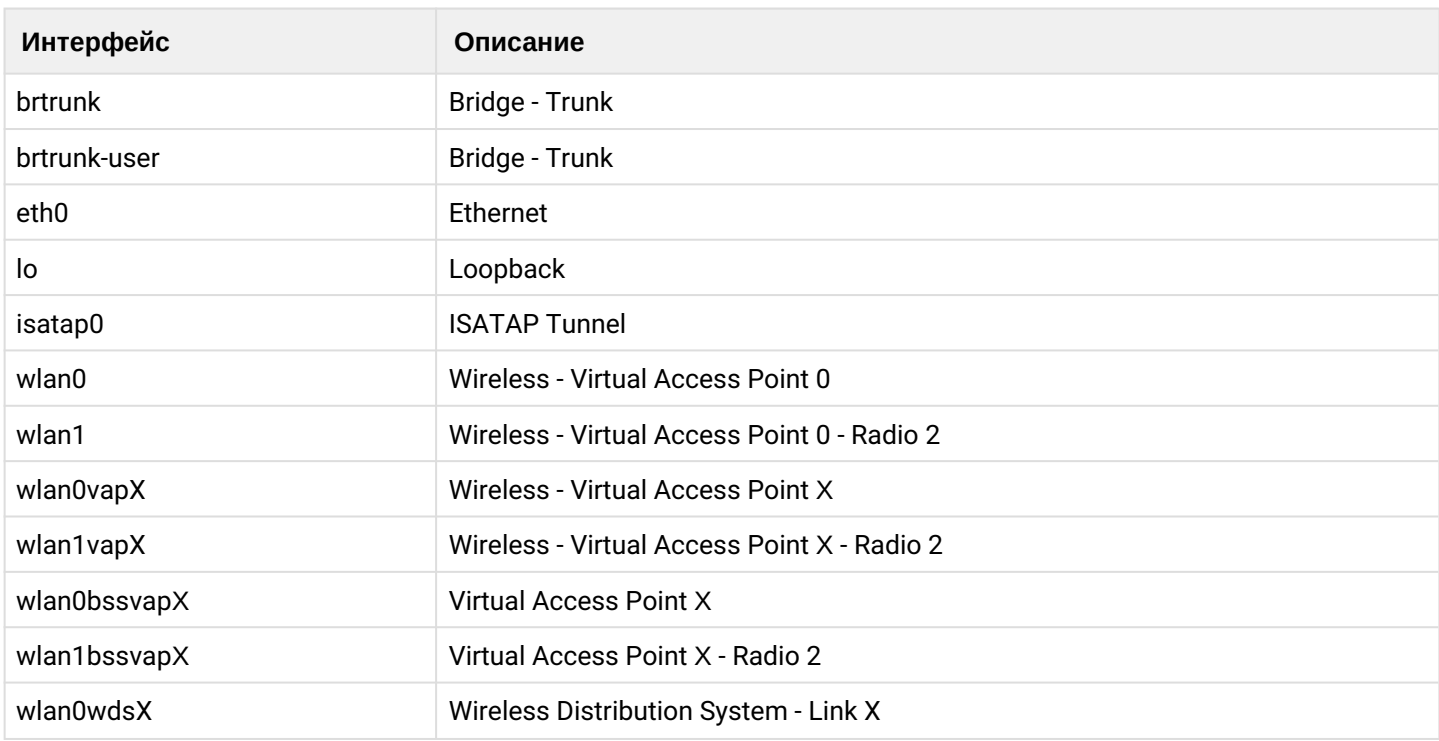

Таблица 3 – Обозначения интерфейсов

## <span id="page-7-1"></span>3.4 Сохранение изменений в конфигурации

В системе существует несколько экземпляров конфигураций:

 *– Заводская конфигурация.* Конфигурация включает настройки по умолчанию. Вернуться к заводской конфигурации можно командой **factory-reset** или при помощи функциональной кнопки «F» на корпусе устройства. Для точки доступа WEP-12ac для этого удерживайте кнопку «F» , пока не начнет мигать индикатор «Power». Для точки доступа WOP-12ac - удерживайте кнопку «F» более 15 секунд.

 *– Загрузочная конфигурация*. В загрузочной конфигурации хранятся настройки, которые будут использованы при следующей загрузке точки доступа (например, после перезагрузки). Для сохранения изменений, выполненных в CLI, в загрузочную конфигурацию необходимо выполнить команду **saverunning** или **set config startup running** – текущая конфигурация будет скопирована в загрузочную.

 *– Текущая конфигурация.* Конфигурация точки доступа, которая применена на данный момент. При использовании команд **get, set, add, remove** происходит просмотр и изменение значений только текущей конфигурации. Если данные изменения не сохранены, то после перезагрузки точки доступа они будут потеряны.

## <span id="page-8-0"></span>4 Описание Команд CLI

#### <span id="page-8-1"></span>4.1 Команда *get*

Команда *get* позволяет просматривать установленные значения полей в классах. Классы разделяются на классы без имени (unnamed-class) и с именем (named-class).

#### **Синтаксис**

```
get unnamed-class <ЗНАЧЕНИЕ> |detail
get named-class [<ПОДКЛАСС> |all| [<ЗНАЧЕНИЕ > ... | имя | detail]]
```
#### **Пример**

1. Пример использования команды «get» в классе без имени с одним набором значений:

get log

Точка доступа имеет только один набор параметров для log-файлов, данная команда выводит информацию о параметрах log-файлов.

2. Пример использования команды «get» в классе без имени с множеством значений:

```
get log-entry
```
В файле хранится последовательность логов без разбиения на файлы, команда выводит всю последовательность данных, которая находится в log-файле.

3. Пример использования команды «get» в классе с именем с множеством значений:

```
get bss wlan1bssvap3
```
Существует набор значений класса bss, которые набираются в данной команде. Данная команда выводит информацию о наборе базовых услуг, называемом wlan1bssvap3.

4. Пример использования команды «get» в классе с именем для получения всех значений:

```
get interface all mac
get interface all
get radio all detail
```
#### <span id="page-9-0"></span>4.2 Команда set

Команда set устанавливает значения полей в классах.

#### Синтаксис

```
set unnamed-class [<ПОДКЛАСС> <ЗНАЧЕНИЕ> ...] <ЗНАЧЕНИЕ> ...
set named-class <ПОДКЛАСС> | all | [<ПОДКЛАСС> <ЗНАЧЕНИЕ> ... | <ЗНАЧЕНИЕ> ...
```
#### Пример

Пример настройки SSID, параметров Radio-интерфейса и установки статического ip-адреса:

```
set interface wlan0 ssid "Eltex"
set vap vap2 with radio
wlan0 to vlan-id 123
set radio all
beacon-interval 200
set tx-queue wlan0 with
queue data0 to aifs 3
set management static-ip 192.168.10.10
set management static-mask 255.255.255.0
set management dhcp-status down
```
## <span id="page-9-1"></span>4.3 Команды add

Команда add добавляет новый подкласс или группу подклассов, содержащих определенный набор значений, для упрощения конфигурации оборудования.

#### Синтаксис

```
add unique-named-class <nOAKJACC> [<3HA4EHME> ...]
add group-named-class <NOAKJACC> [<3HA4EHME> ...]
add anonymous-named-class <mOAKJACC> [<3HA4EHME> ...]
```
#### Пример

Пример настройки базовой канальной скорости на Radio-интерфейсе:

```
add basic-rate wlan1 rate 1
```
## <span id="page-10-0"></span>4.4 Команда remove

Команда remove удаляет созданные подклассы.

## Синтаксис

```
add unnamed-class [<3HA4EHME> ...]
add named-class <NOAKJACC> | all [<3HA4EHME> ...]
```
## Пример

Пример удаления настройки базовой канальной скорости на Radio-интерфейсе:

```
remove basic-rate wlan1 rate 1
```
## <span id="page-10-1"></span>4.5 Дополнительные команды

Интерфейс командной строки точки доступа также включает следующие команды, таблица 4.

Таблица 4 - Дополнительные команды

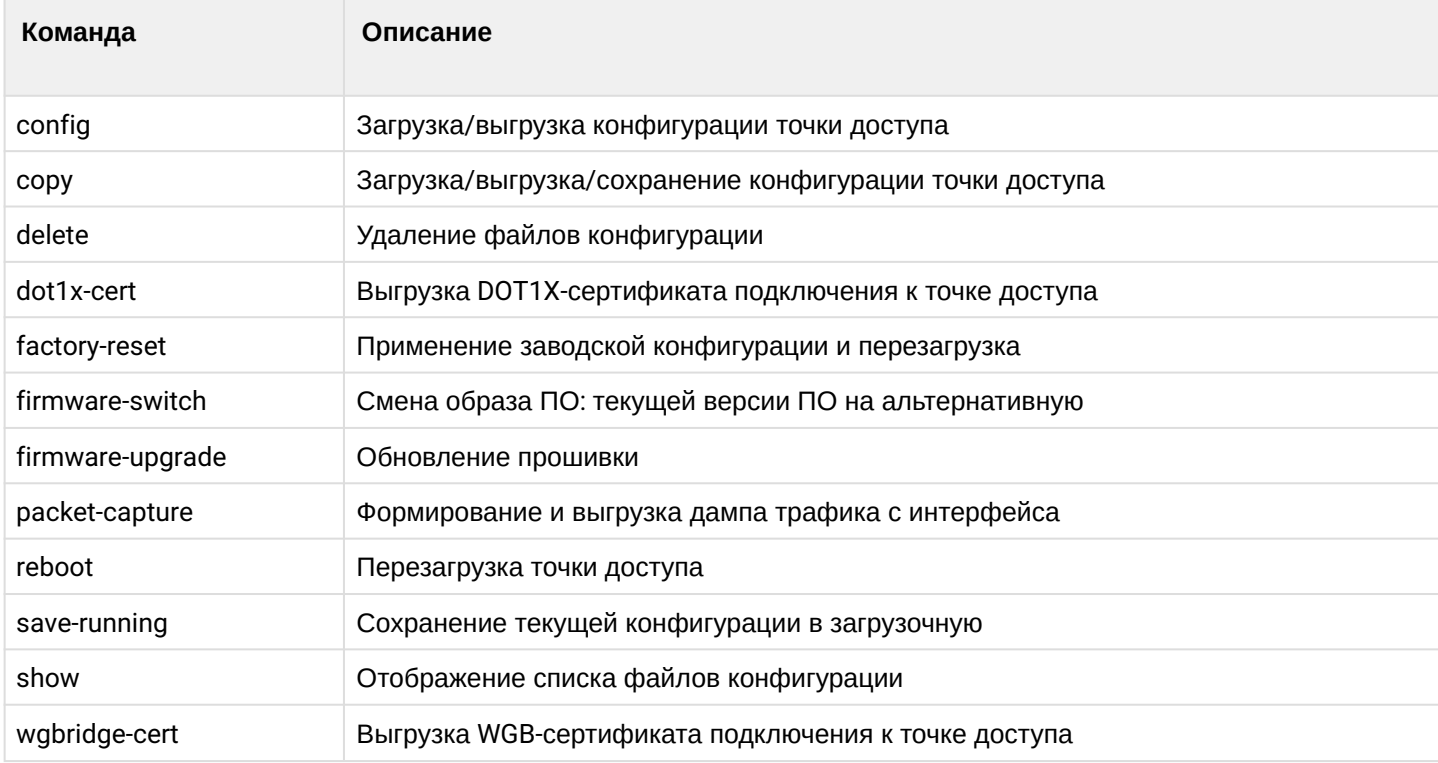

## <span id="page-11-0"></span>5 Настройка точки доступа через CLI

В данном разделе приведен пример настройки точки доступа WEP-12ac/WOP-12ac, используя интерфейс командной строки.

После подключения к точке доступа (описание приведено в разделе *[2](#page-3-3) [Подключение к](#page-3-3) [CLI](#page-3-3) [точки](#page-3-3) [доступа](#page-3-3)*) необходимо настроить сетевые параметры, если они не были настроены ранее.

#### <span id="page-11-1"></span>5.1 Настройка сетевых параметров

1. Настройка имени точки доступа:

```
set host id WOP-12ac
```
2. Установка номера VLAN для управления точкой доступа:

```
set management vlan-id 10
```
3. По умолчанию DHCP-клиент включен. Для просмотра сетевых настроек используйте команды:

```
get management ip
get ip-route gateway
```
#### 4. Включение статических настроек:

```
set management dhcp-status down
```
5. Настройка IP-адреса, маски и шлюза на точке доступа:

```
set management static-ip 192.168.10.10
set management static-mask 255.255.255.0
set static-ip-route gateway 192.168.10.1
```
6. Настройка статических ip-адресов DNS-имен:

```
set host dns-via-dhcp down
set host static-dns-1 192.168.10.1
set host static-dns-2 8.8.8.8
```
## <span id="page-11-2"></span>5.2 Обновление ПО

Для обновления ПО загрузите на TFTP-сервер файл прошивки WOP-12ac-1.19.3.X.tar.gz либо создайте его на компьютере (программа tftpd) и выполните команду:

firmware-upgrade tftp://192.168.10.2/WOP-12ac-1.19.3.X.tar.gz

где *192.168.10.2* – IP-адрес TFTP-сервера.

После этого дождитесь ввода логина и пароля.

Не отключайте питание устройства и не выполняйте перезагрузку устройства в процессе обновления ПО! ♦

Для просмотра требуется команда:

get system version

#### <span id="page-12-0"></span>5.3 Настройка беспроводных интерфейсов

В примере рассматриваются настройки с параметрами: Radio 1 – 2,4 ГГц, 802.11 b/g/n, 40 МГц и Radio 2 – 5 ГГц, 802.11 a/n/ac, 80 МГц.

1. Настройка Radio 1:

set radio wlan0 status up set radio wlan0 mode bg-n set radio wlan0 n-bandwidth 40

2. Настройка Radio 2:

```
set radio wlan1 status up
set radio wlan1 mode a-n-ac
set radio wlan1 n-bandwidth 80
```
Возможны следующие режимы работы: 802.11b/g (**bg**), 802.11b/g/n (**bg-n**), 2.4 GHz 802.11n (**n**‑**only**‑**g**), 802.11a (**a**), 802.11a/n/ac (**a-n-ac**), 802.11n/ac (**n-ac**), при этом на некоторых стандартах возможно изменение ширины канала: 802.11b/g/n (**20/40**), 2.4 GHz 802.11n (**20/40**), 802.11a/n/ac (**20/40/80**), 802.11n/ac (**20/40/80**).

- <span id="page-12-1"></span>5.4 Настройка виртуальной точки доступа (Enterprise с шифрованием WPA2)
- 1. Устанавливаем параметры виртуальной точки (vap0):

```
set vap vap0 status up
set interface wlan0 ssid Test_enterprise
set interface wlan0 security wpa-enterprise
set bss wlan0bssvap0 global-radius on
```
2. Устанавливаем параметры глобального RADIUS-сервера:

```
set global-radius-server radius-ip 192.168.10.44
set global-radius-server radius-key eltex
set global-radius-server radius-accounting on
set global-radius-server radius-domain enterprise
```
- <span id="page-12-2"></span>5.5 Настройка виртуальной точки доступа (Hotspot без шифрования)
- 1. Включение «Captive-portal» и добавление объекта hotspot-test:

```
set captive-portal mode up
add cp-instance hotspot-test instance-id 1
```
2. Установление параметров объекта hotspot-test:

```
set cp-instance hotspot-test global-radius off
set cp-instance hotspot-test radius-accounting on
set cp-instance hotspot-test external up
set cp-instance hotspot-test external-url http://192.168.10.44:8080/eltex_portal?ssid=default
set cp-instance hotspot-test radius-ip 192.168.10.44
set cp-instance hotspot-test radius-key eltex
set cp-instance hotspot-test radius-domain hotspot
```
где 192.168.10.44 адрес RADIUS-сервера.

3 Установление параметров виртуальной точки (vap1):

```
set vap vap1 status up
set interface wlan0vap1 ssid Test_hotspot
set interface wlan0vap1 security plain-text
set cp-vap vap1 cp-instance-name hotspot-test
```
Для режима Enterprise на сервере необходимо создать пользователя.

#### <span id="page-13-0"></span>5.6 Мониторинг

Информация о подключившихся клиентах:

get association

Подробная информация о подключившихся клиентах:

get association detail

Список сторонних точек доступа, находящихся в зоне видимости:

get detected-ap

Список событий точки доступа:

get log-entry

Общая информация о точке доступа:

get system

Информация о загруженности радиоэфира:

```
set radio all spectrum-analyser-start yes
get radio all spectrum-analyser-results
```
После запуска сканирования, для получения результатов необходимо подождать несколько минут. На время сканирования у подключенных клиентов будет наблюдаться прерывание работы сервисов.

## <span id="page-15-0"></span>6 Приложение. Список основных классов и подклассов команд

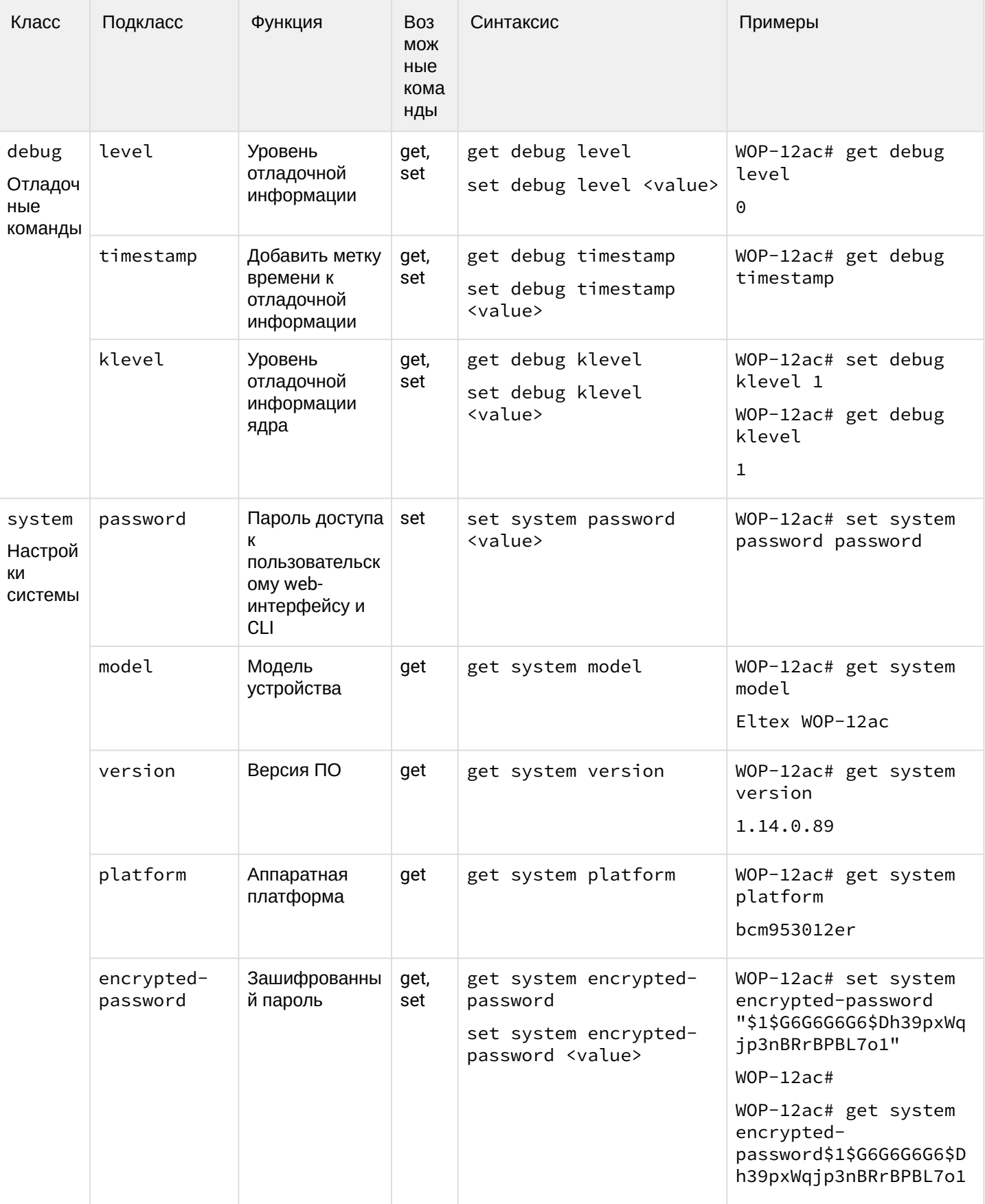

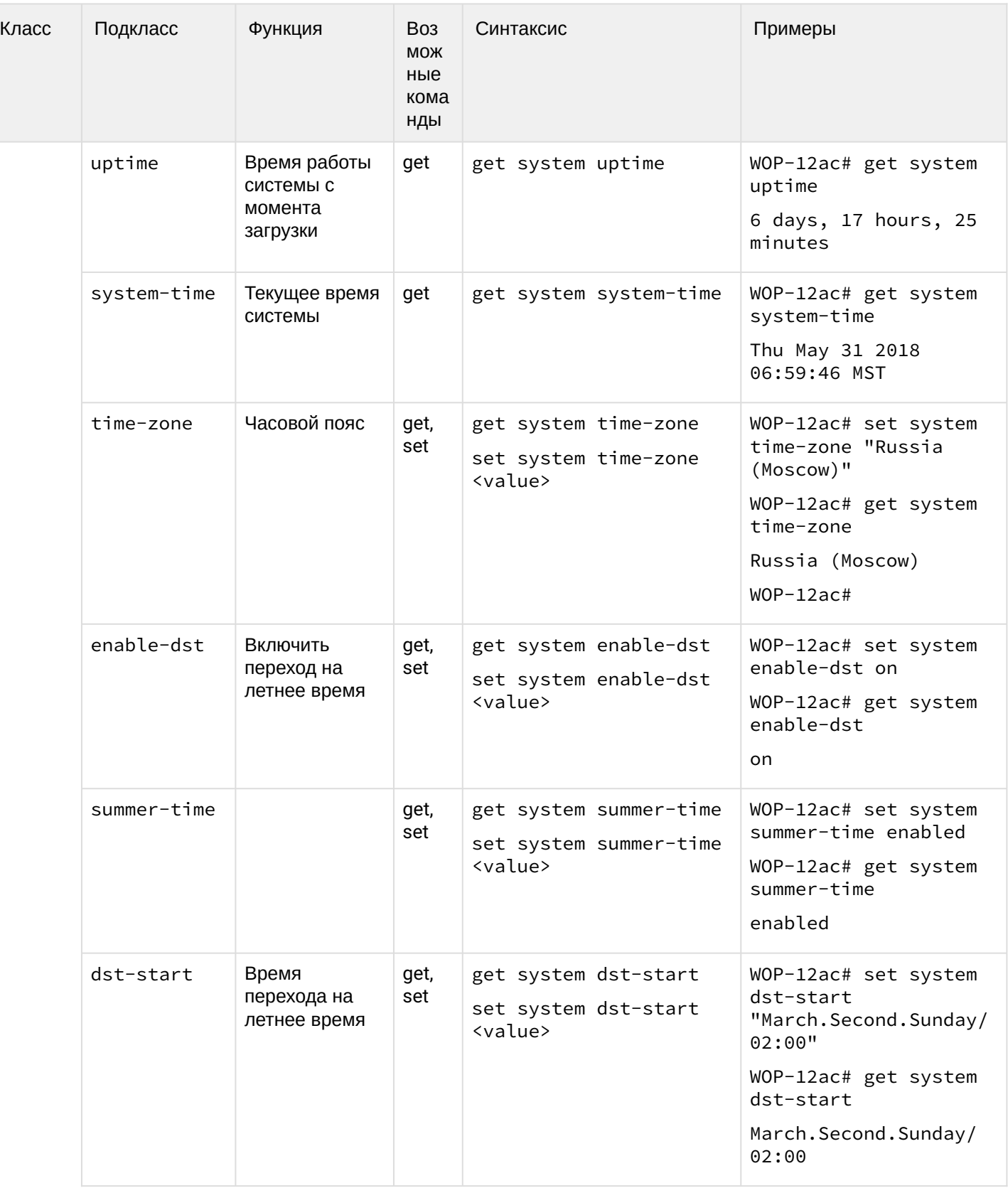

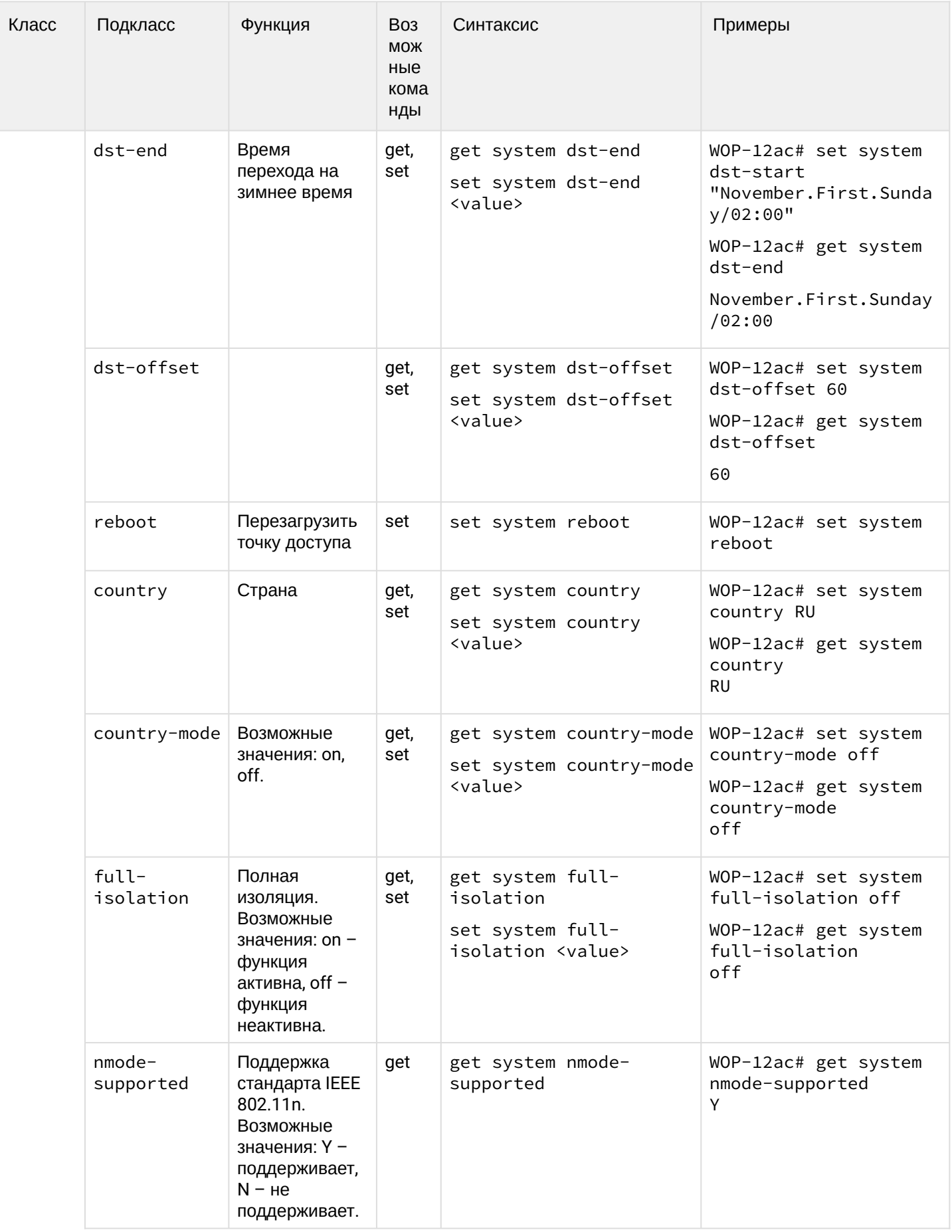

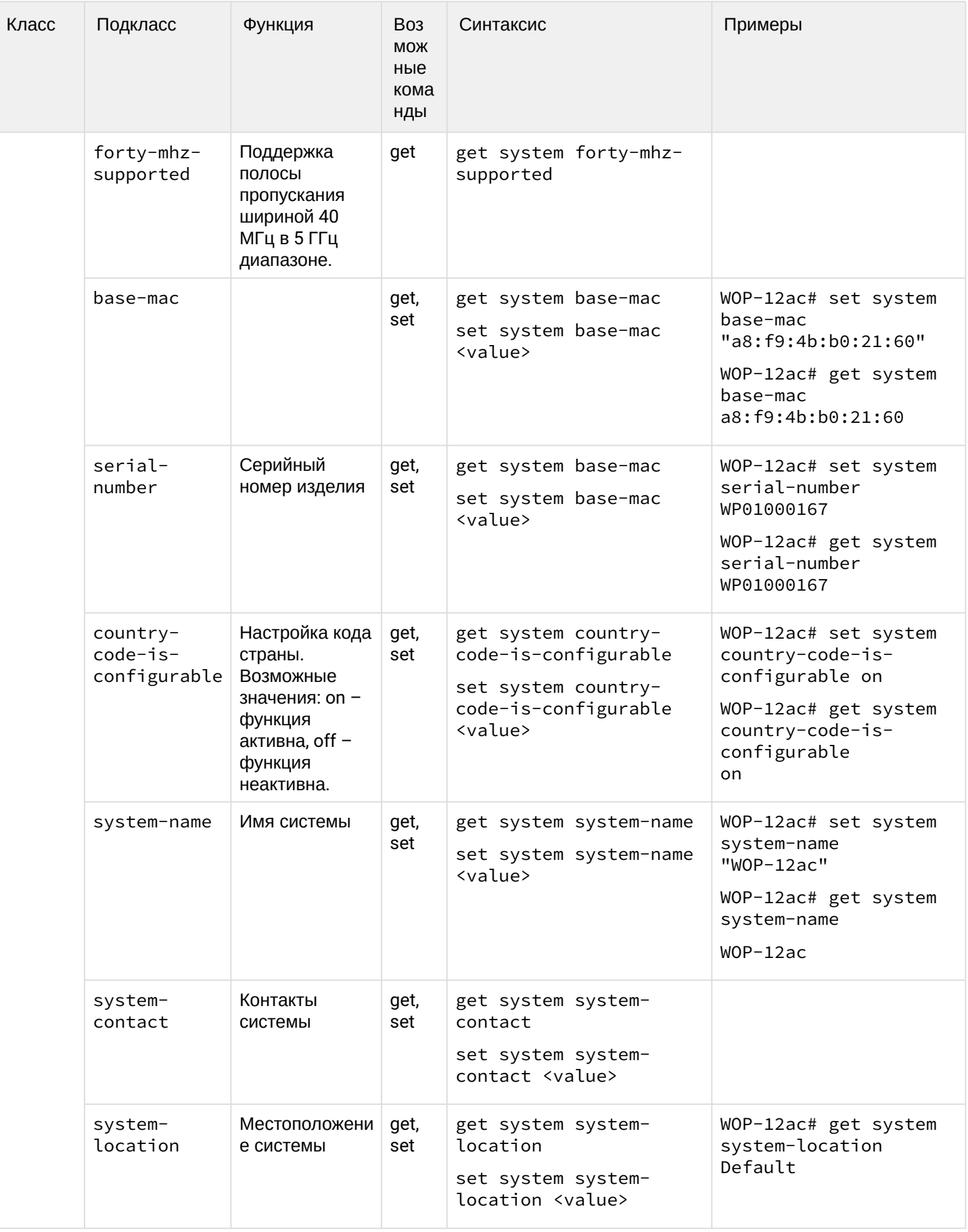

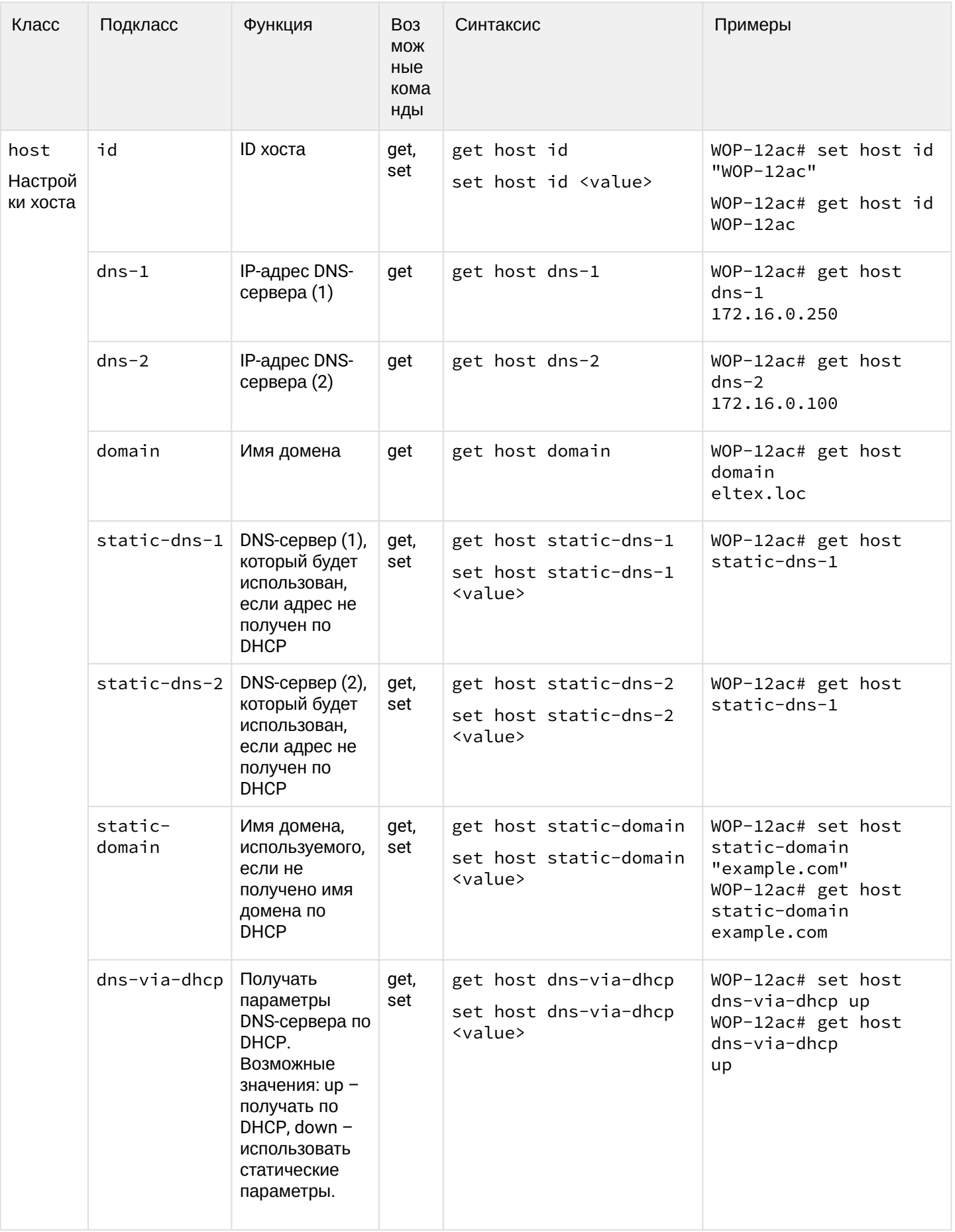

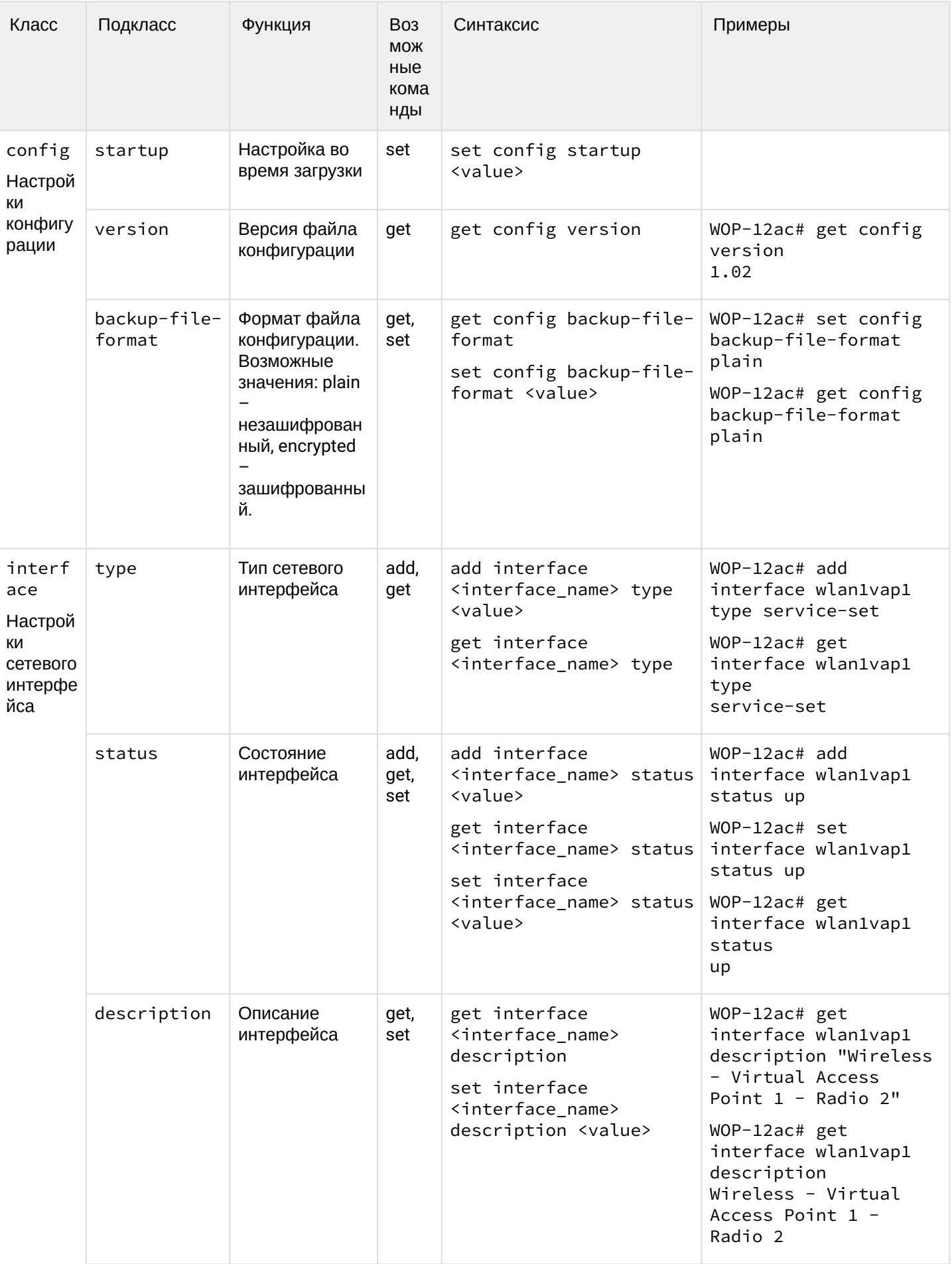

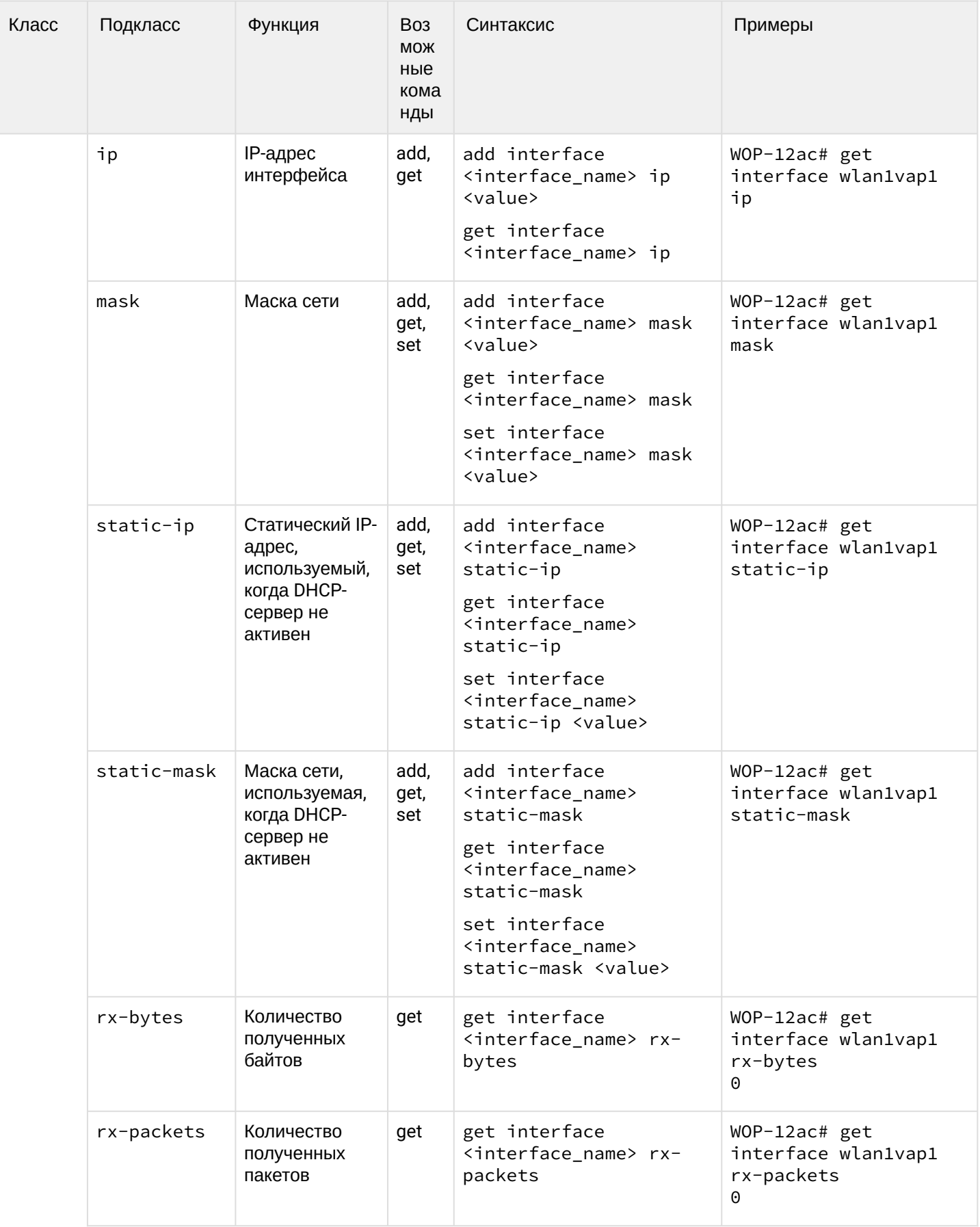

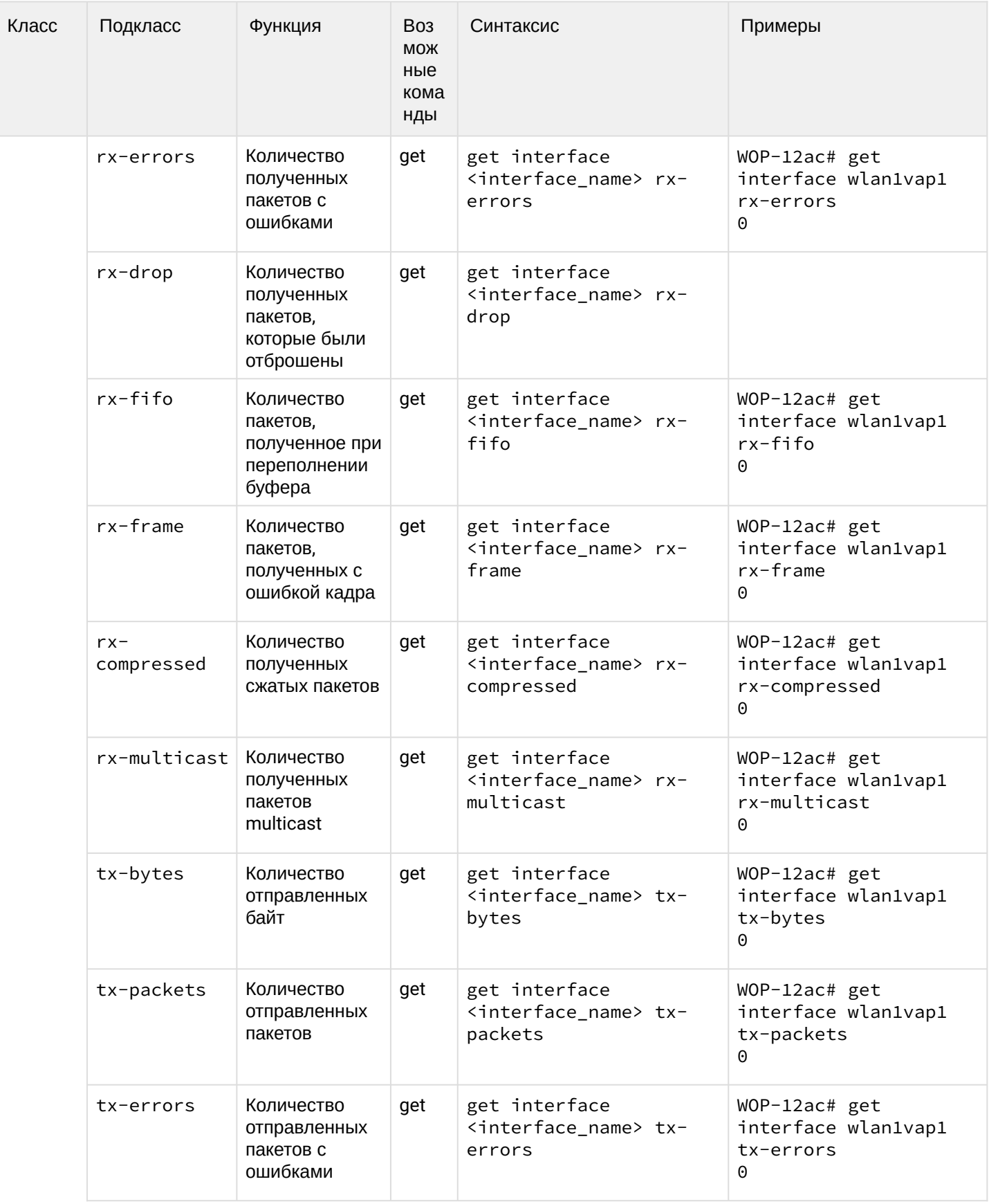

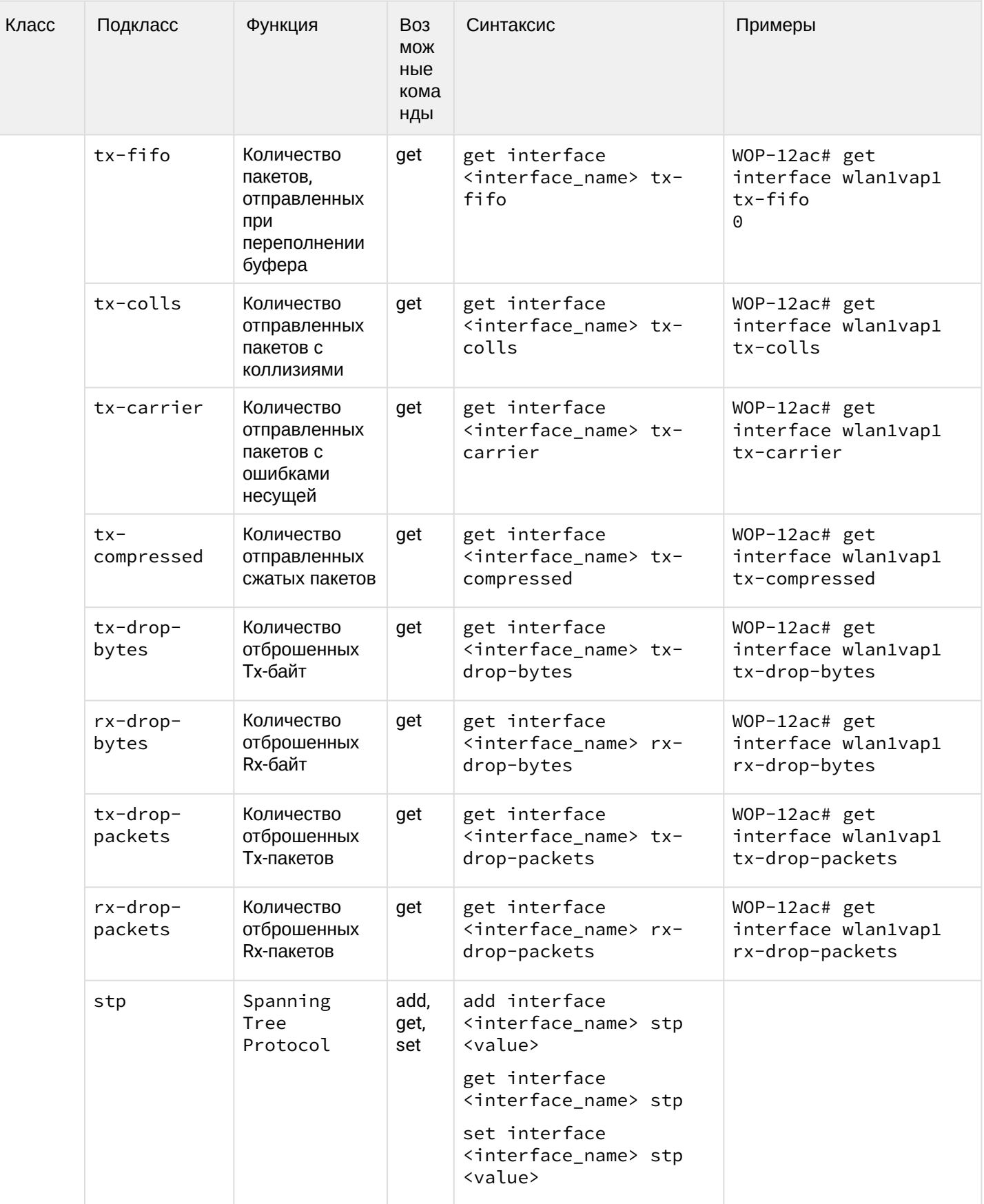

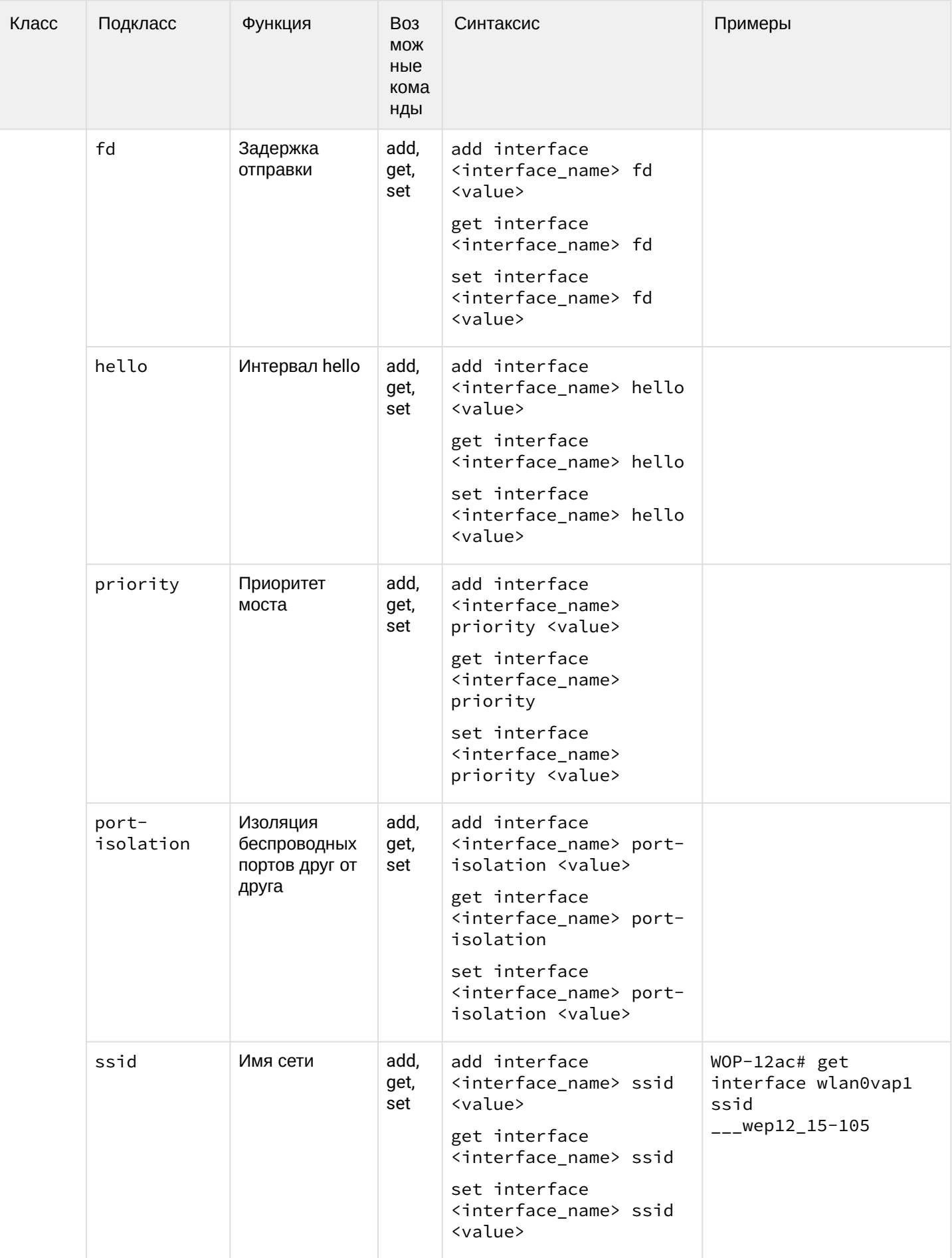

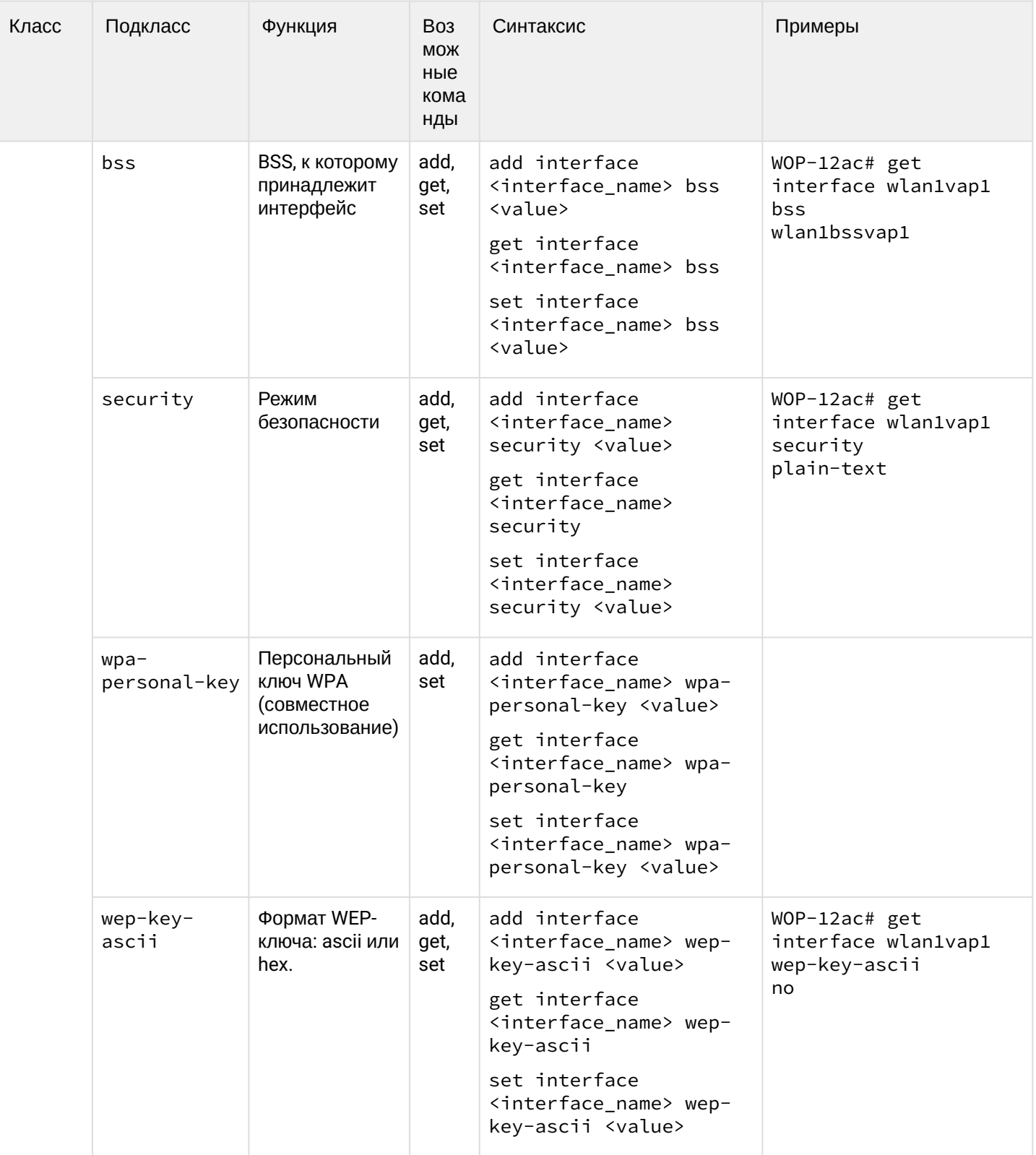

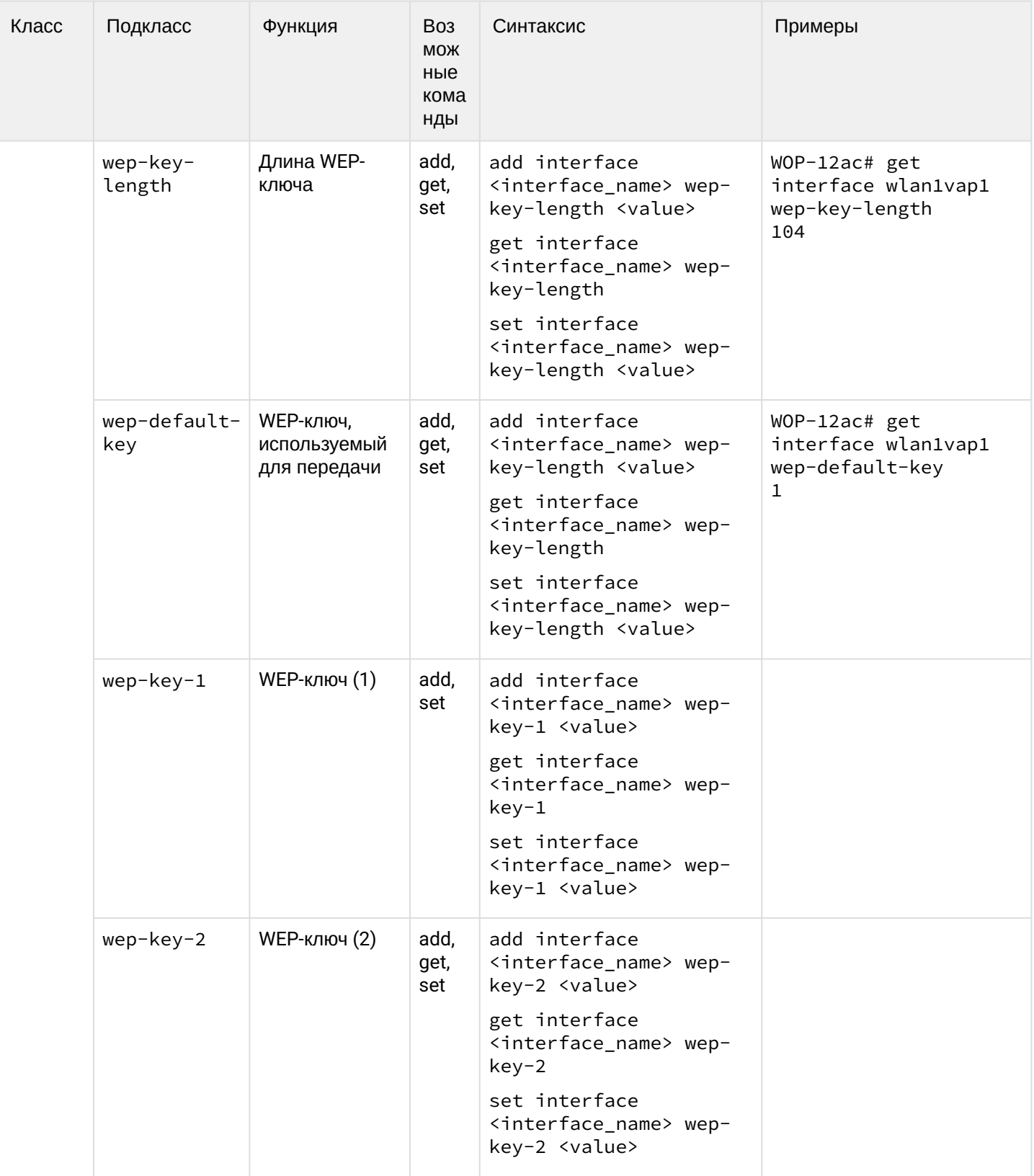

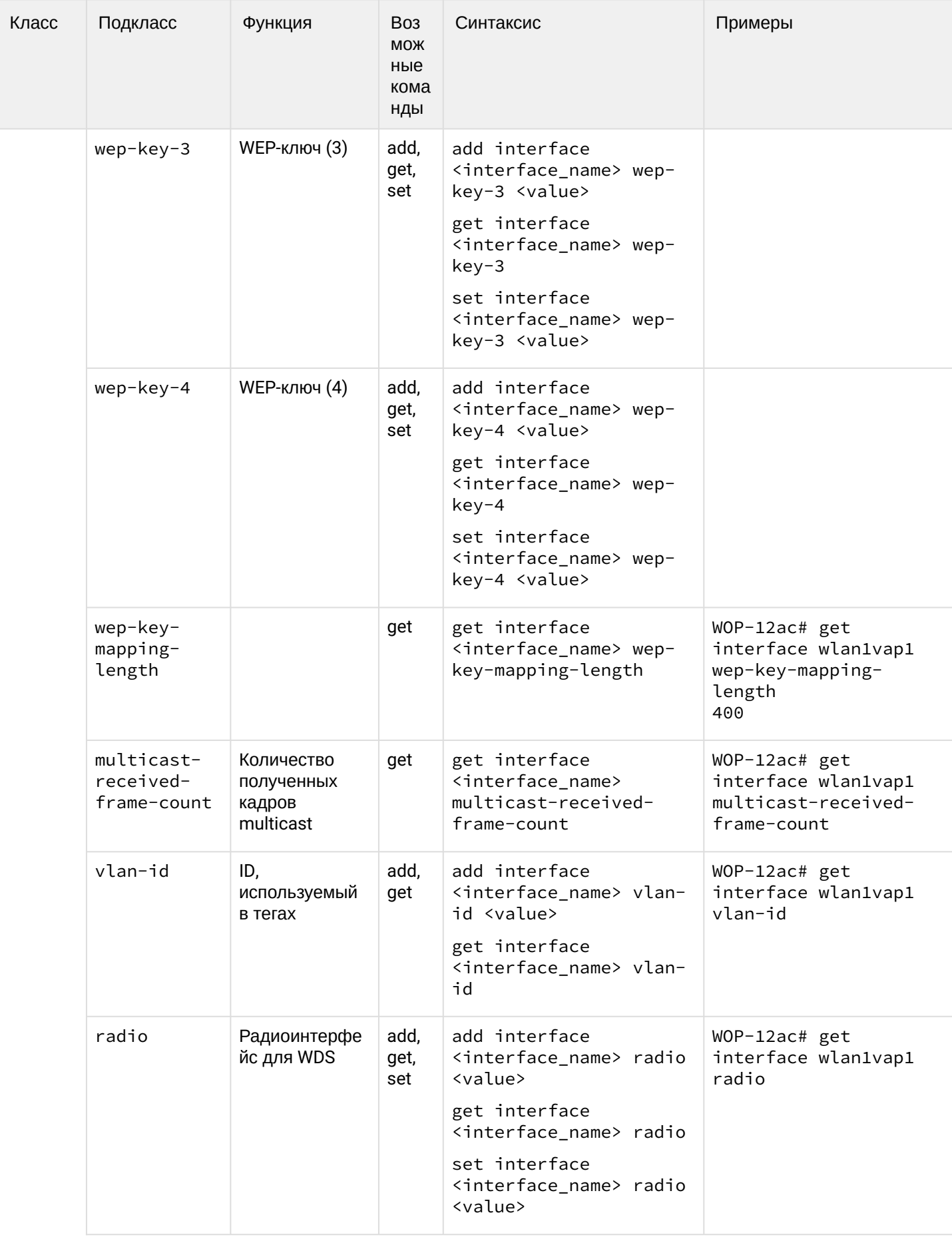

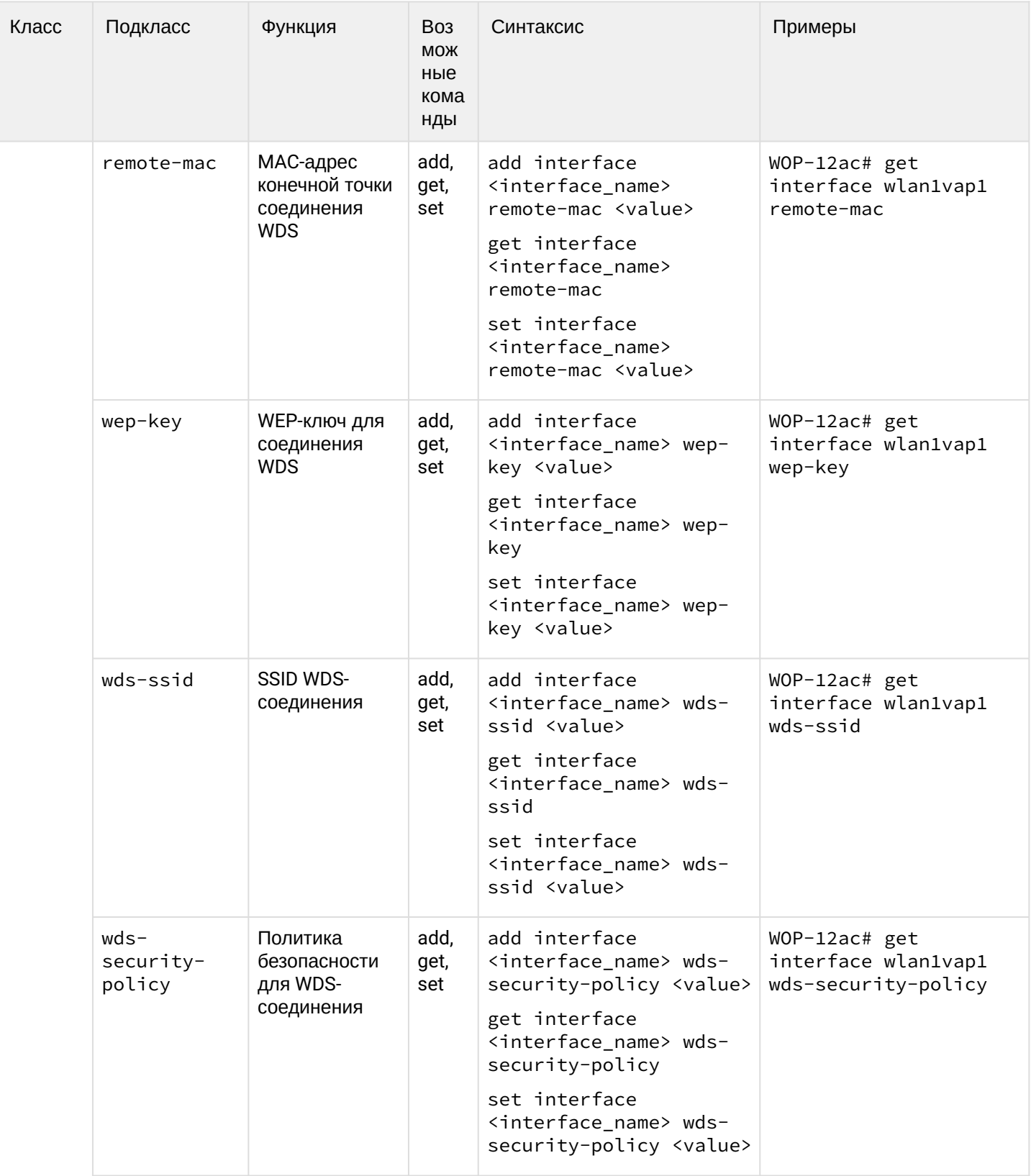

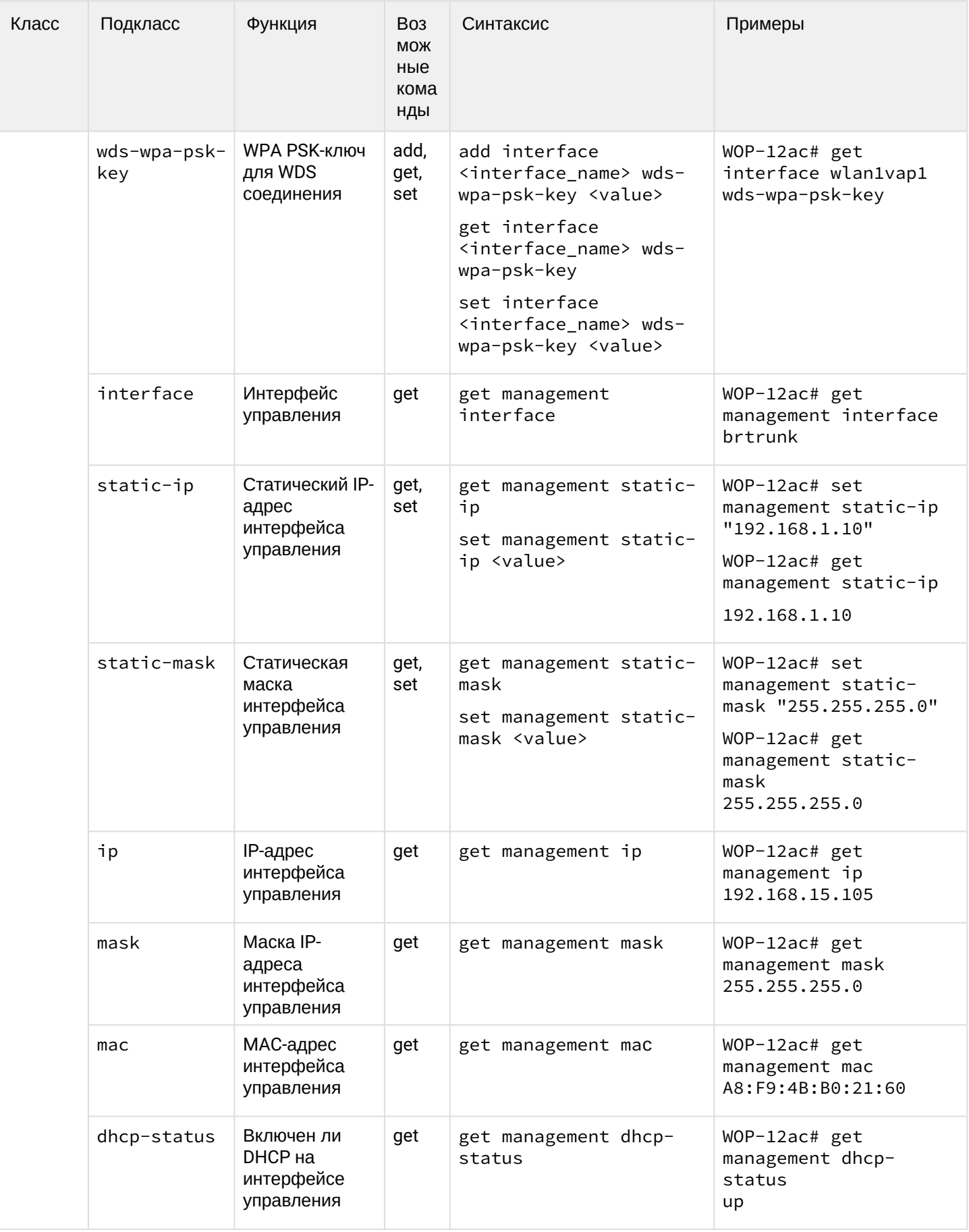

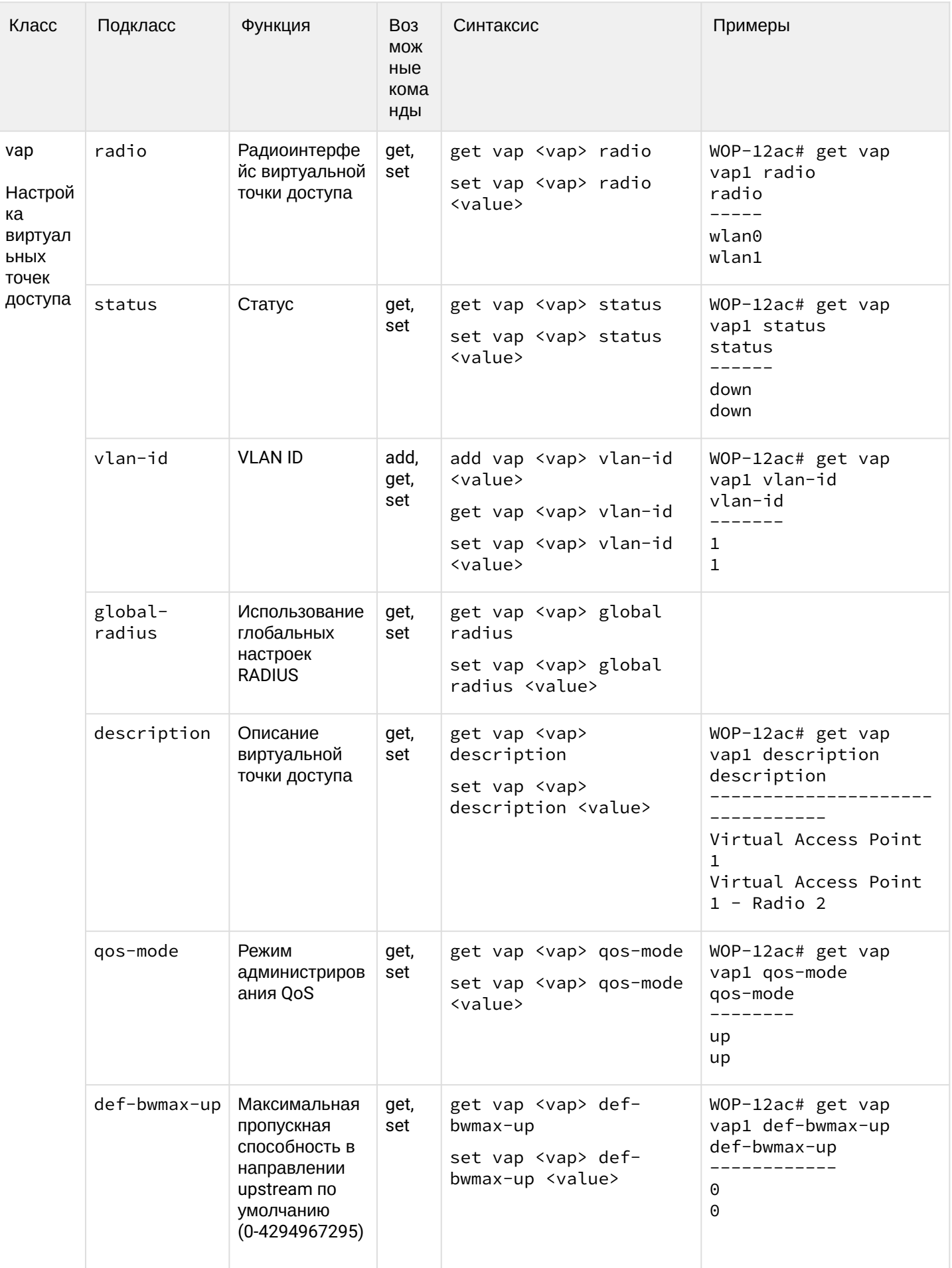

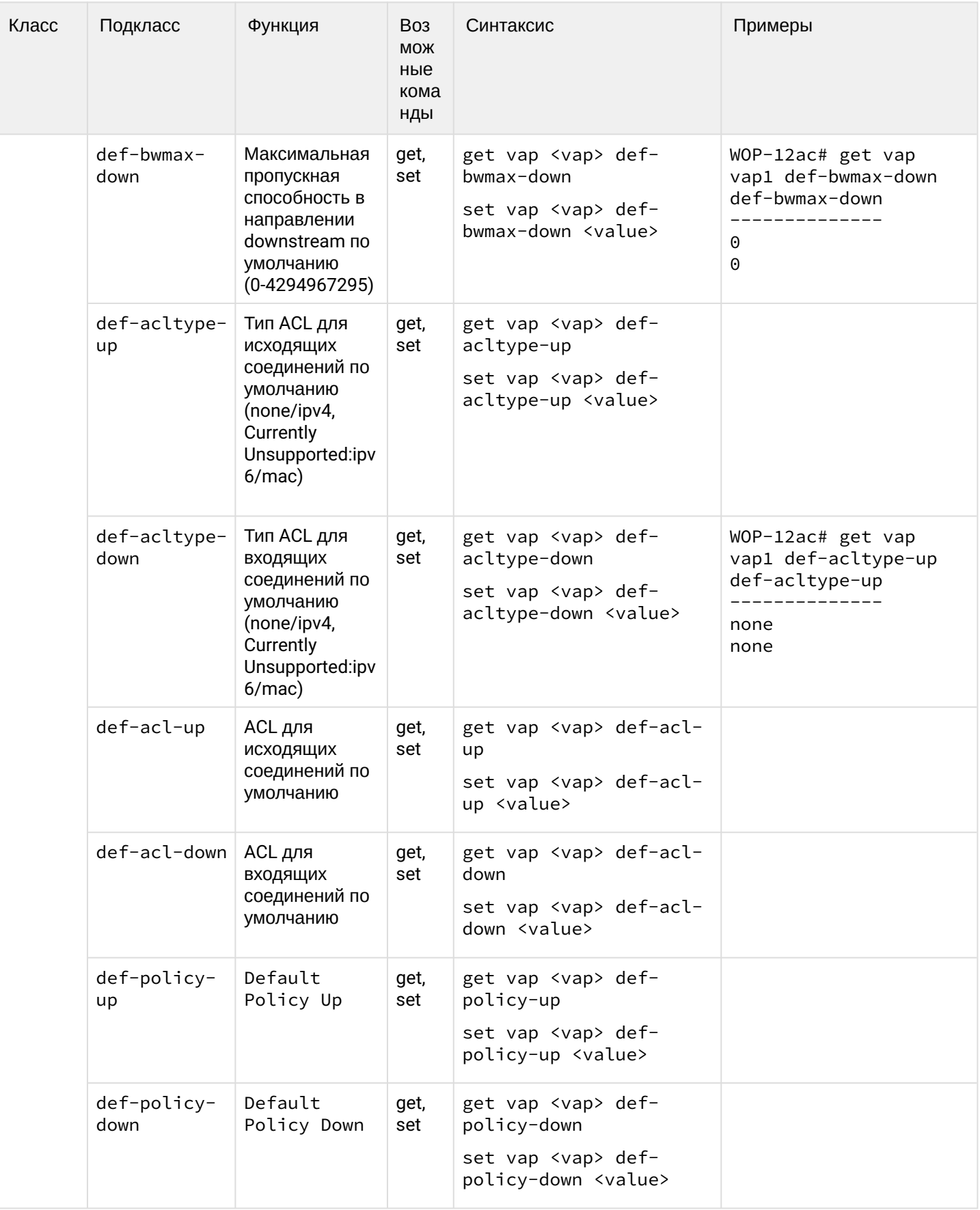

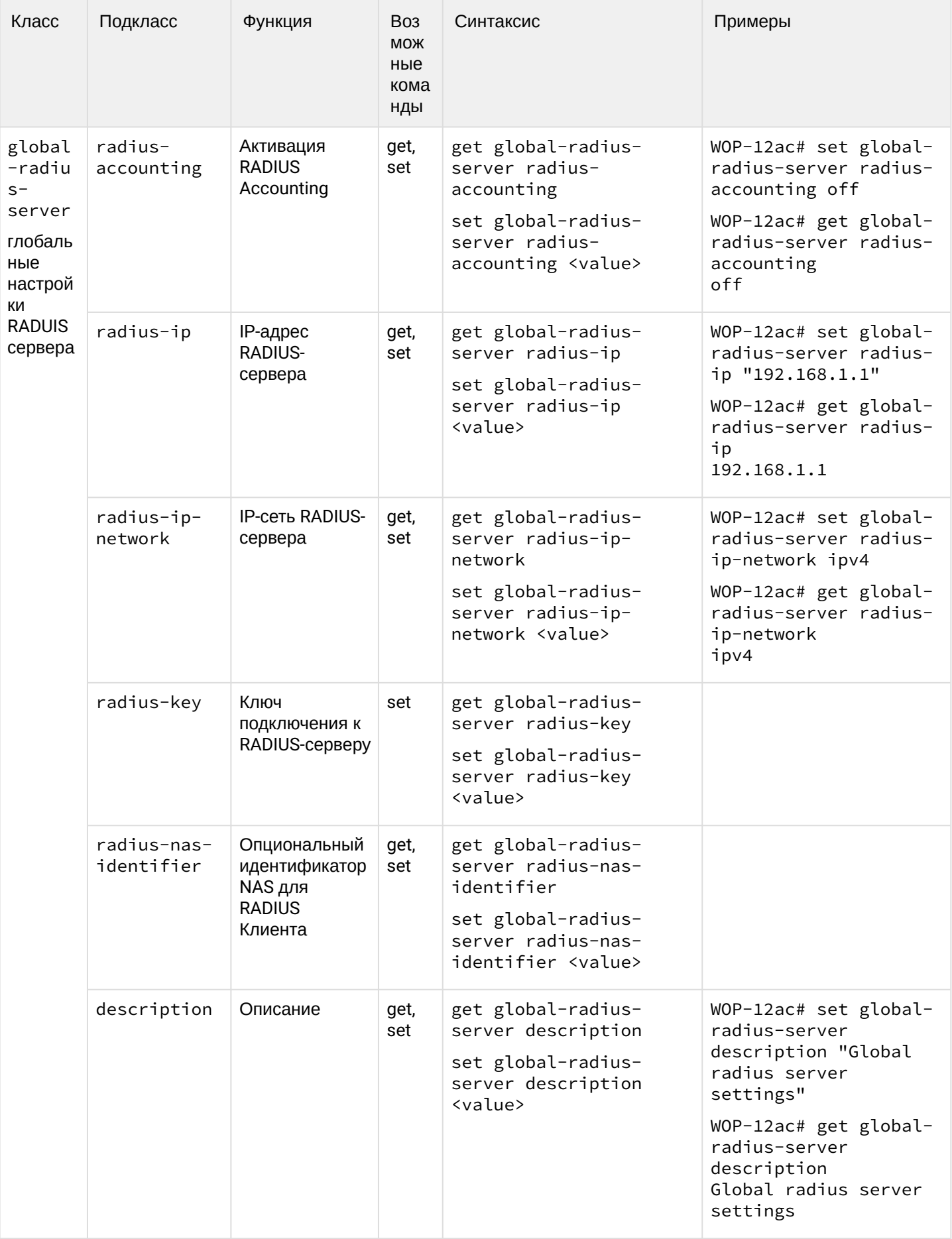

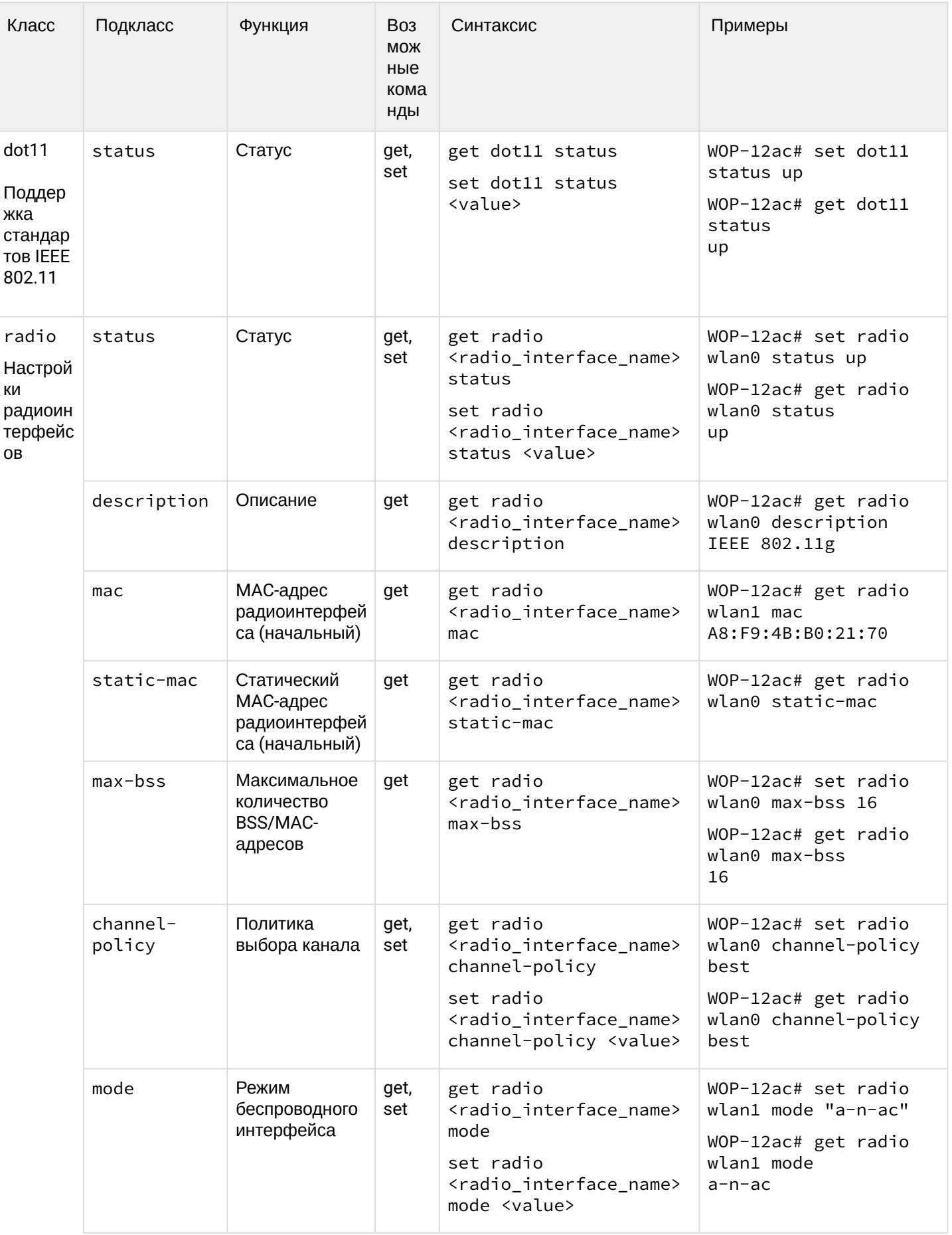

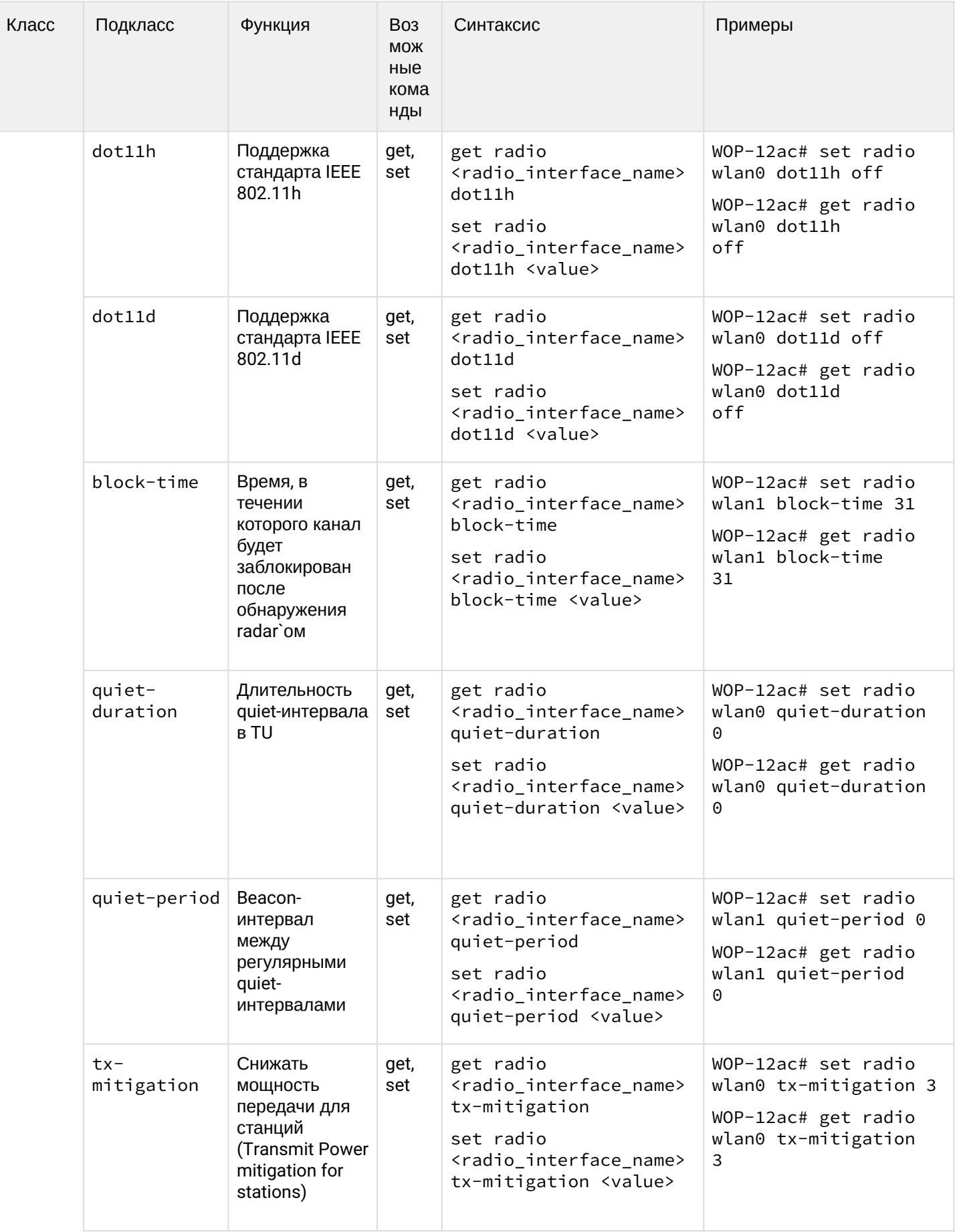

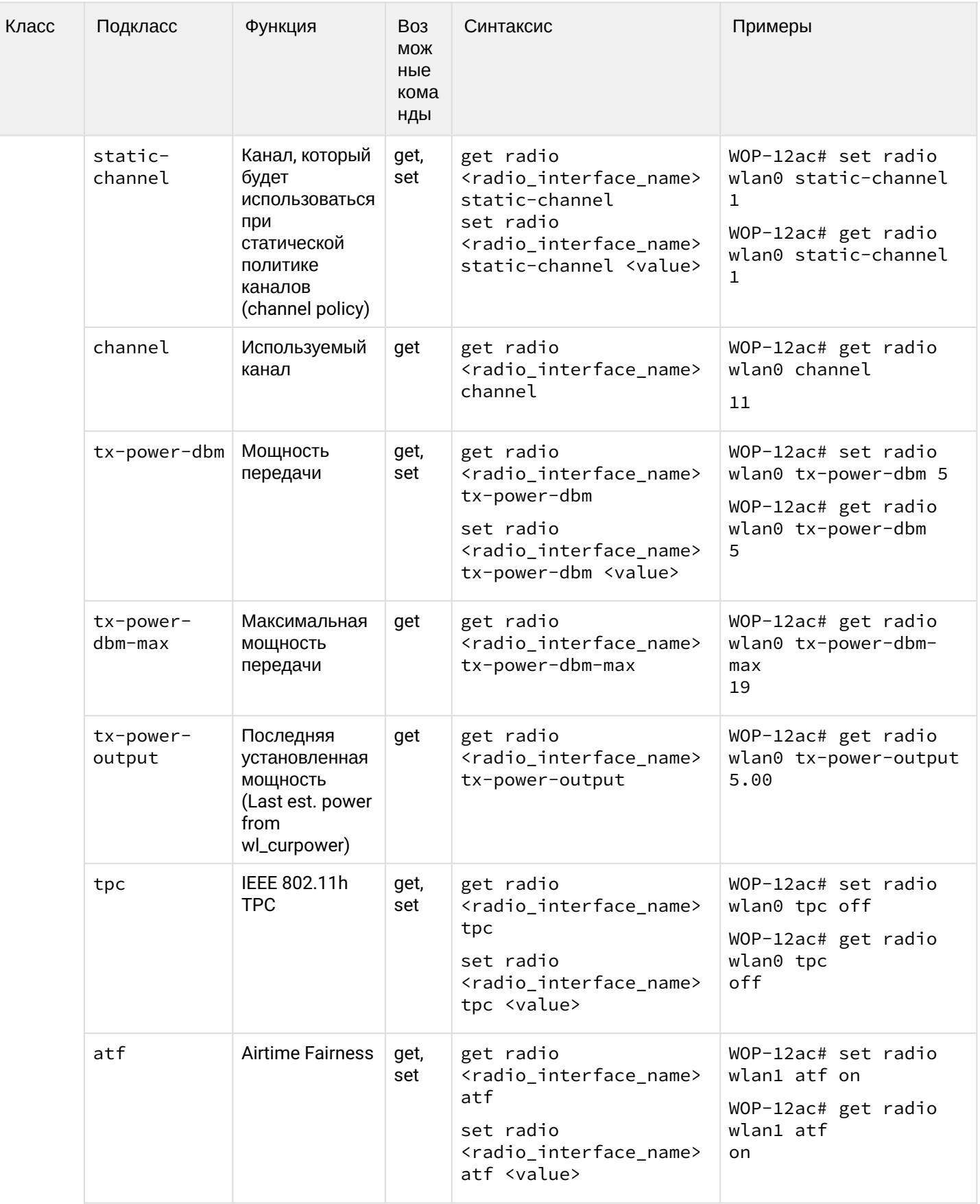
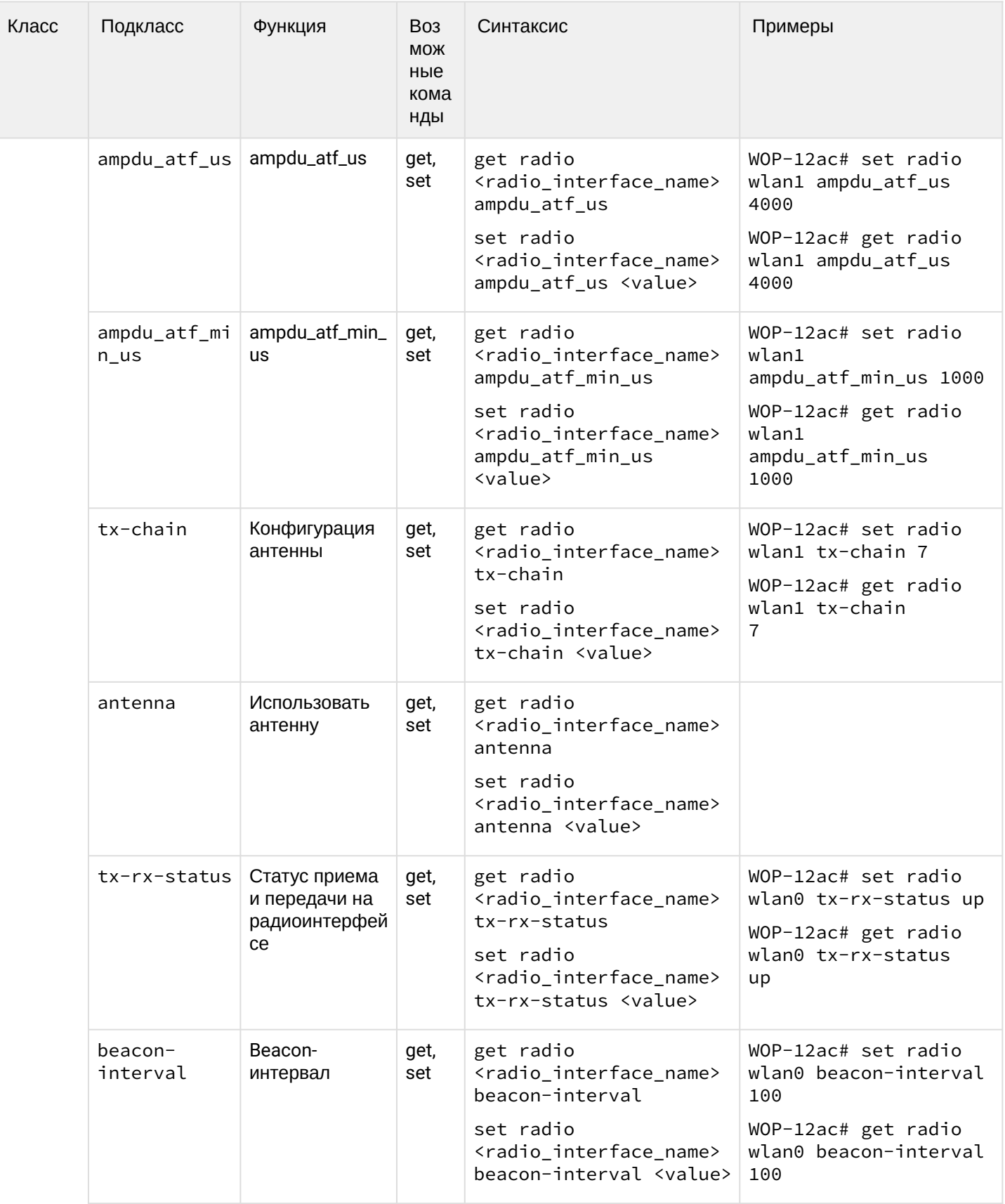

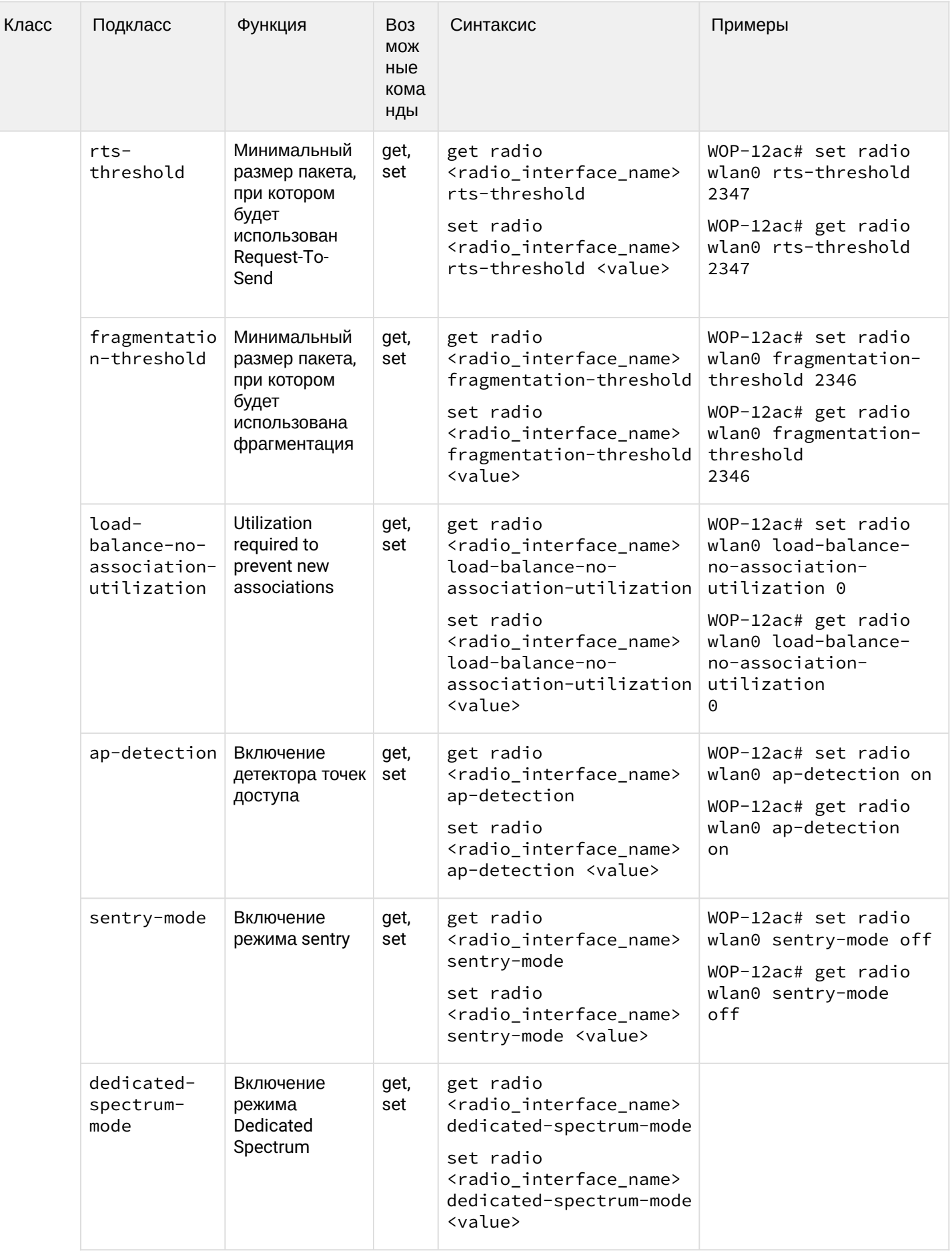

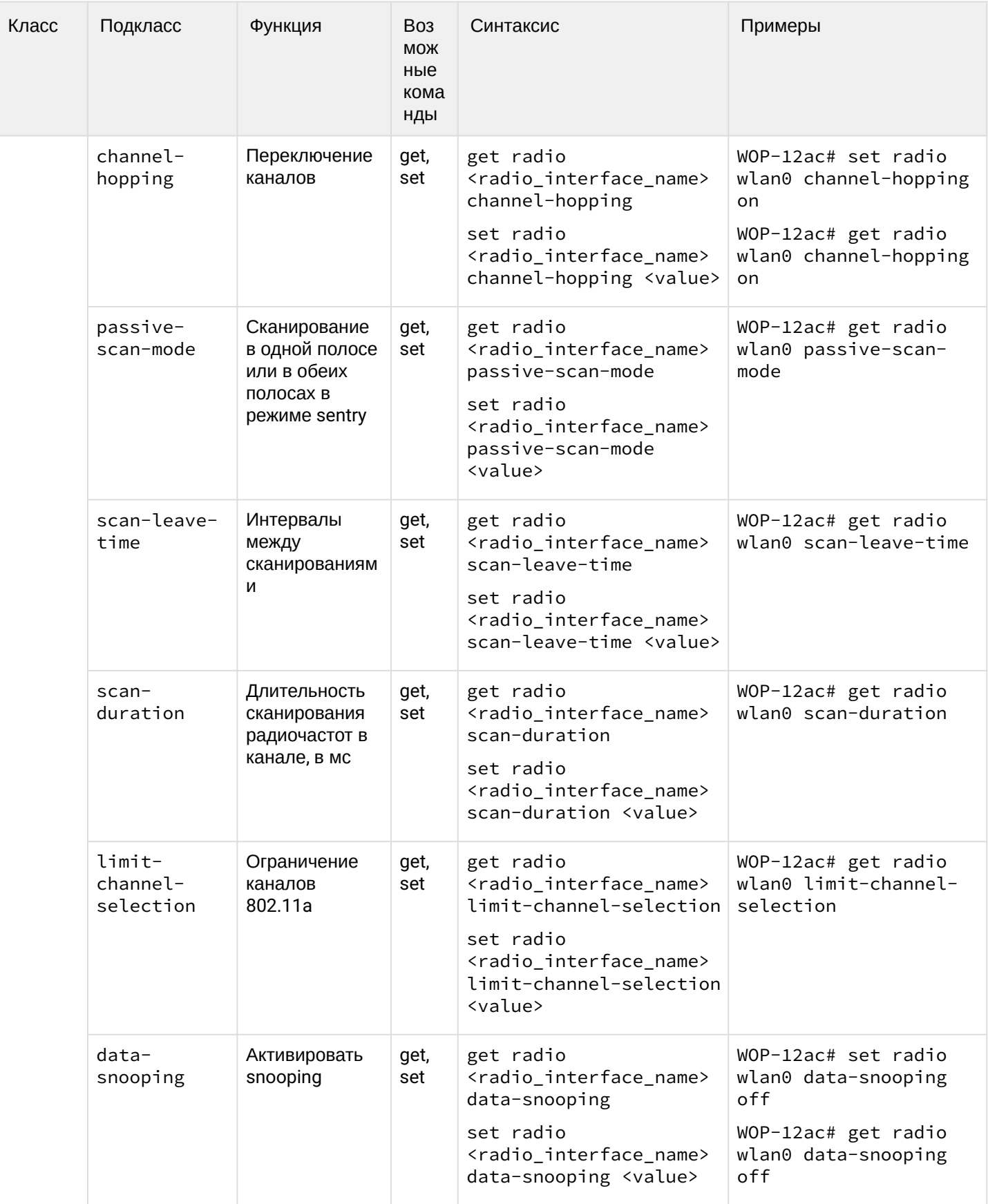

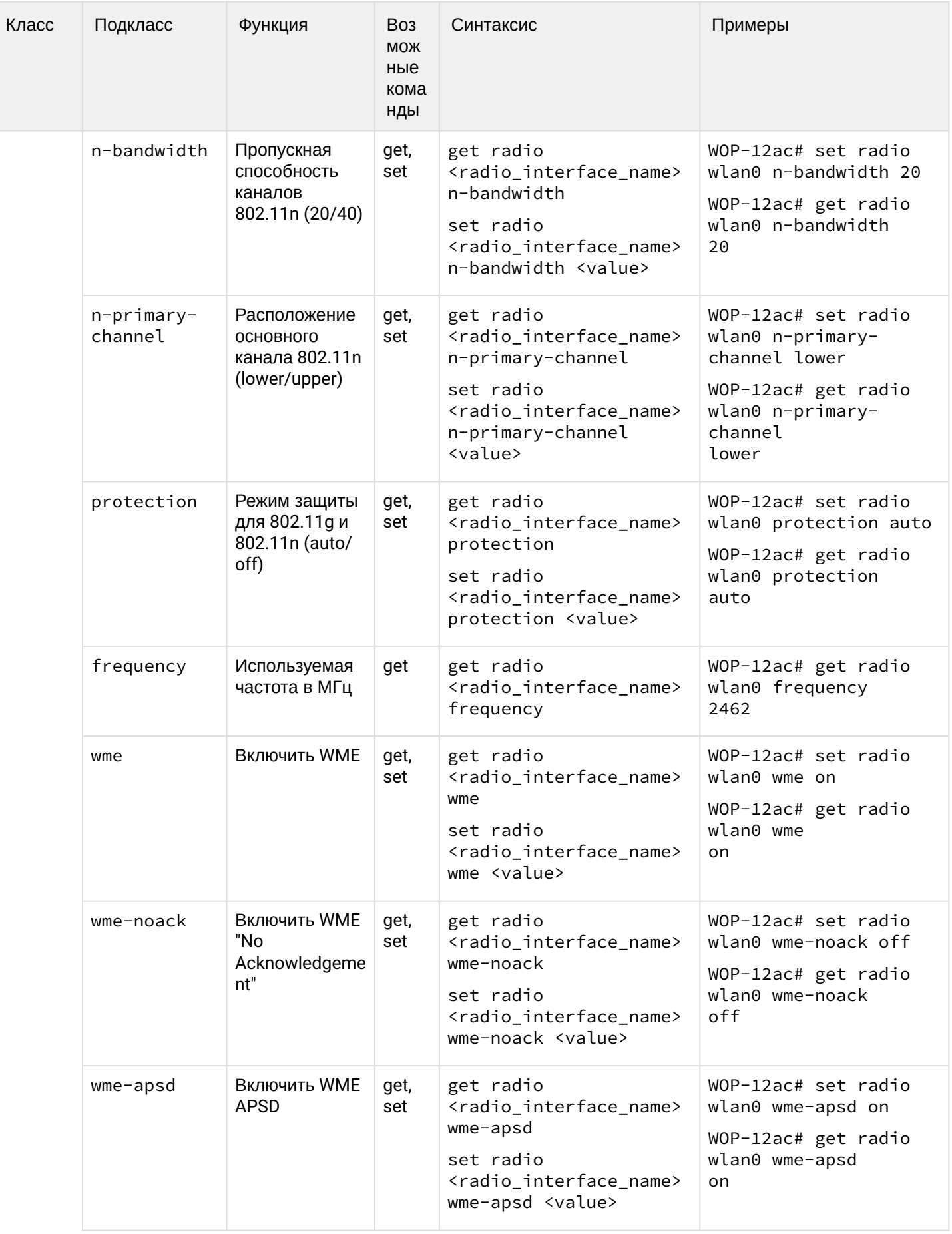

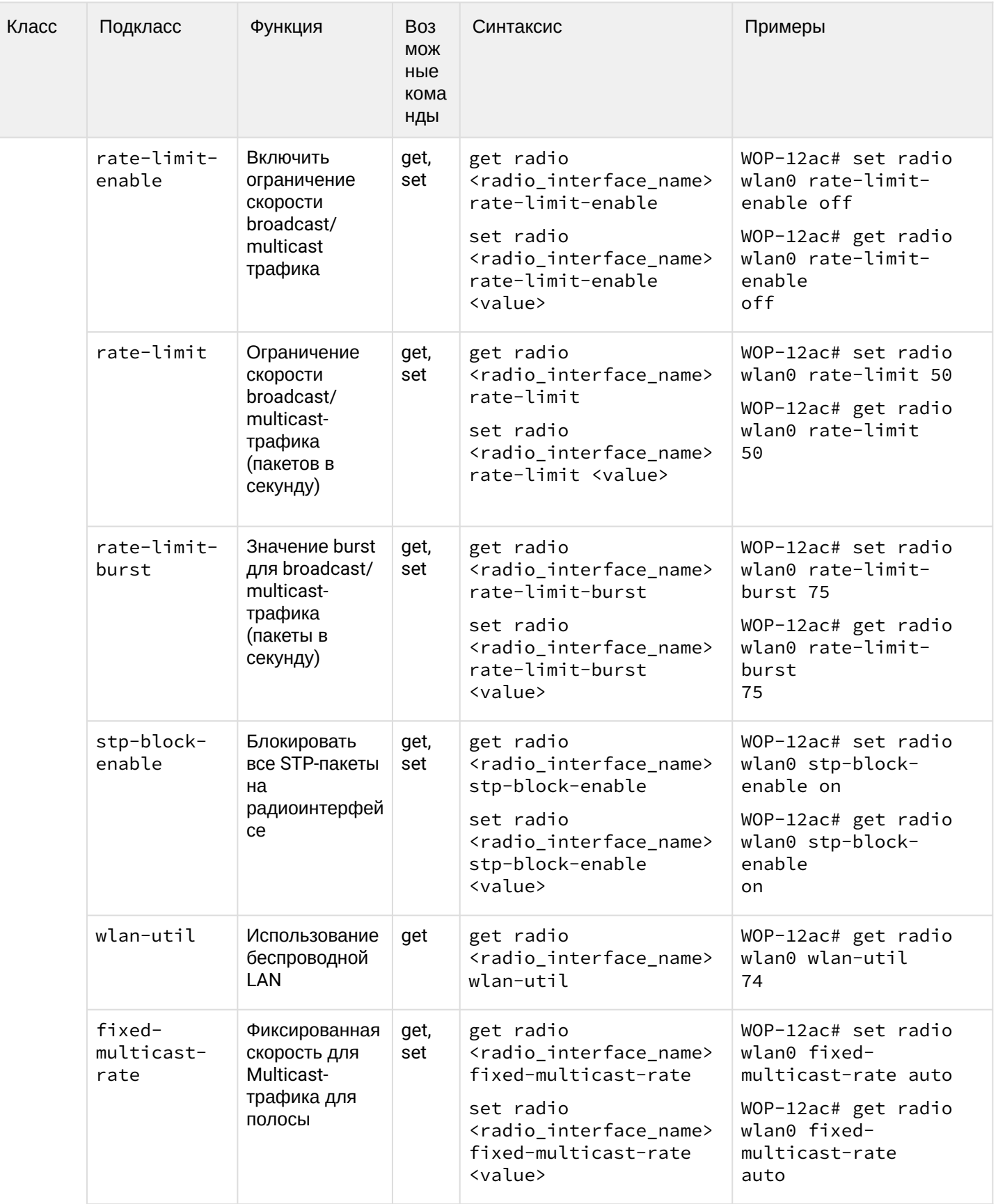

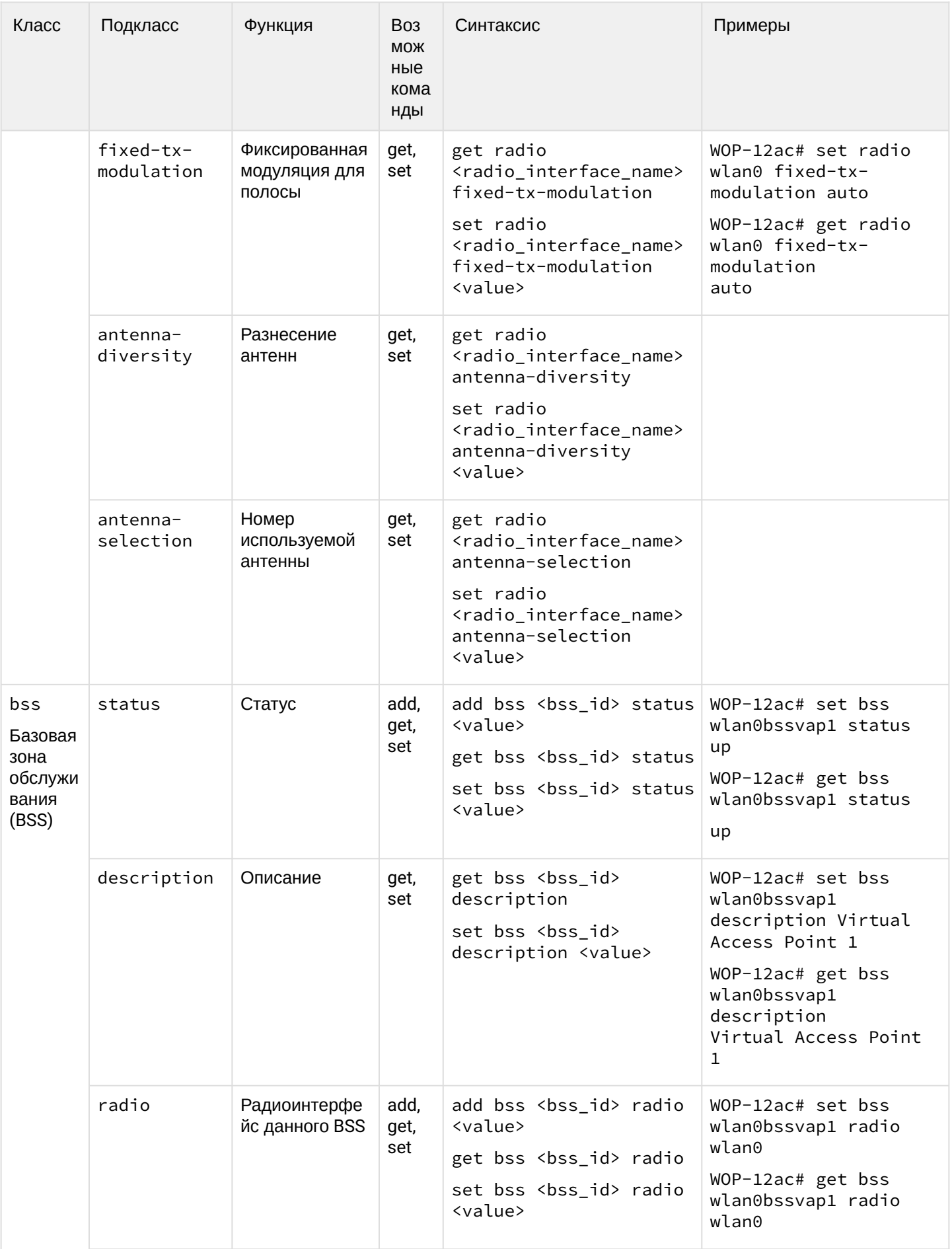

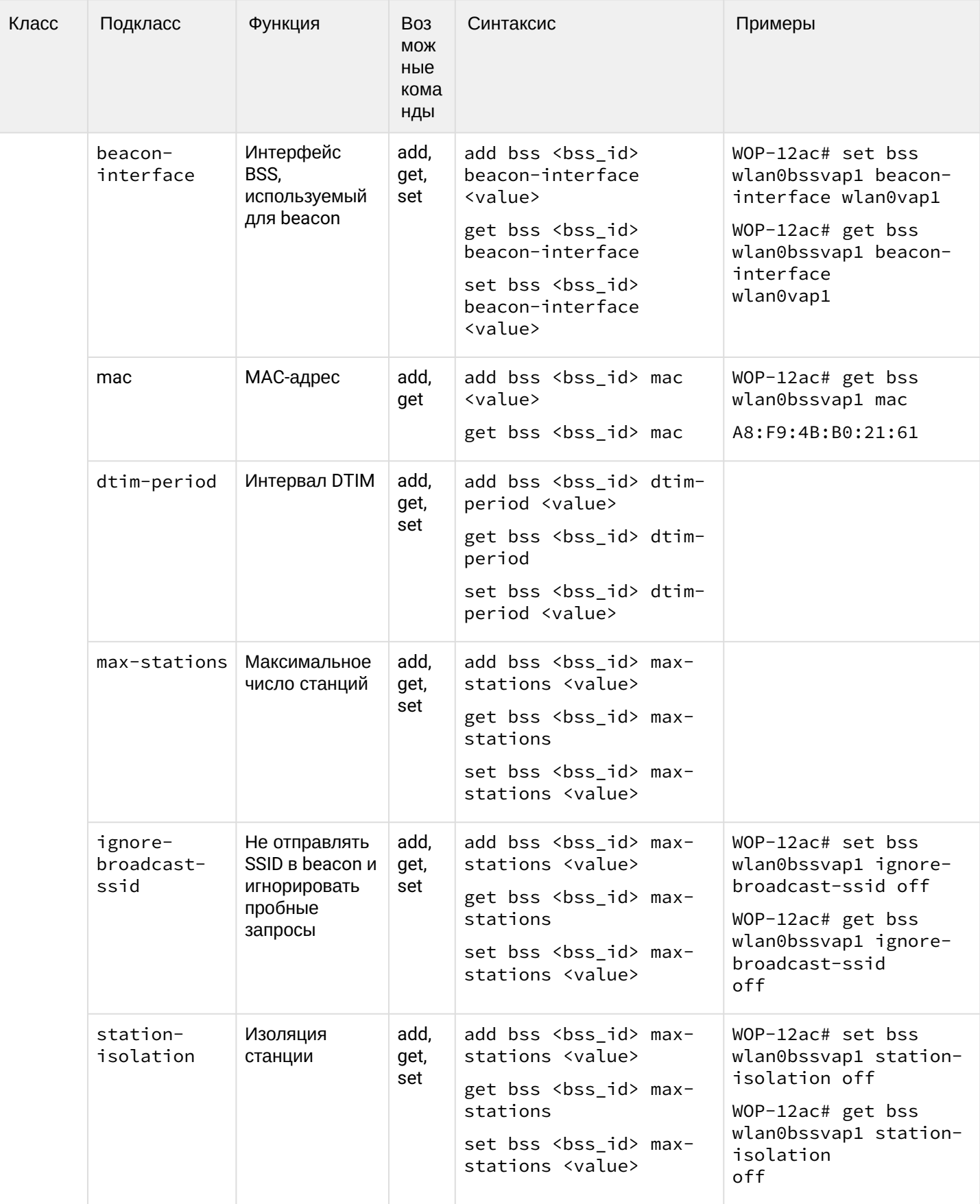

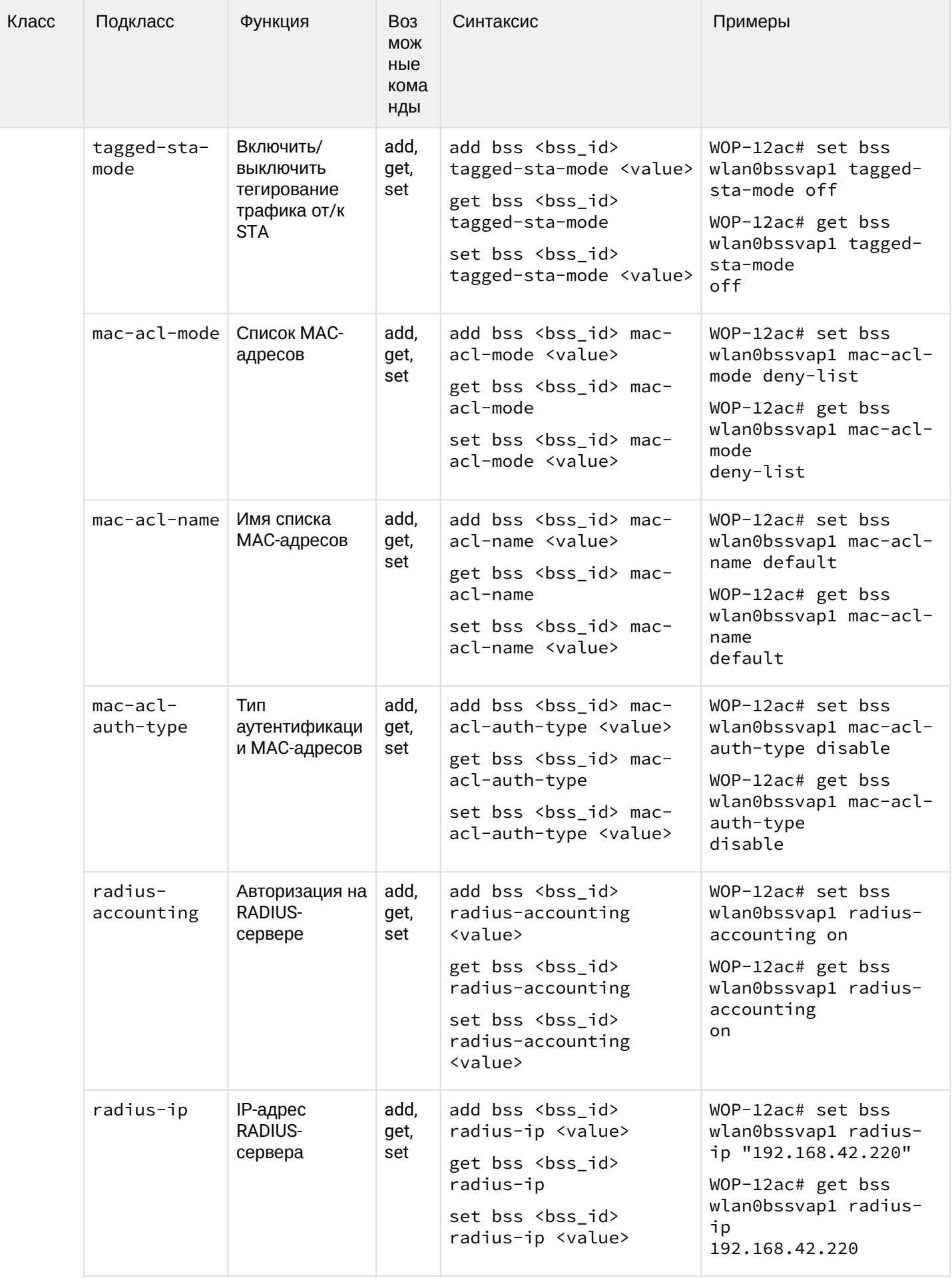

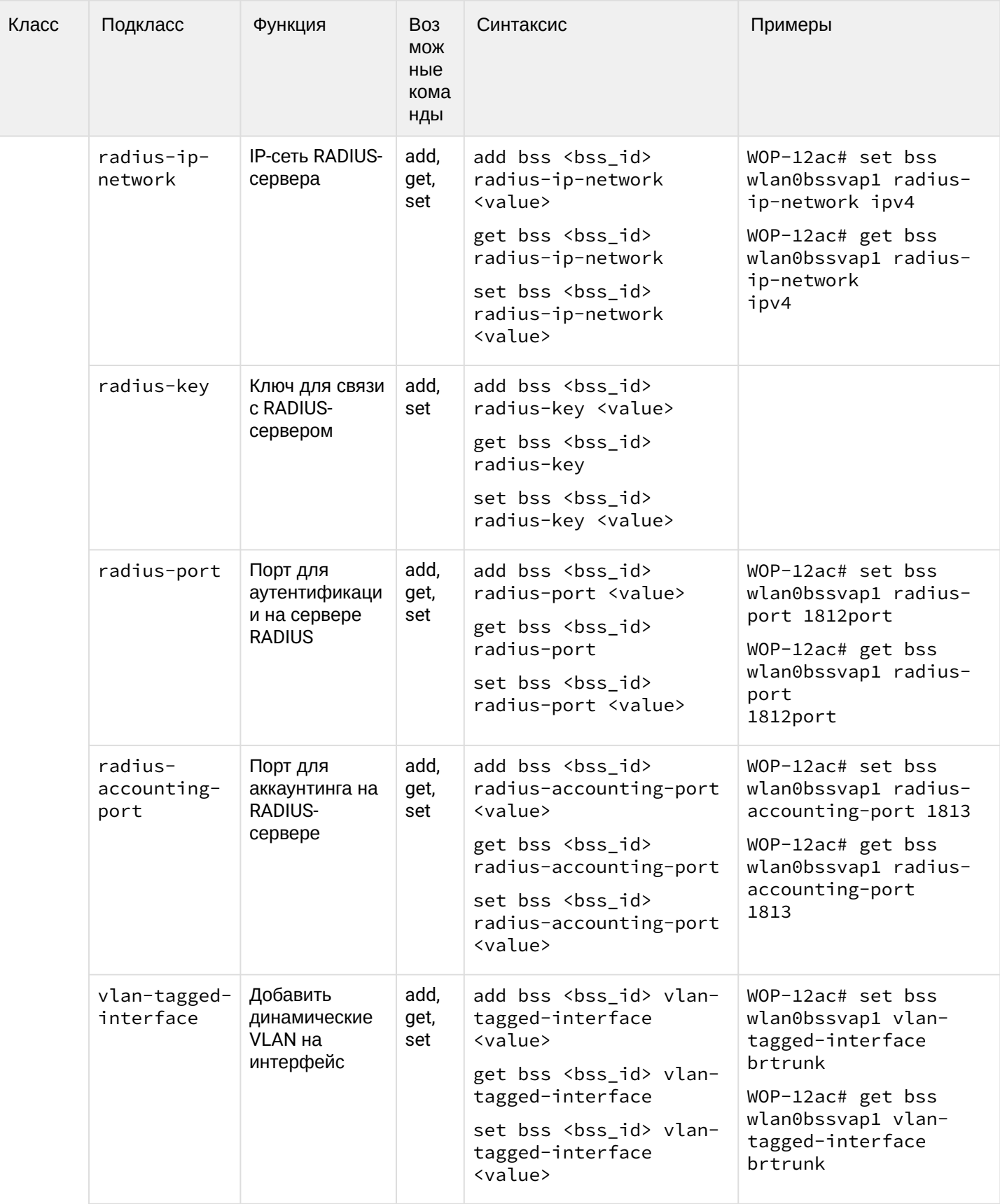

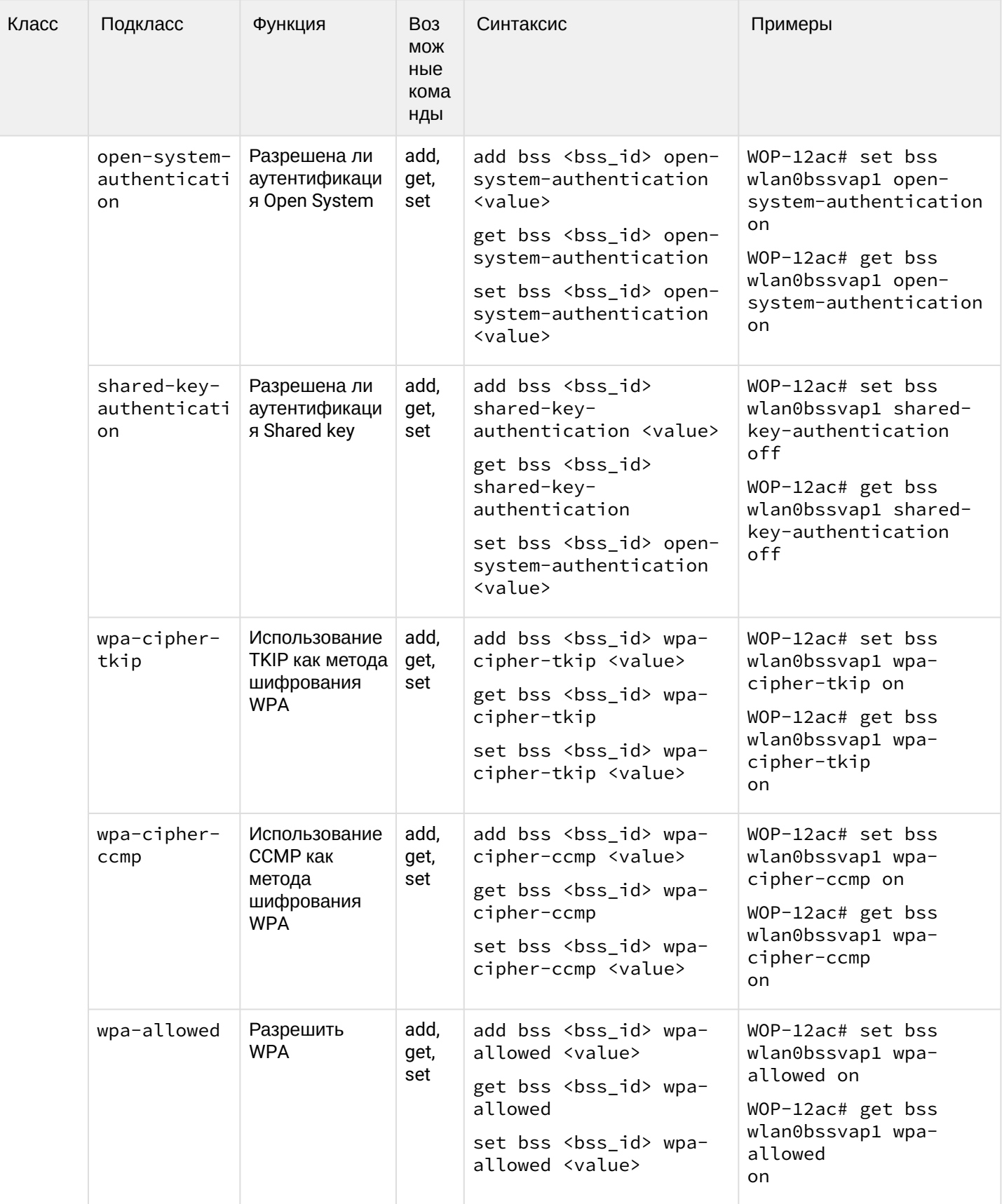

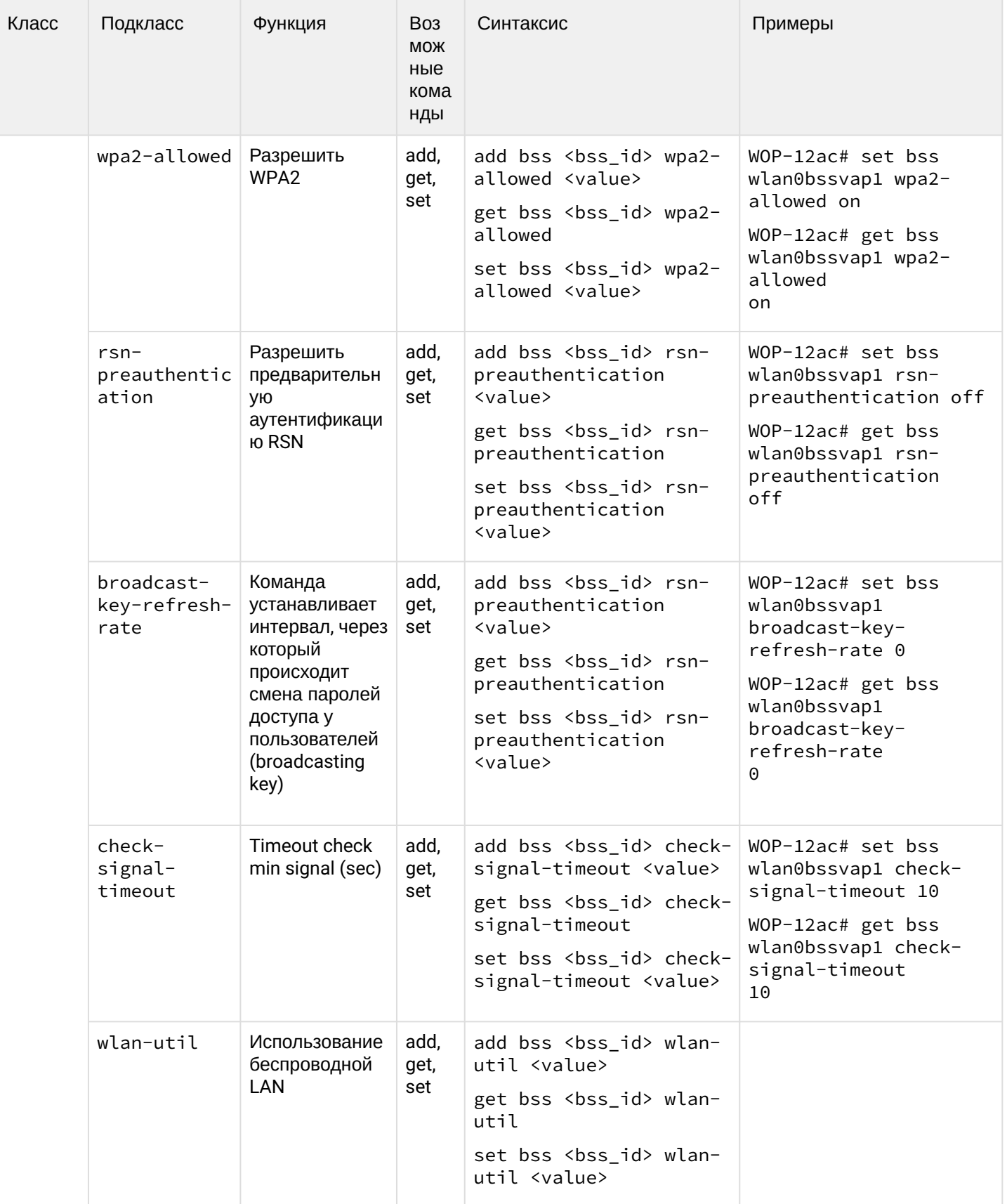

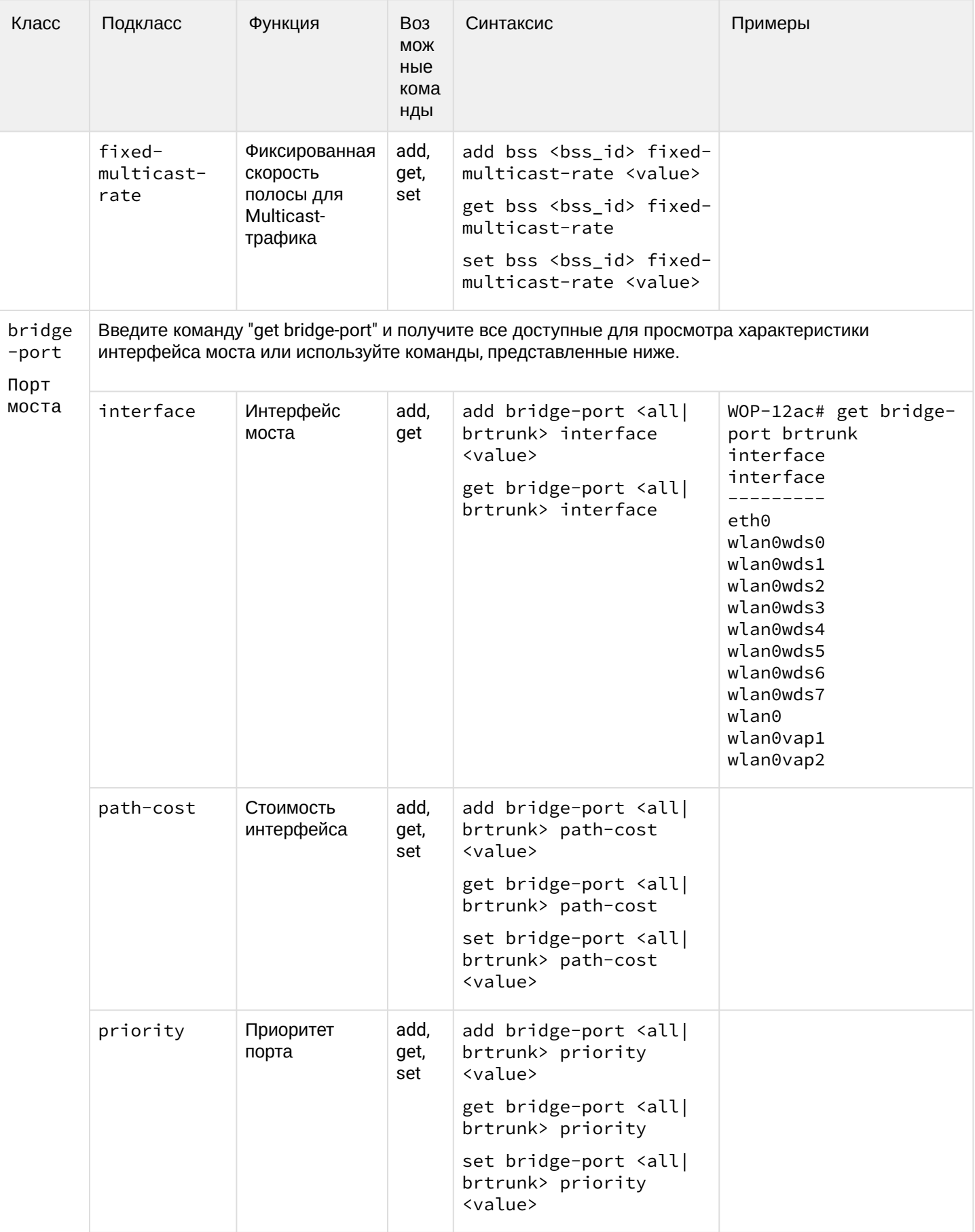

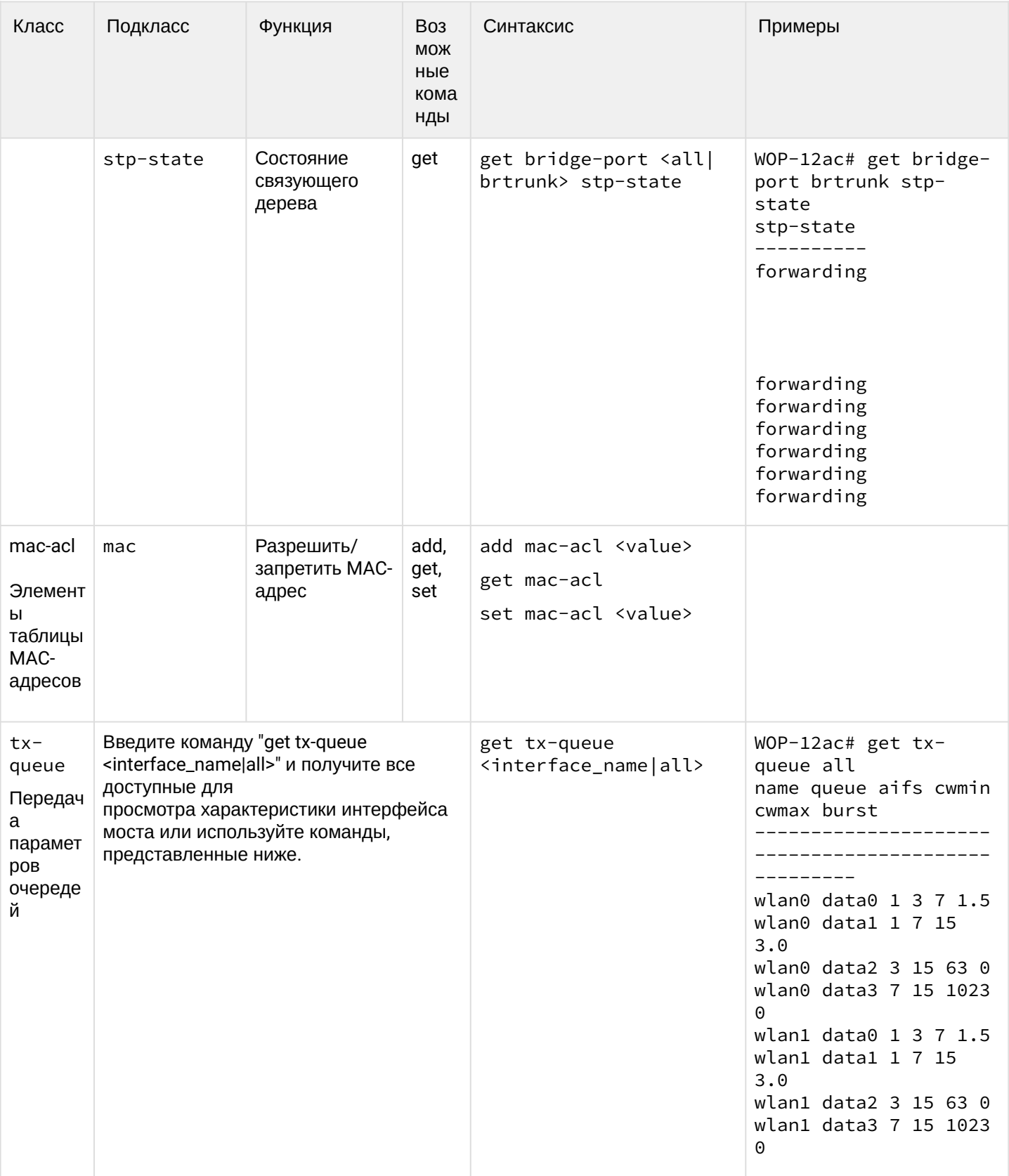

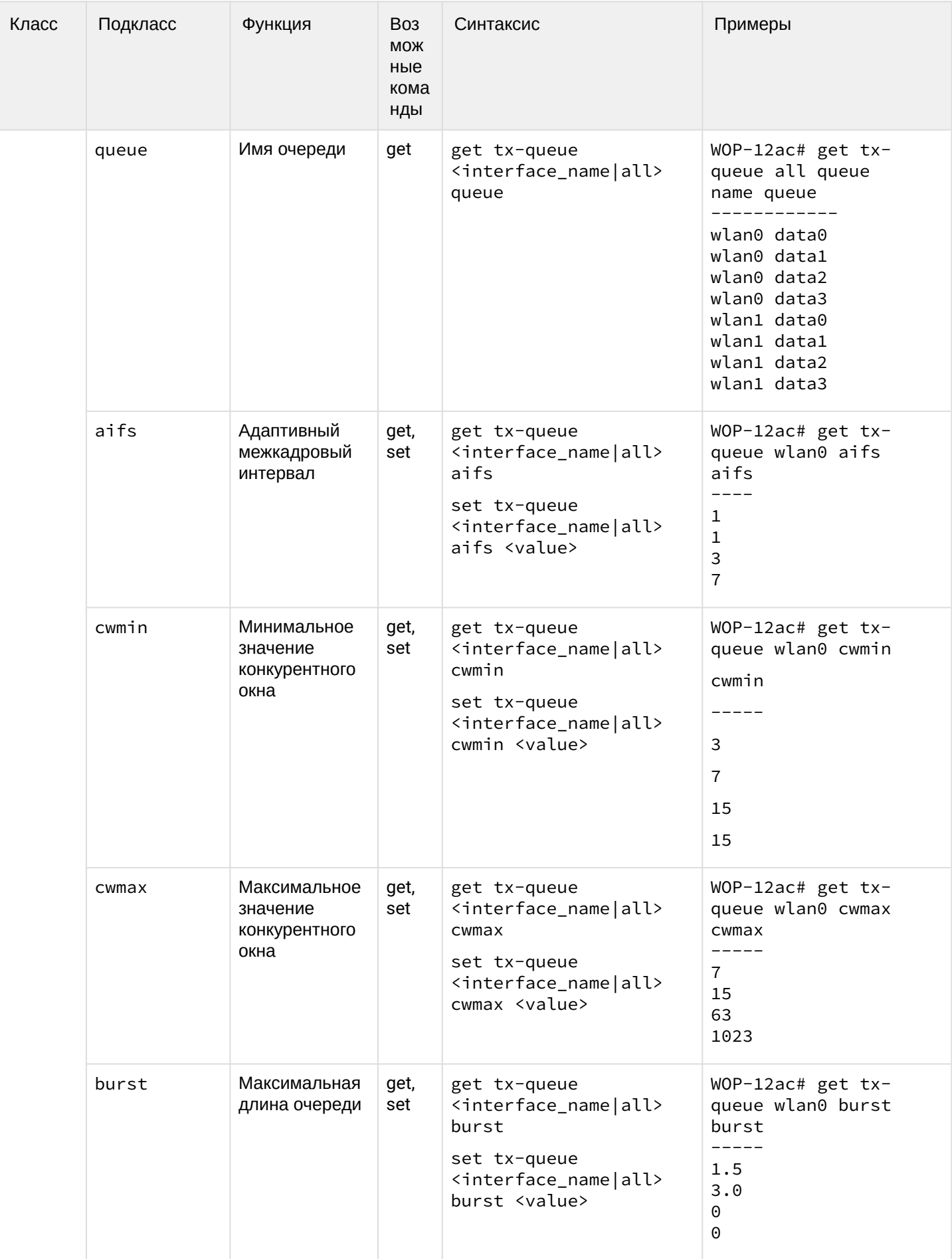

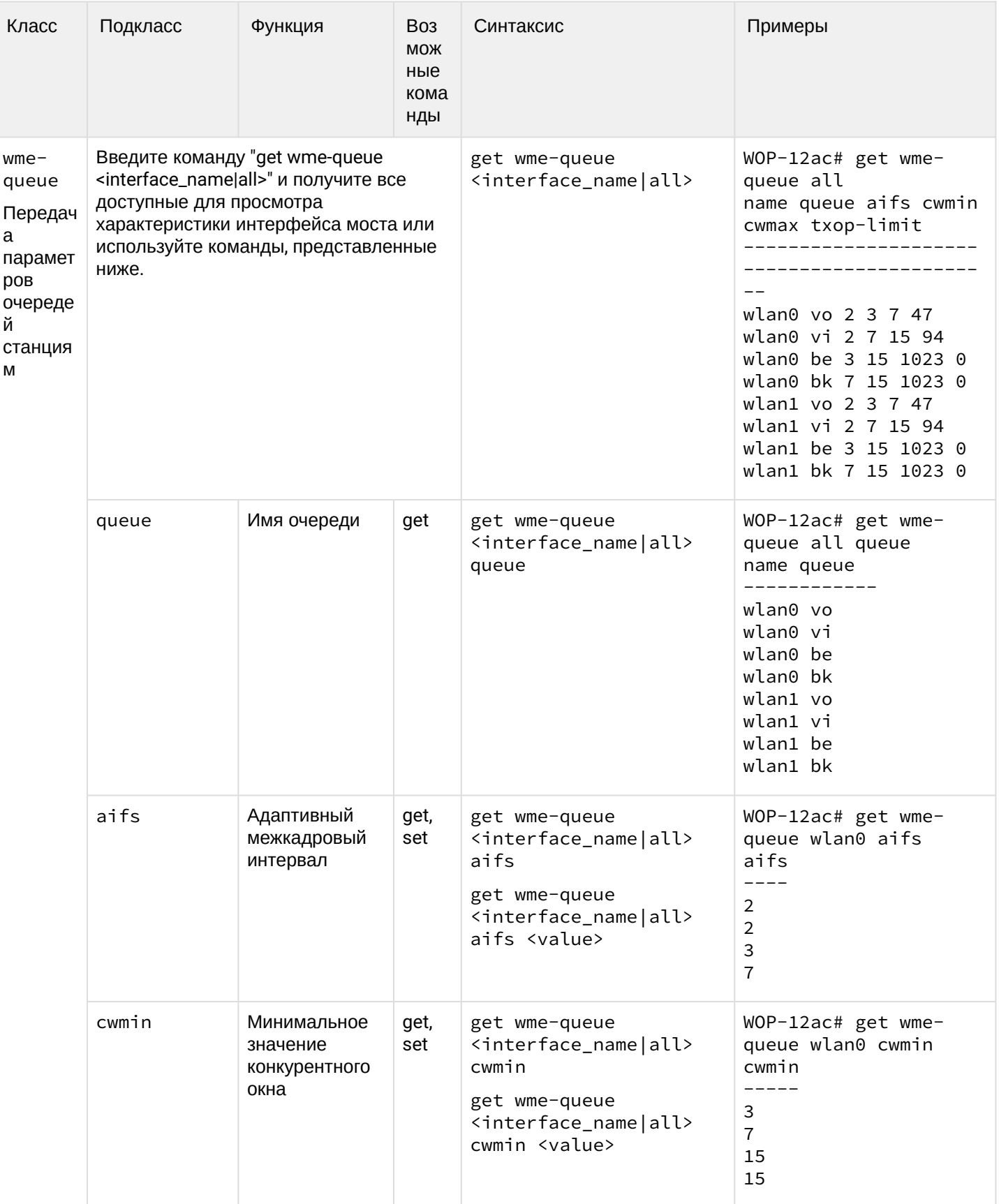

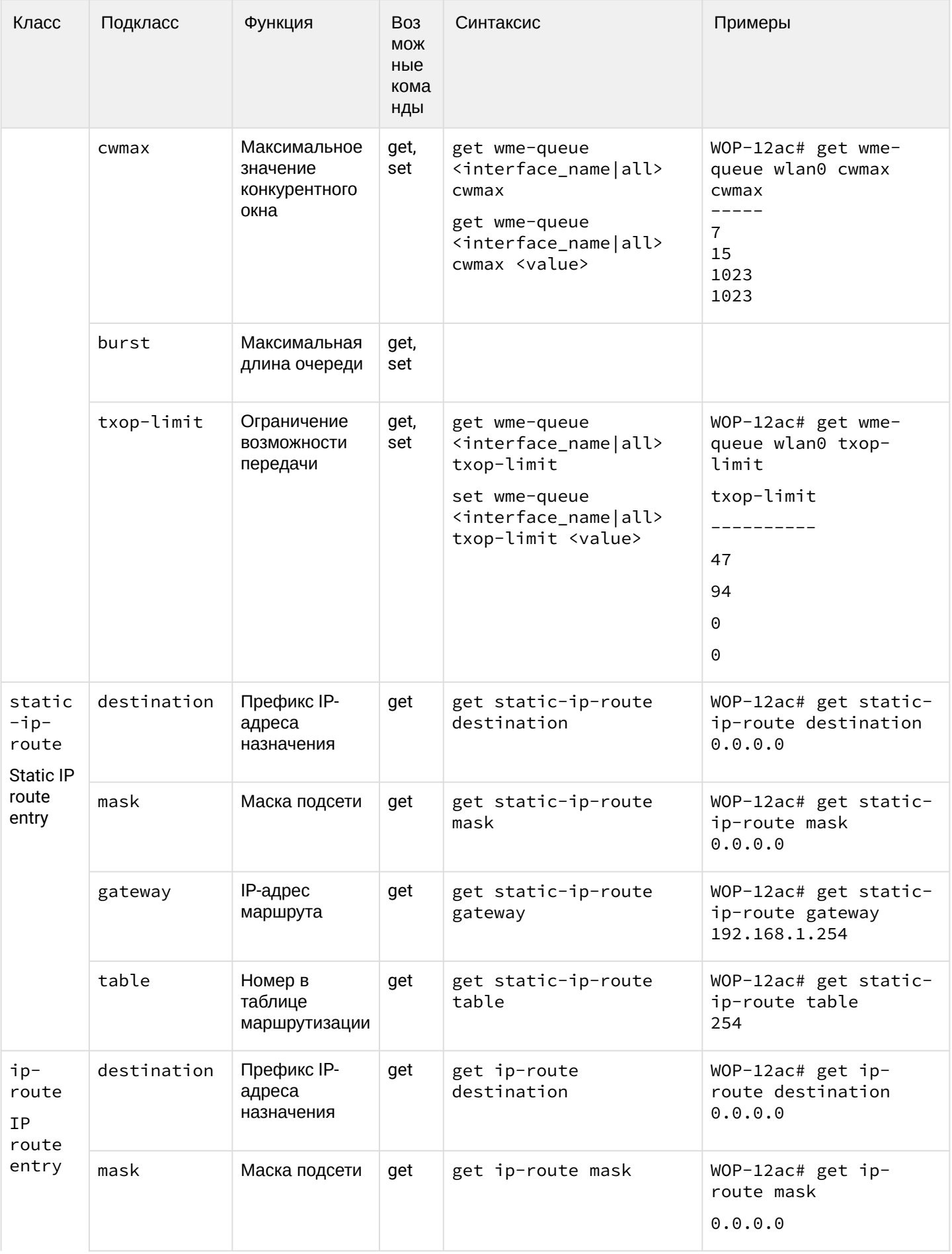

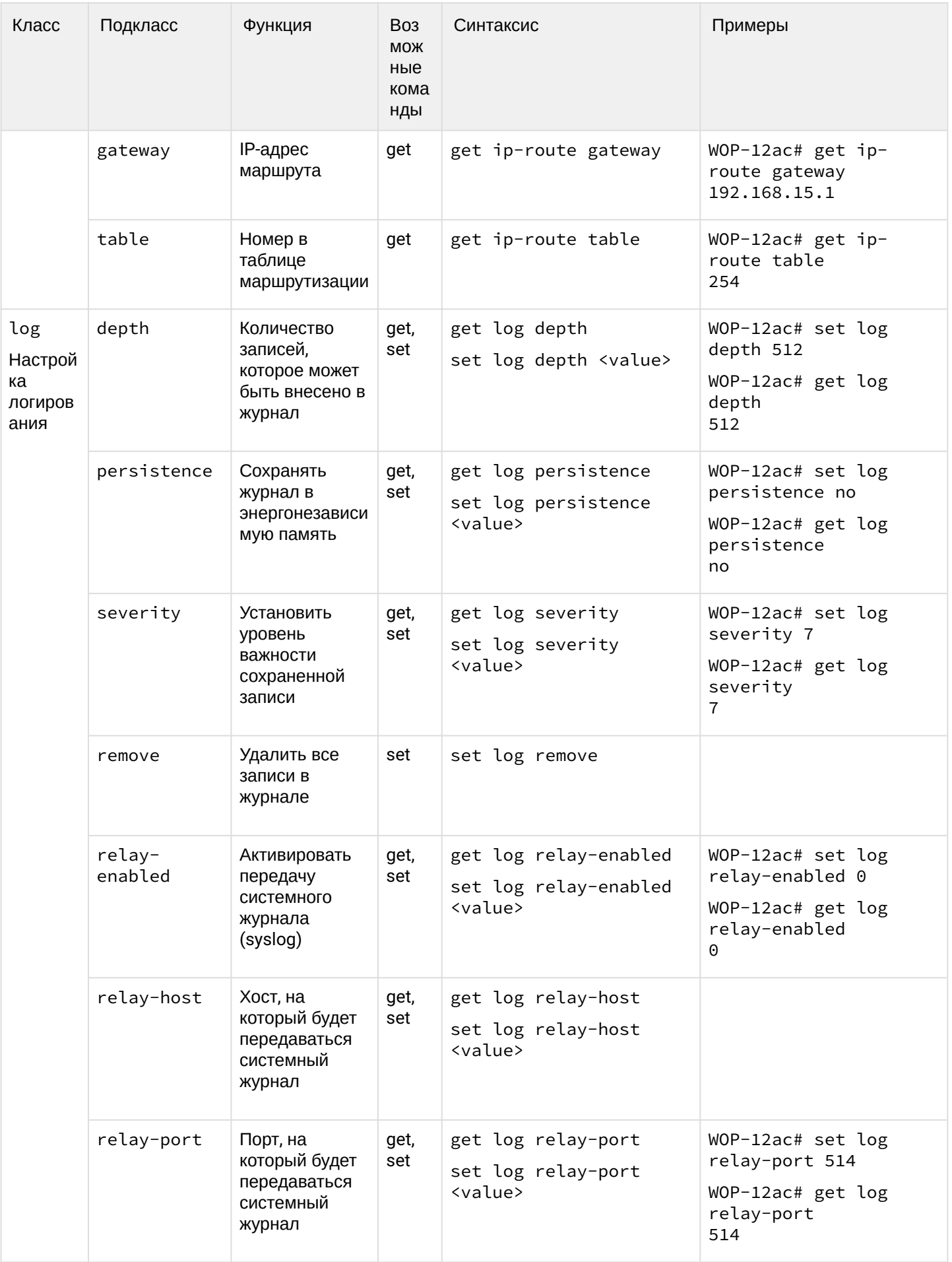

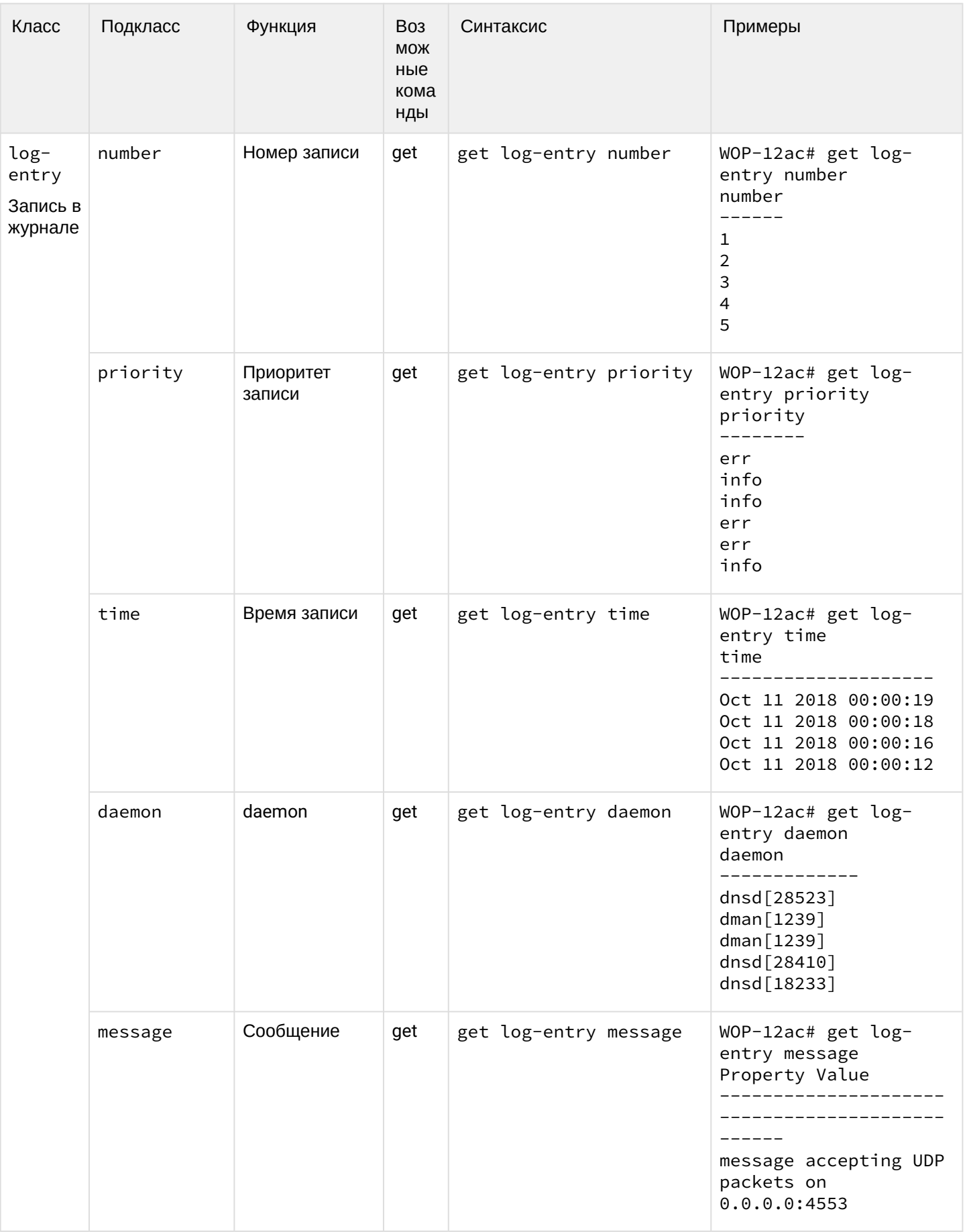

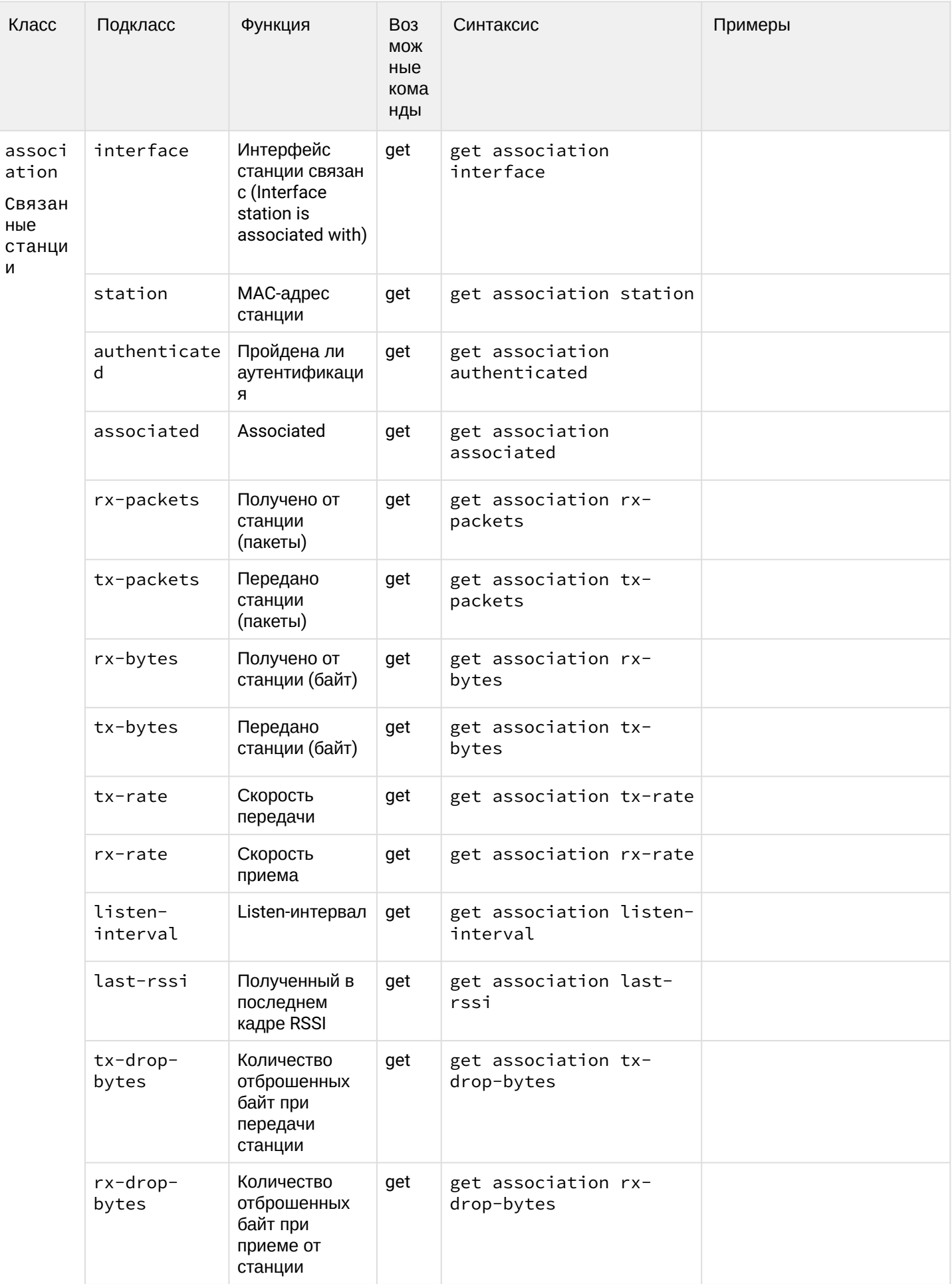

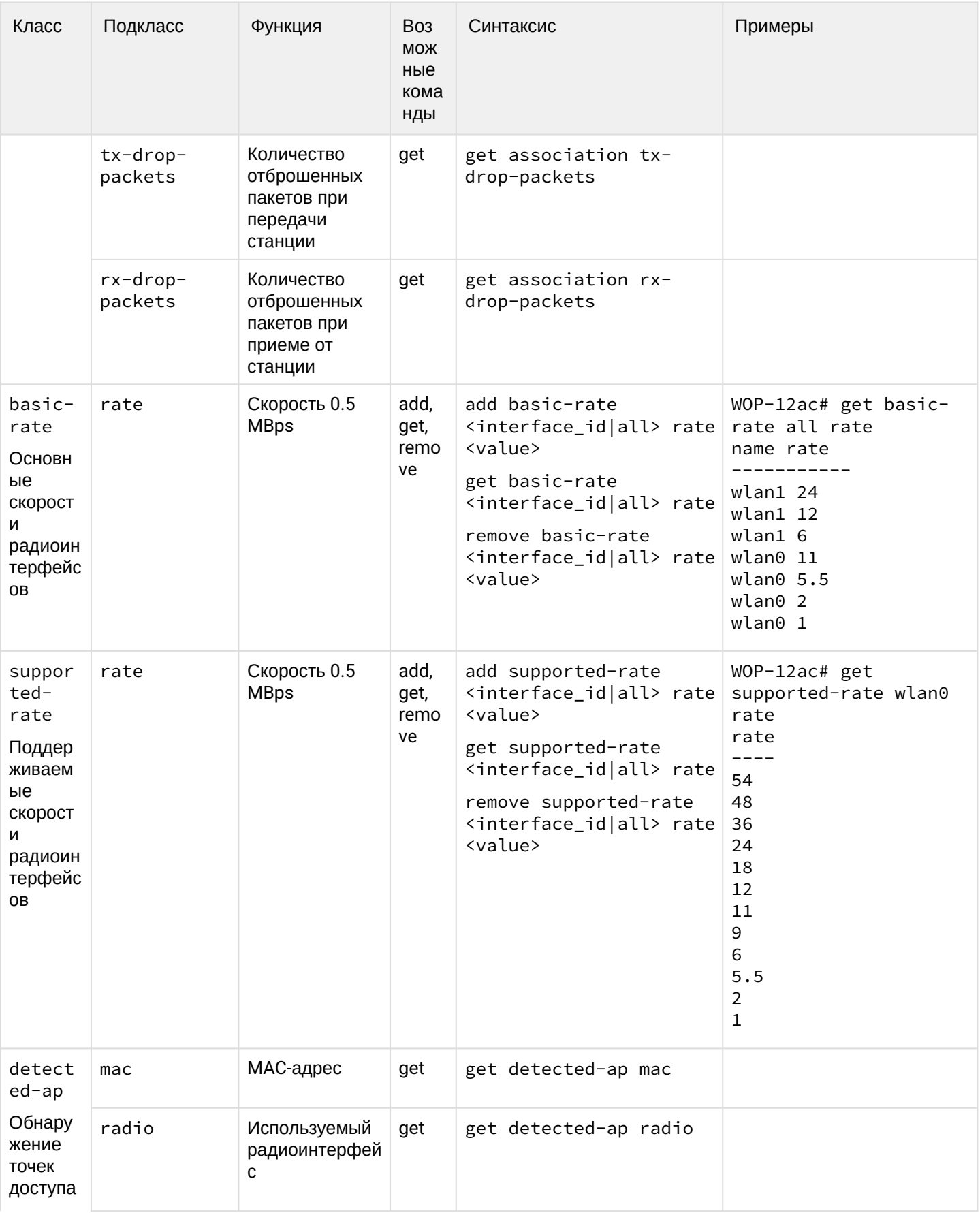

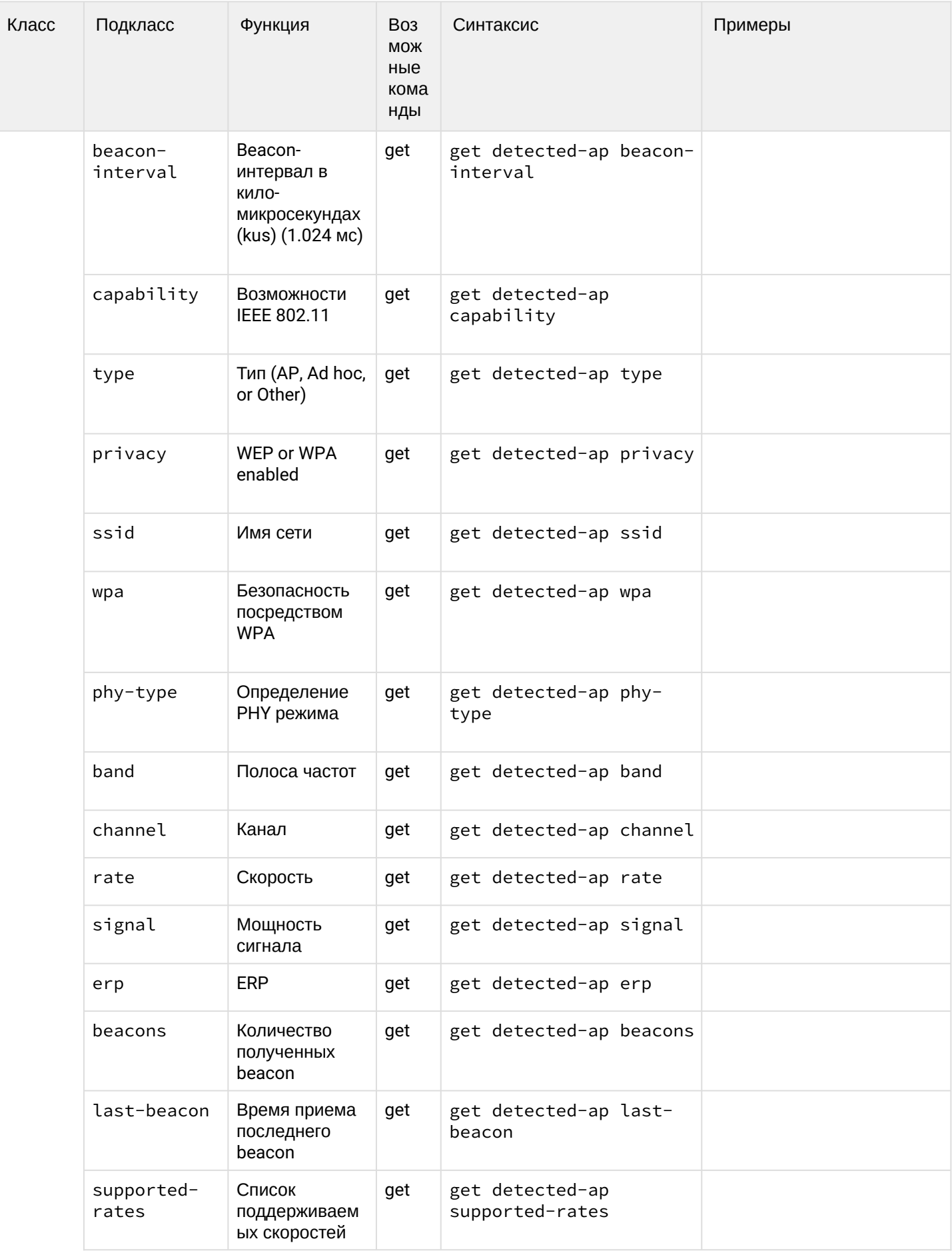

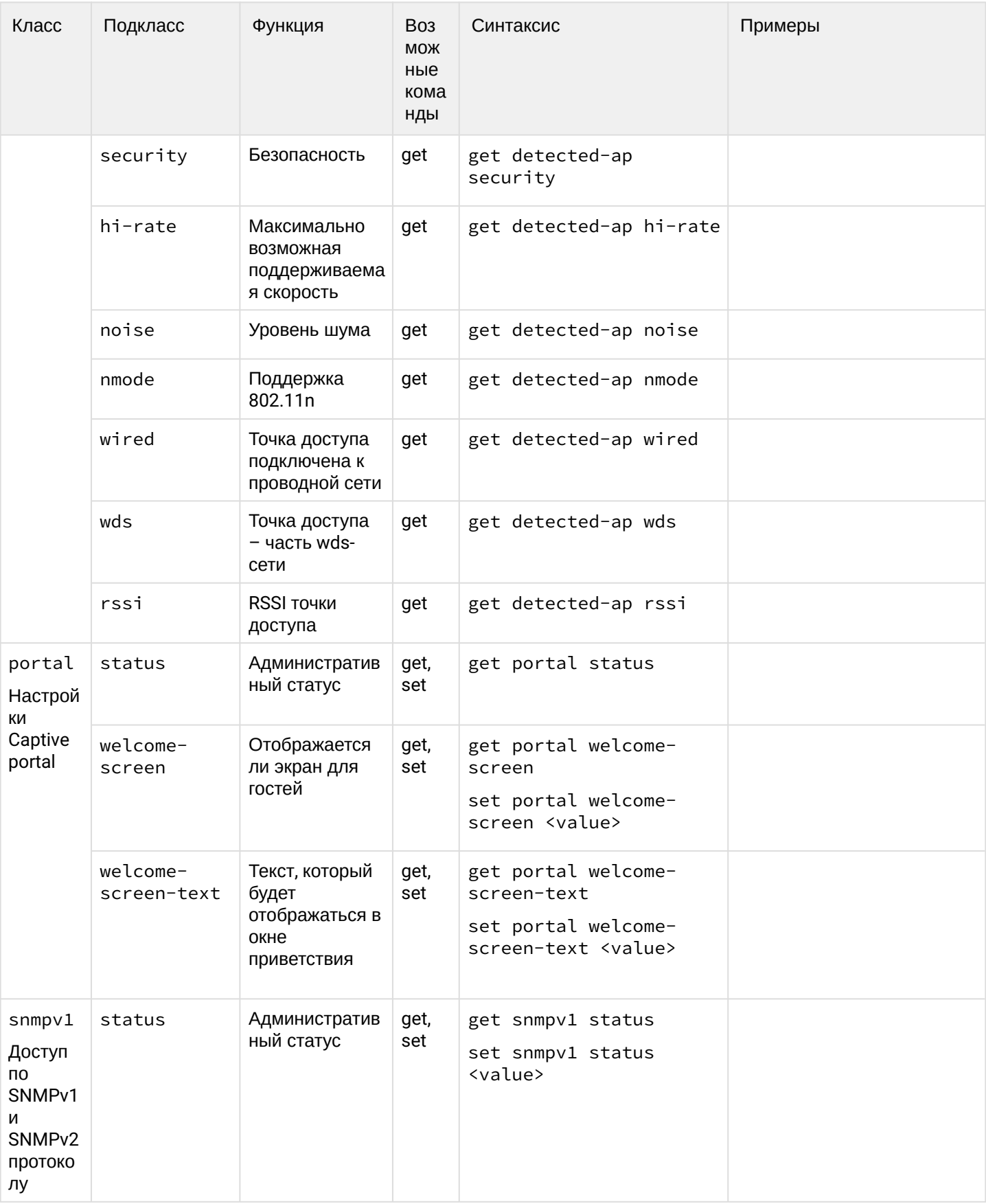

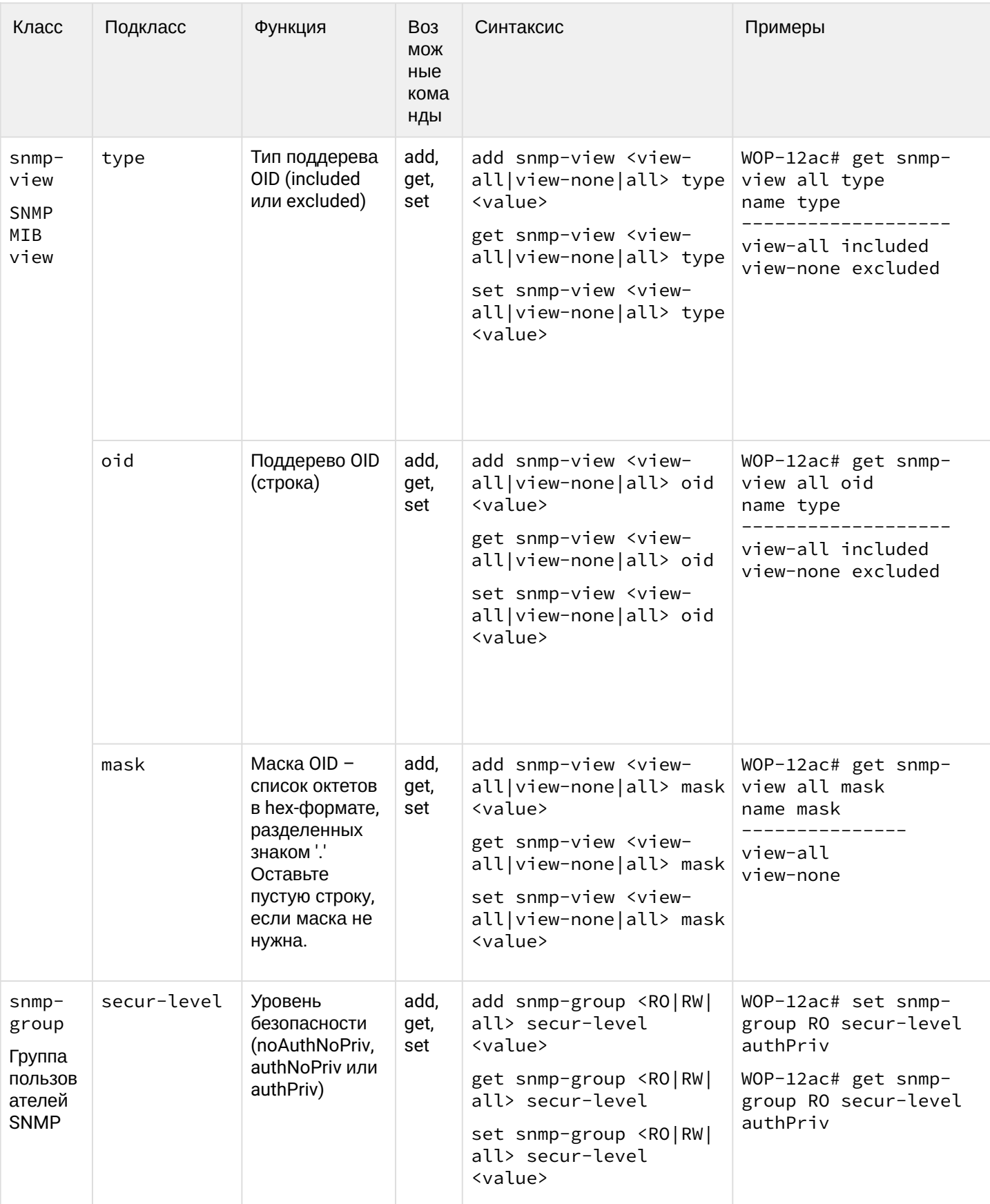

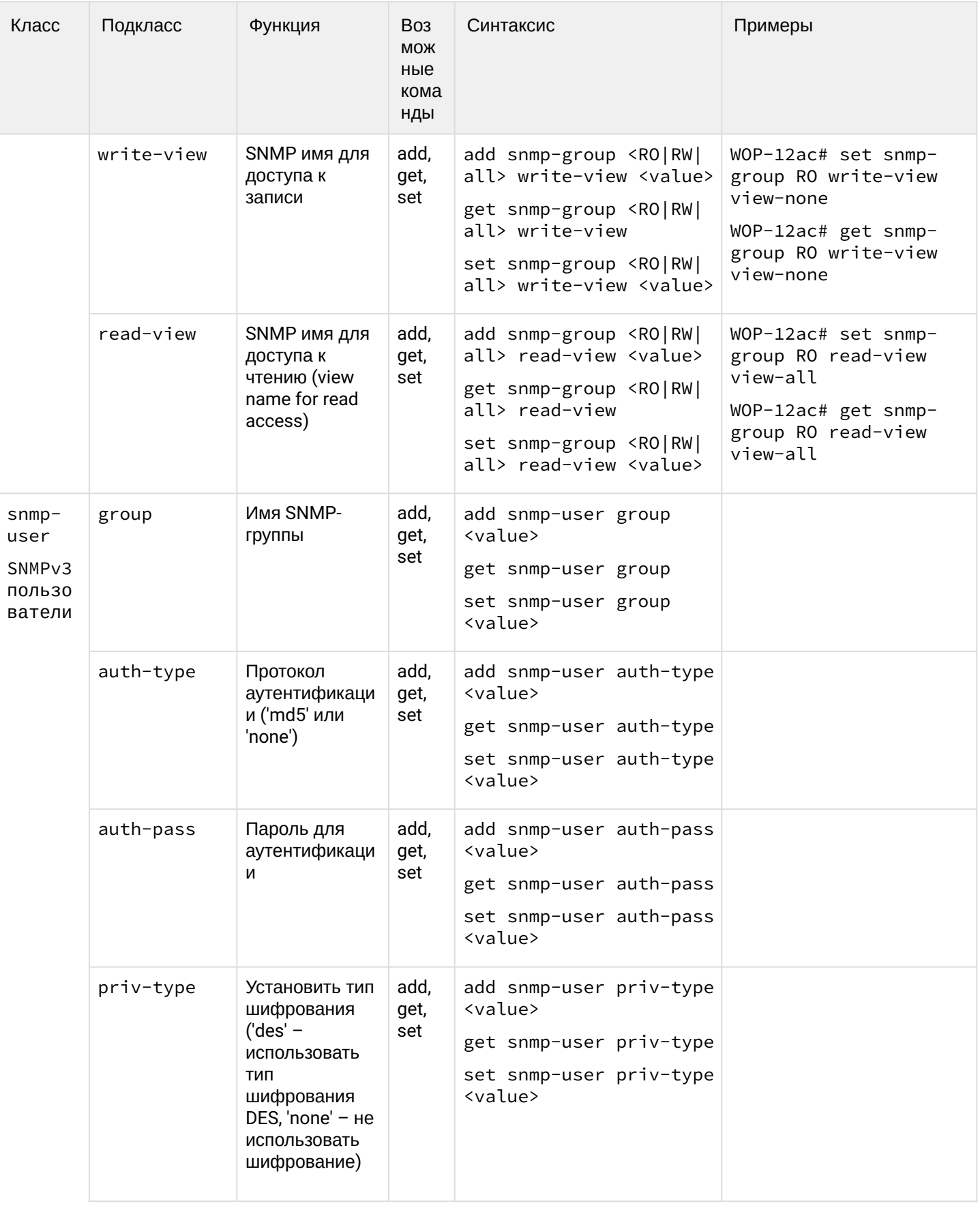

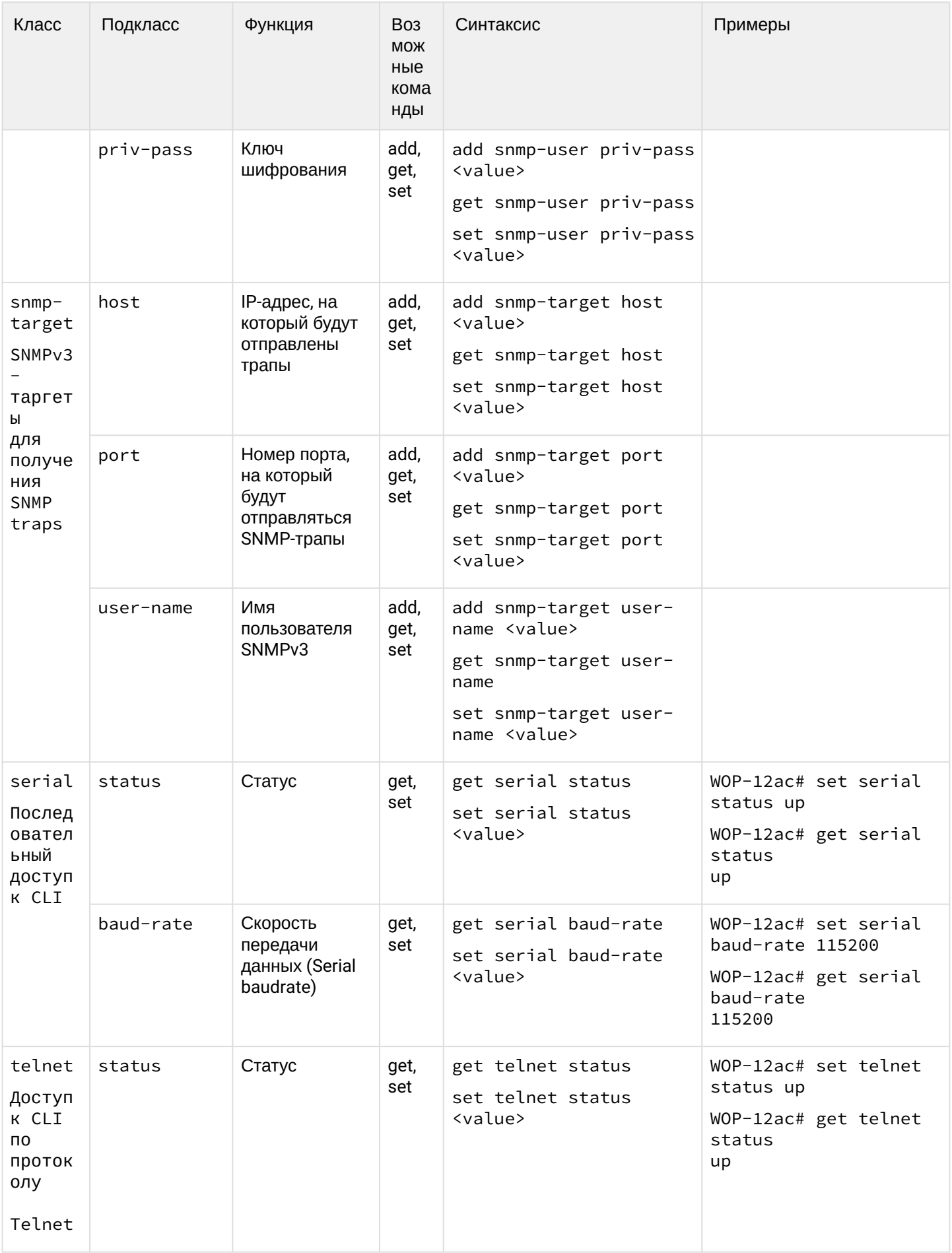

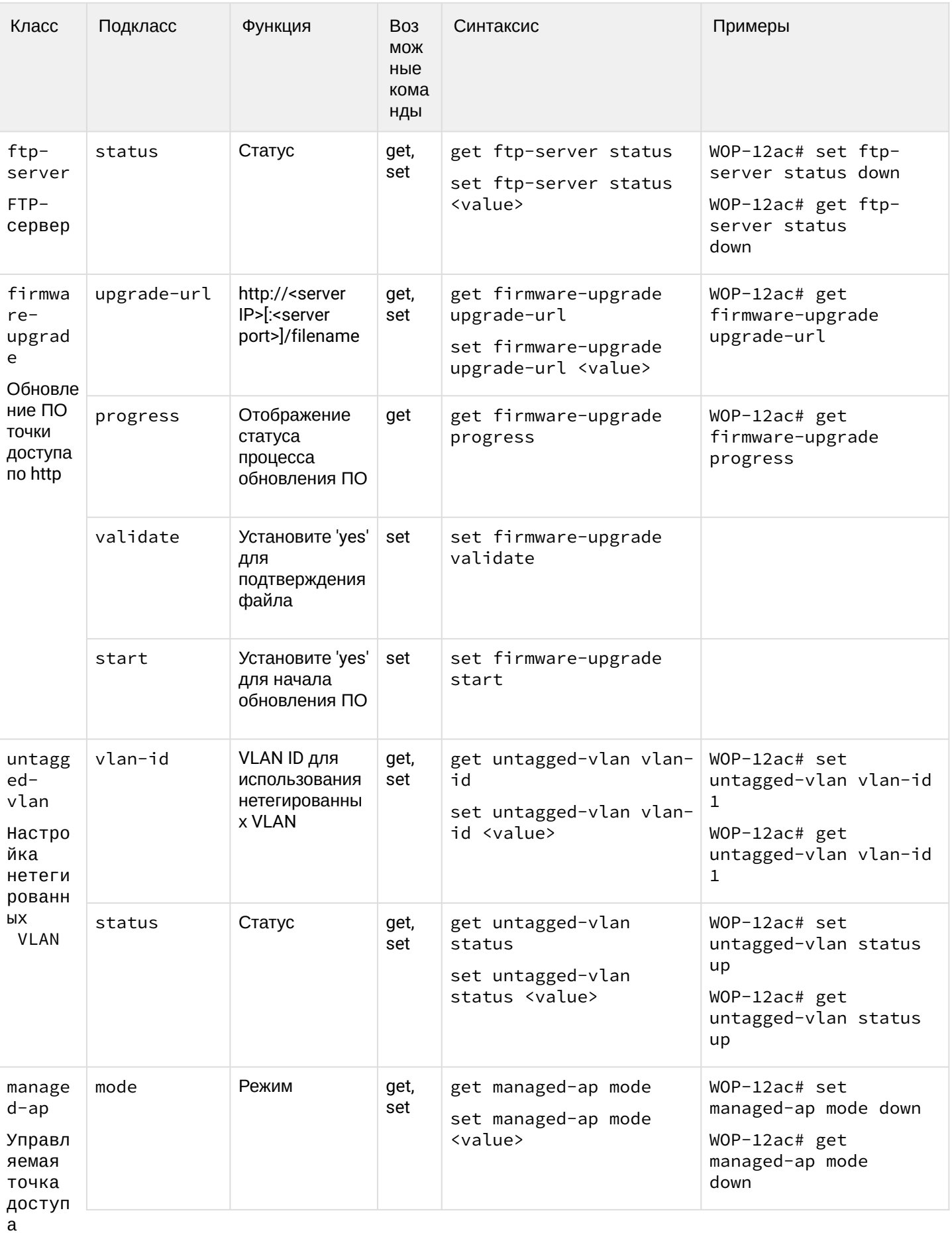

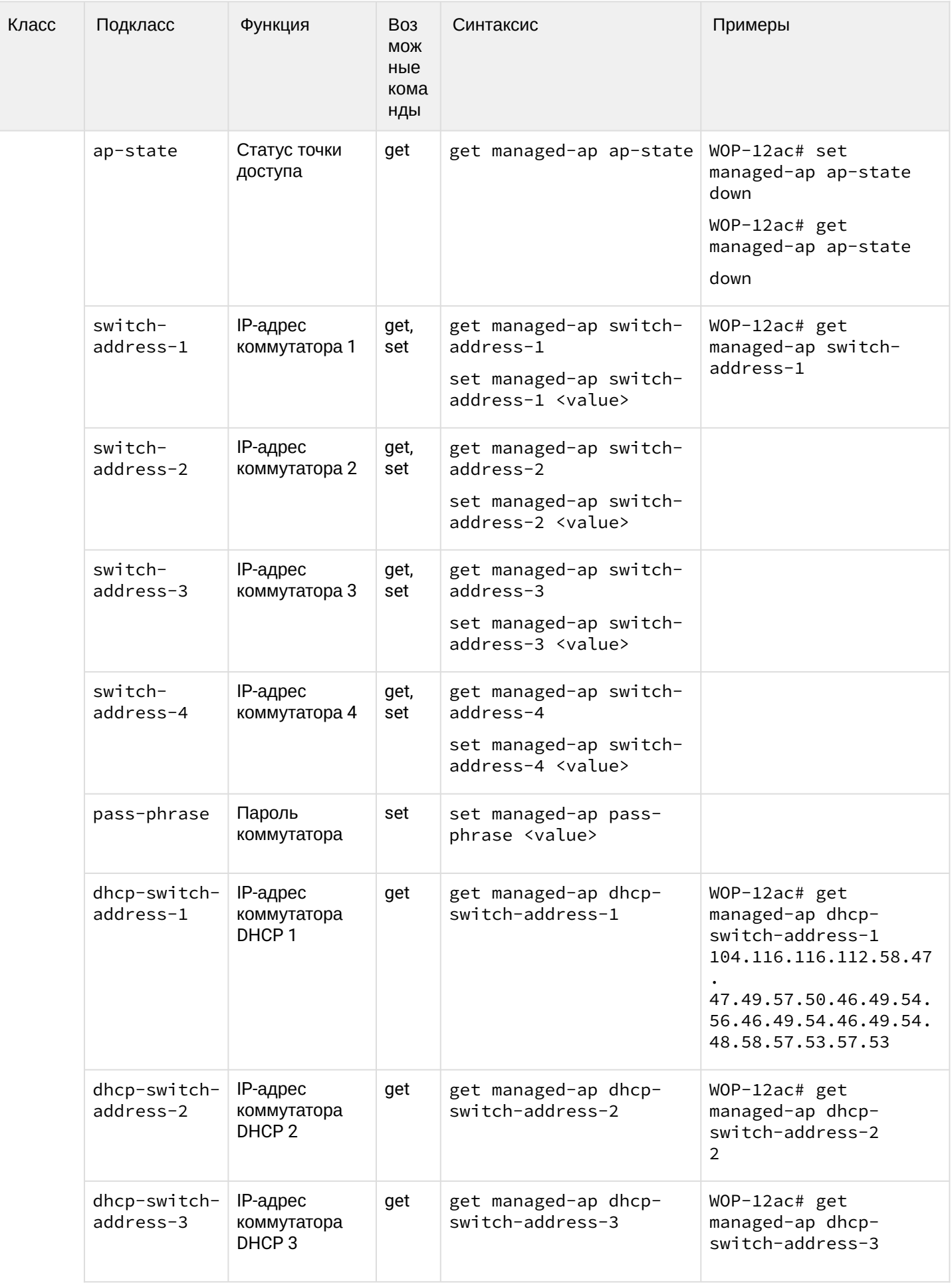

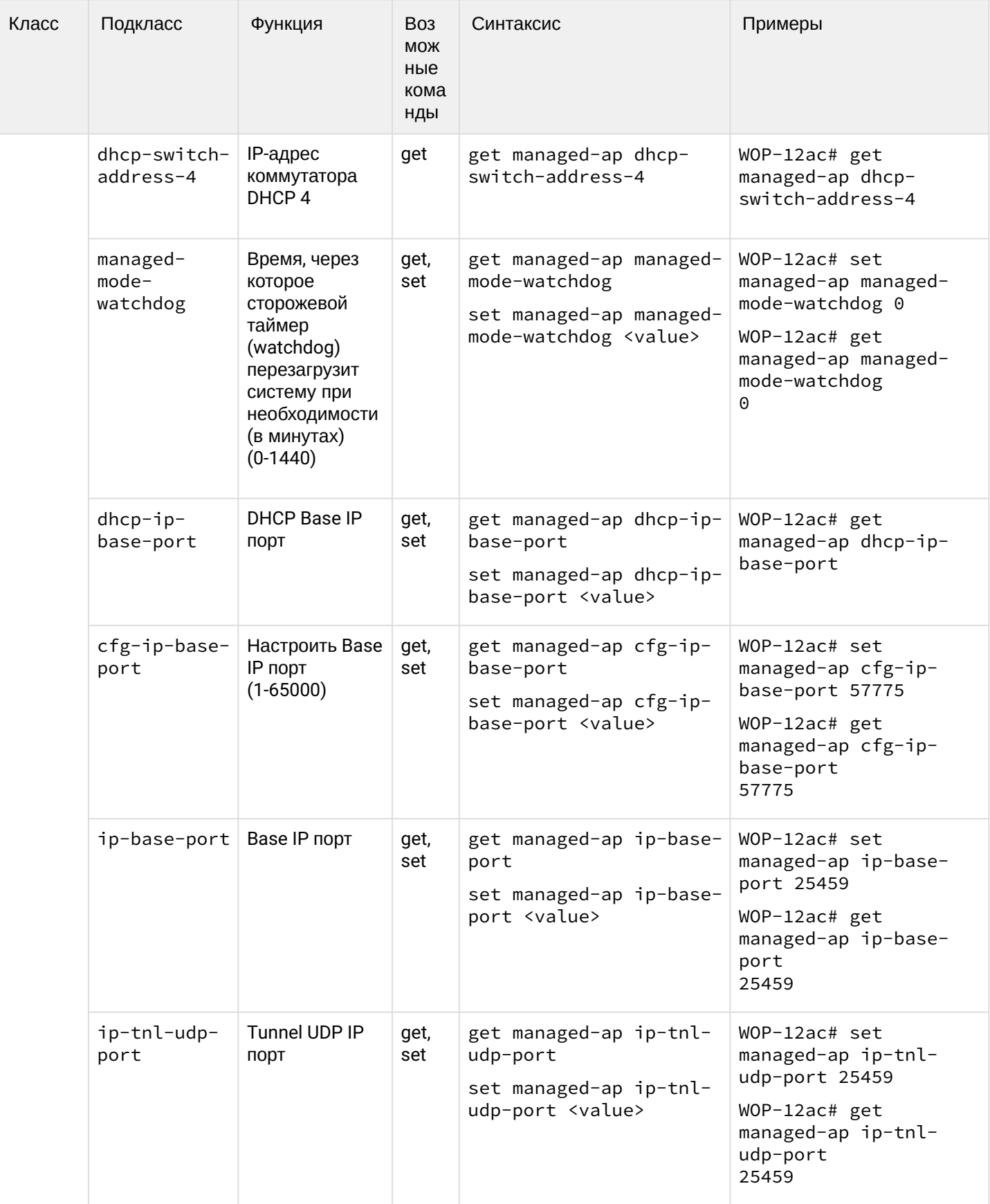

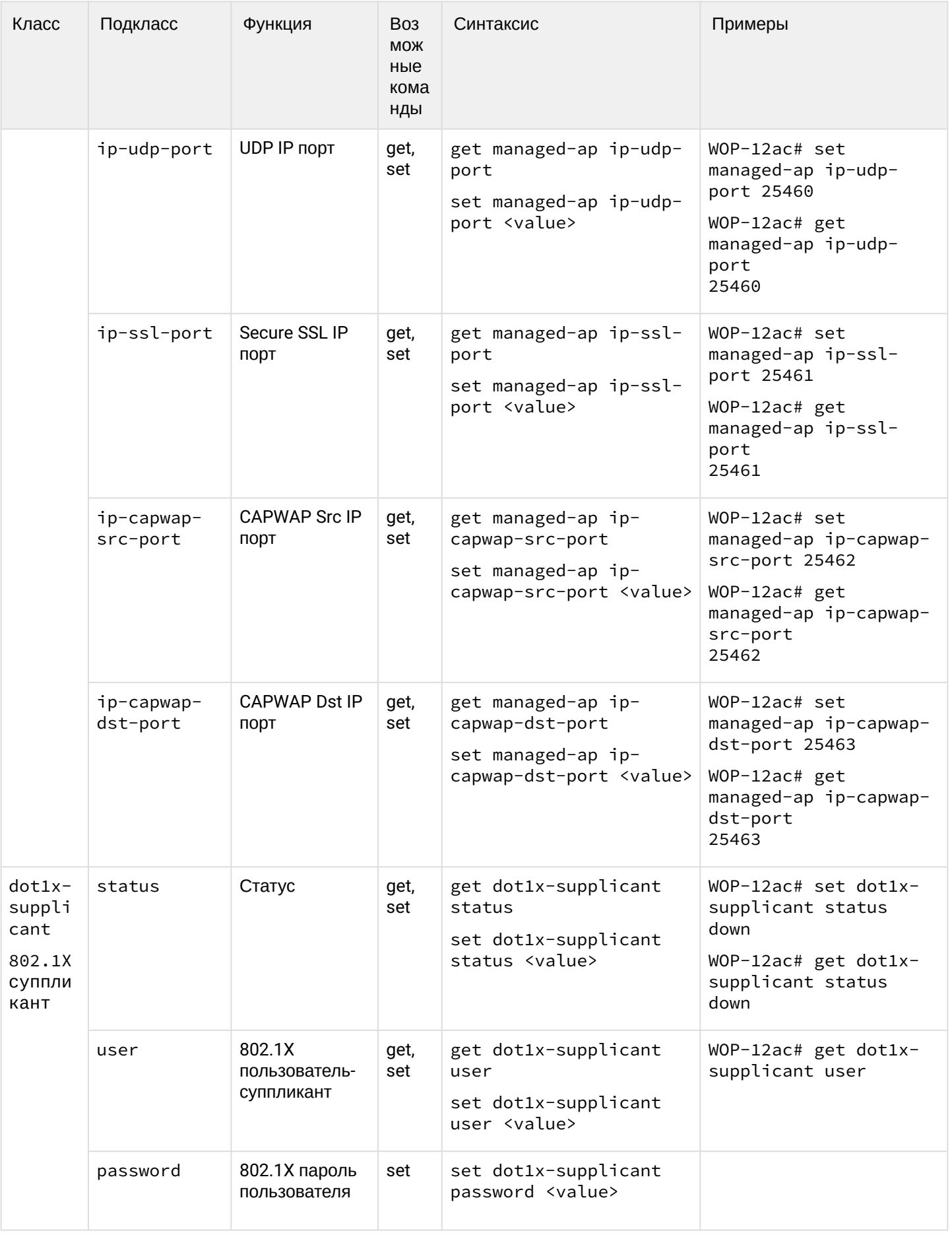

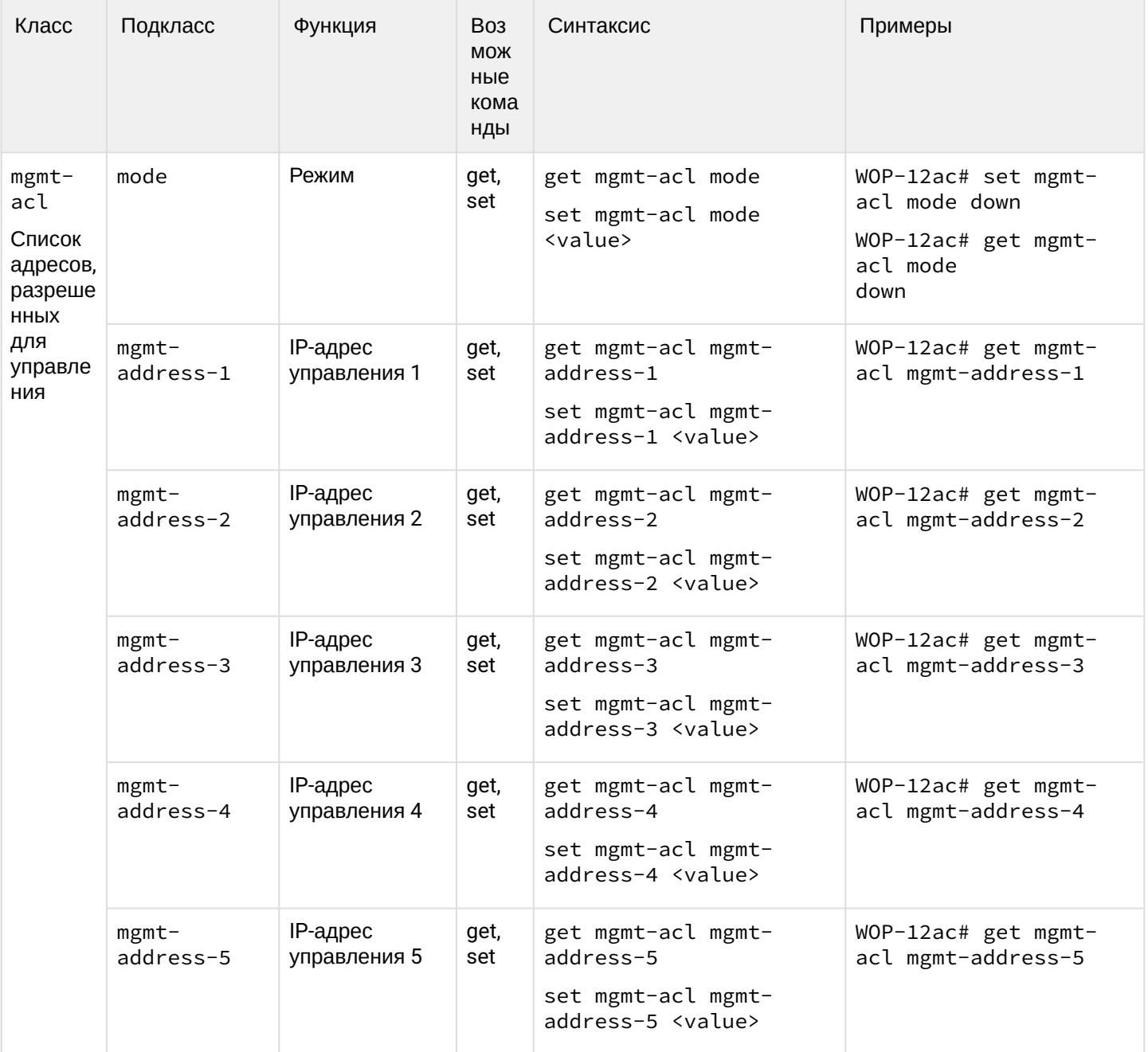

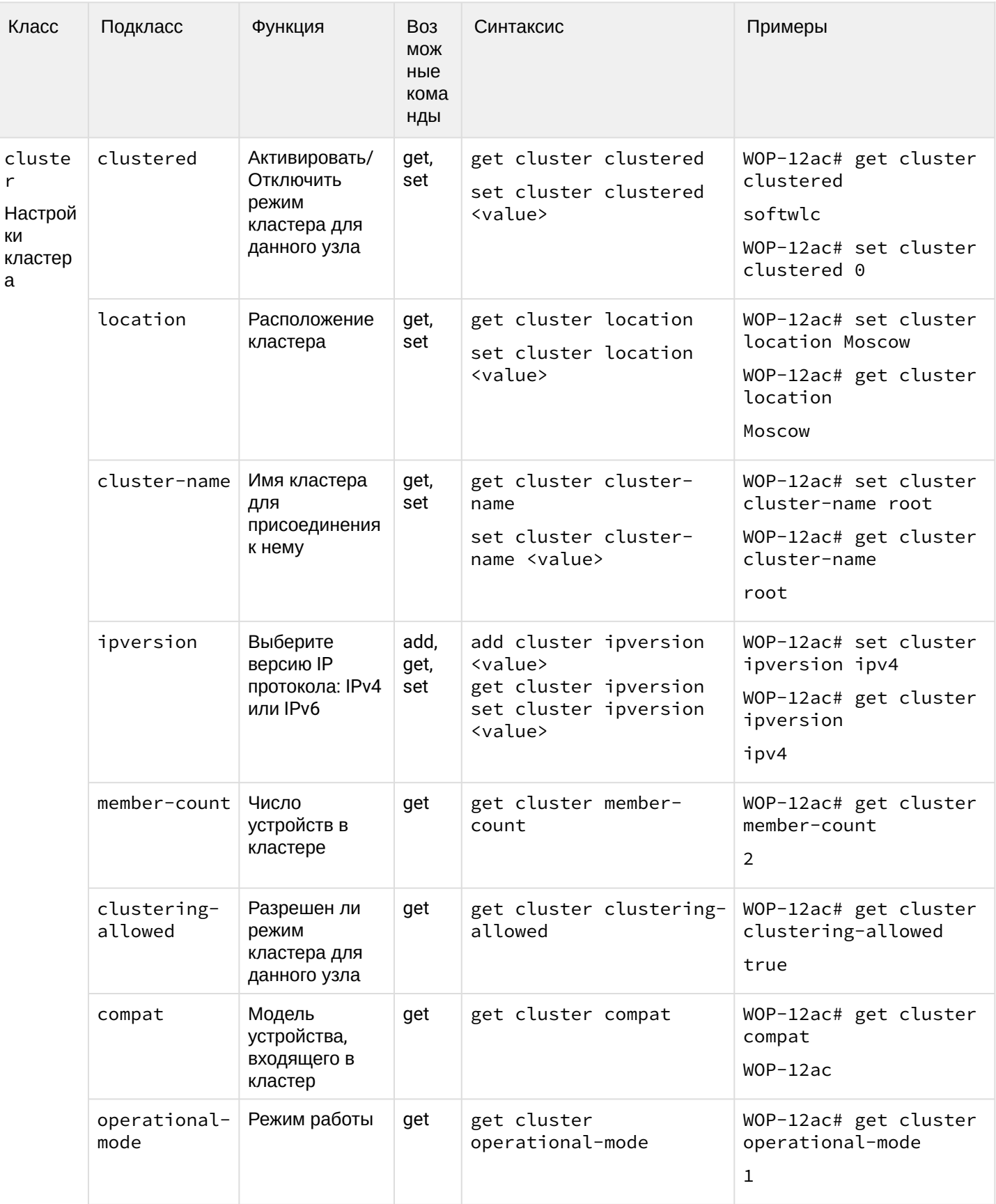

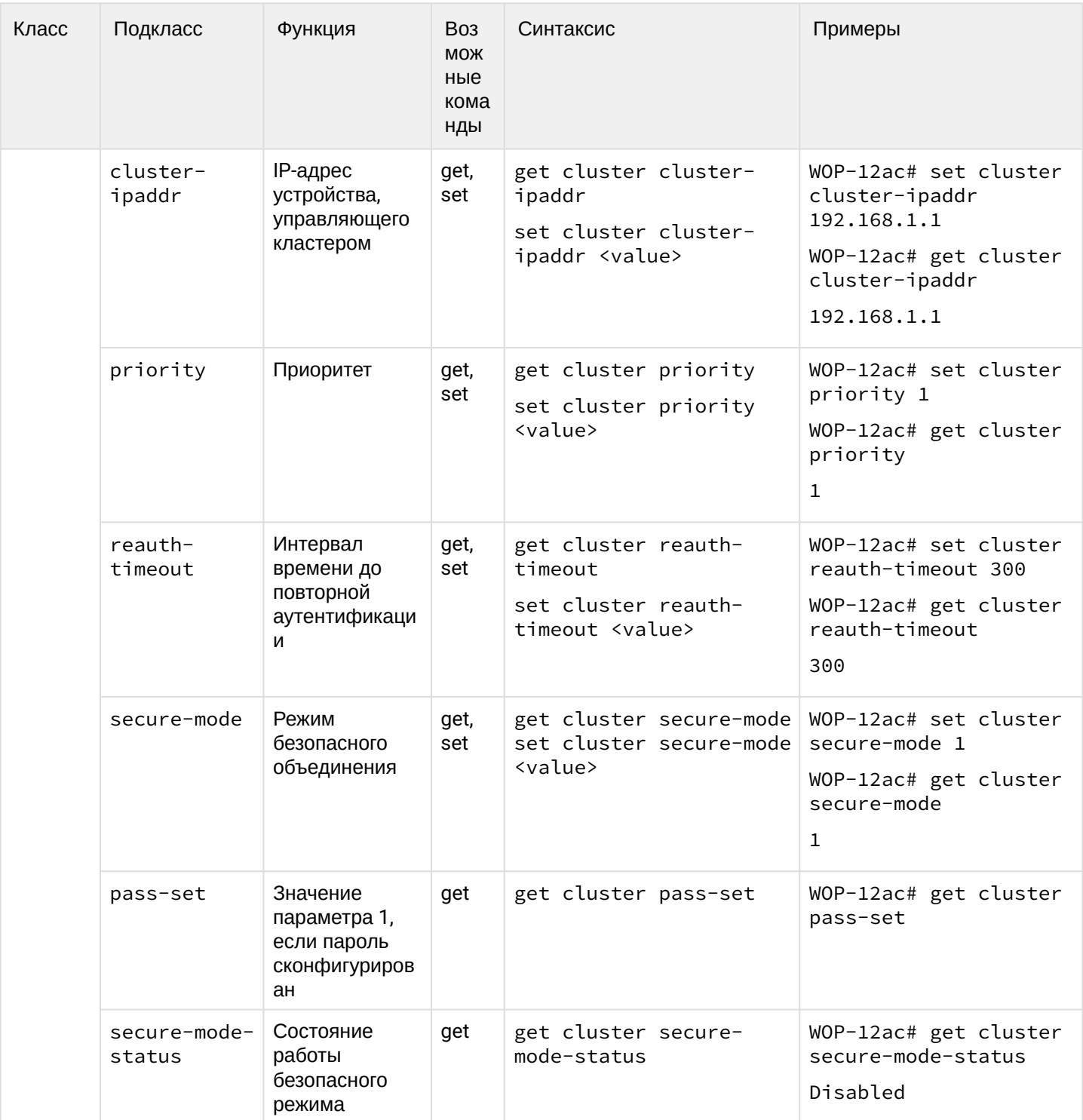

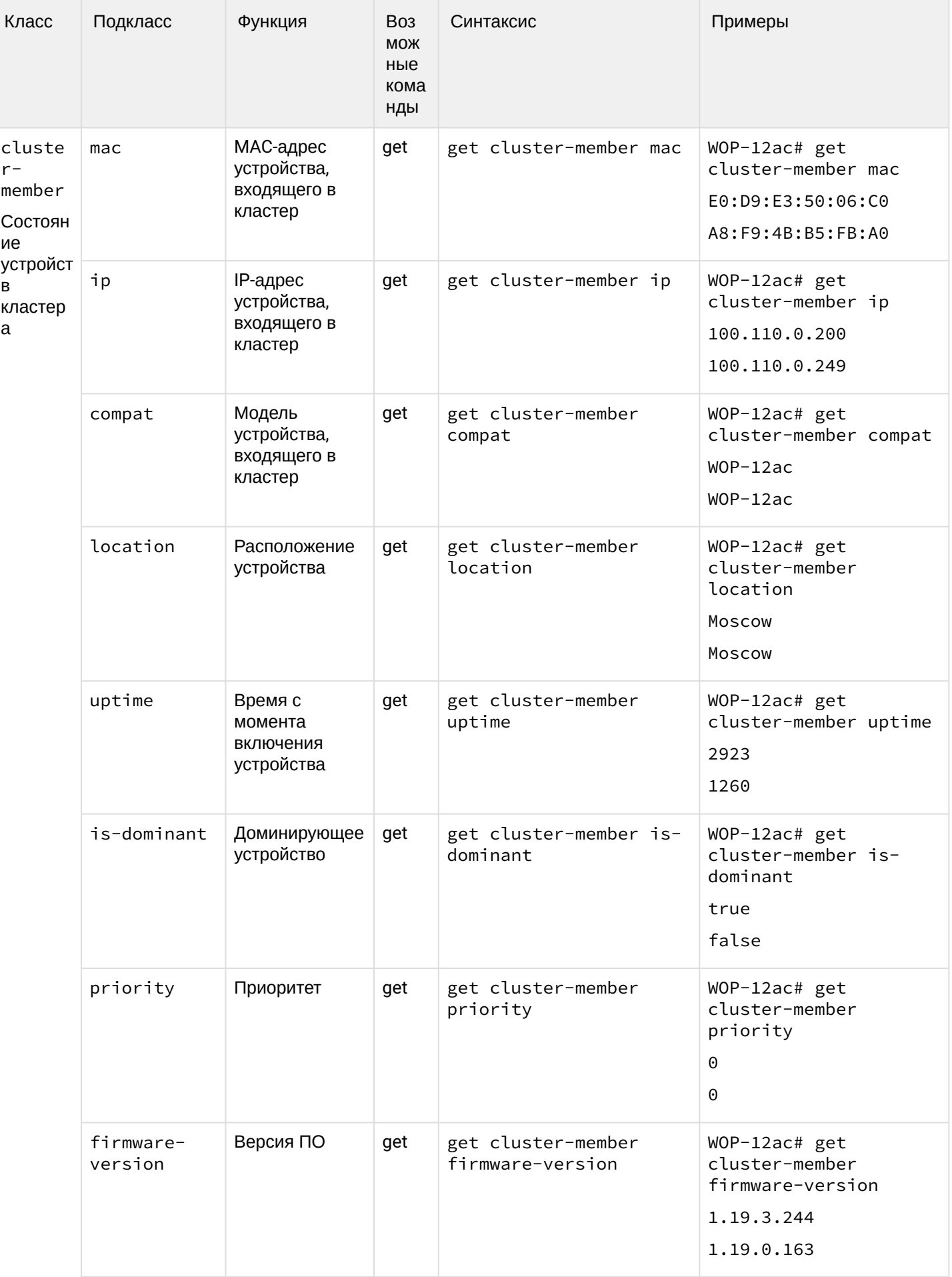

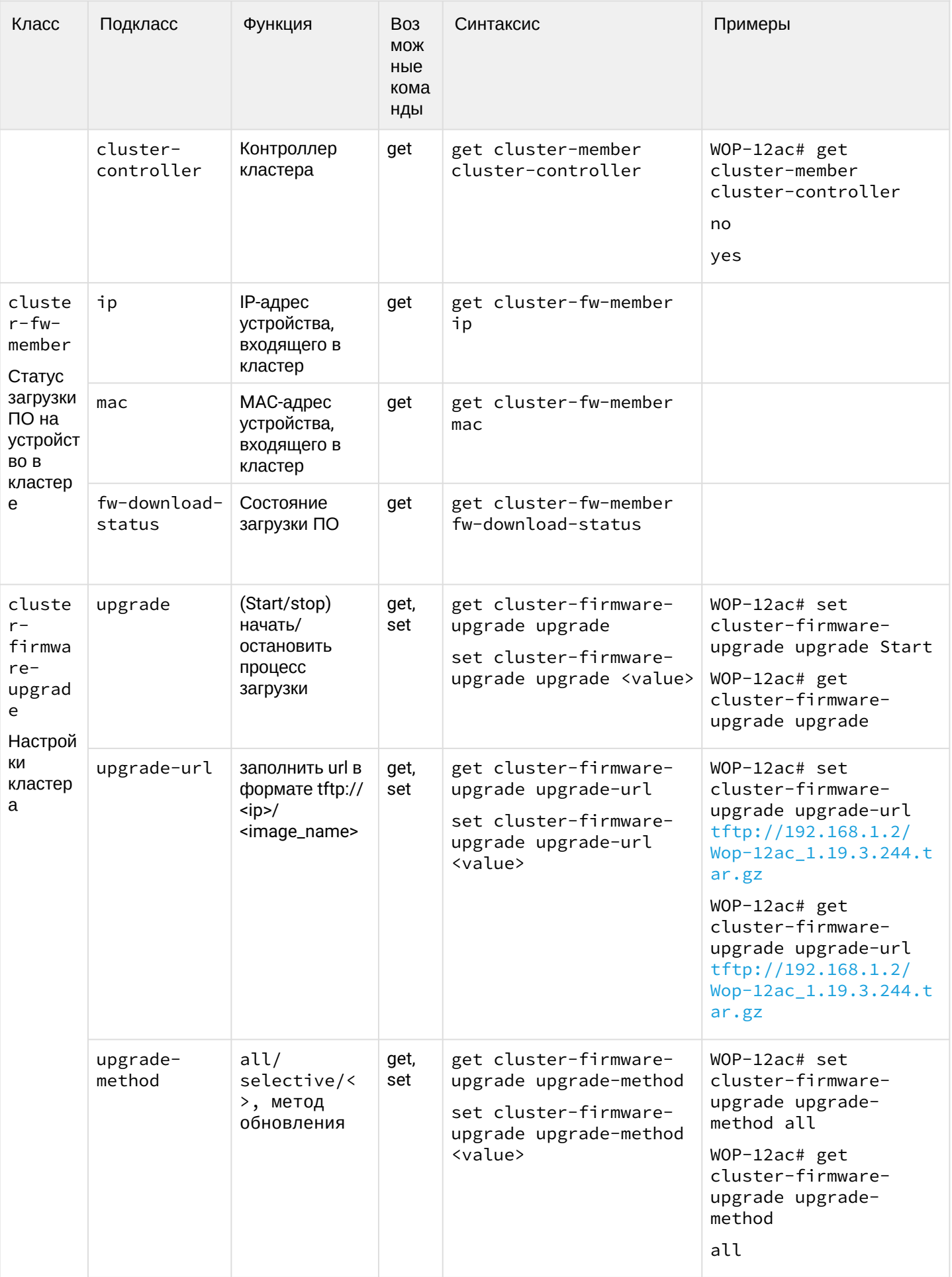

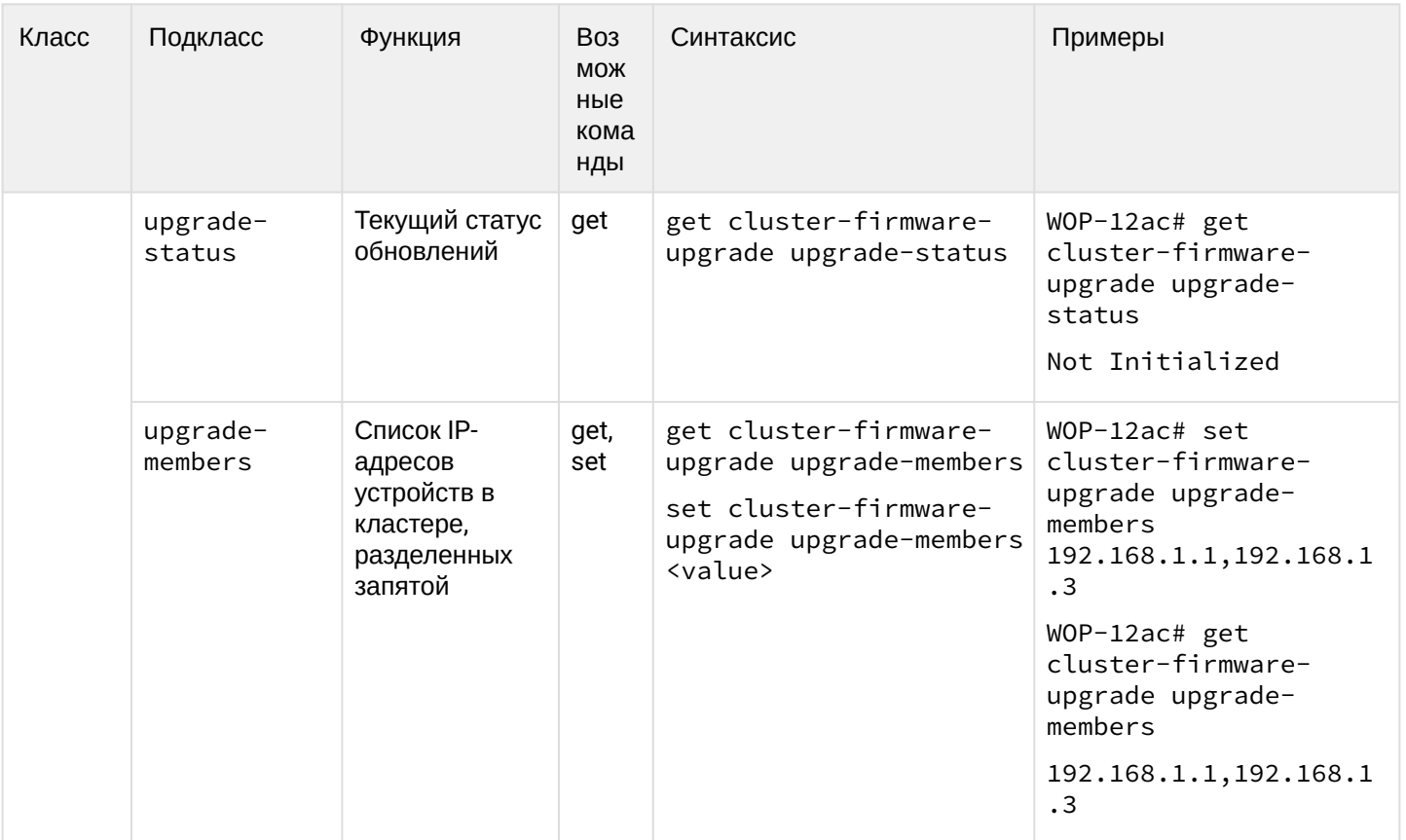

## 7 Список изменений

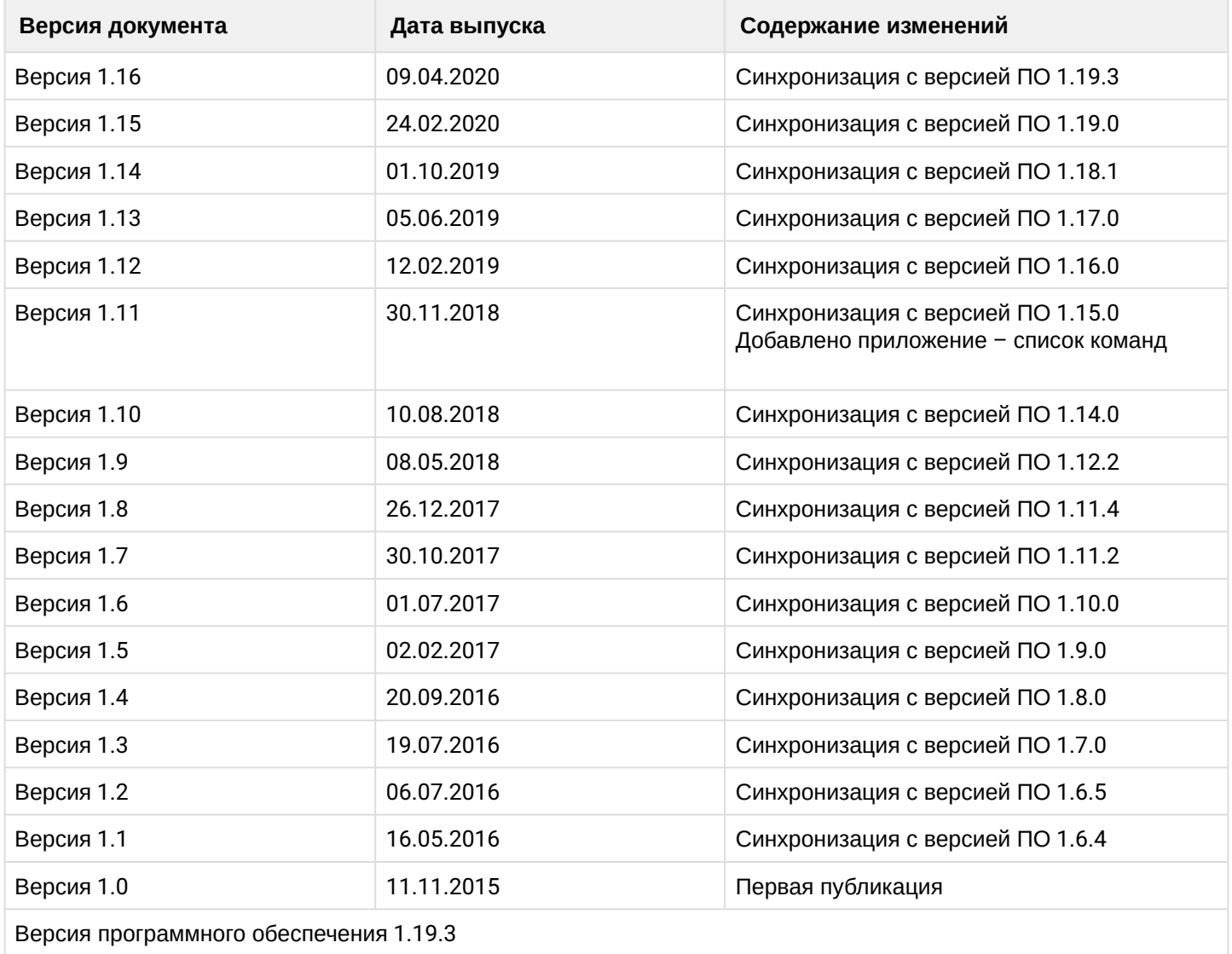
## ТЕХНИЧЕСКАЯ ПОДДЕРЖКА

Для получения технической консультации по вопросам эксплуатации оборудования ТОО «ЭлтексАлатау» Вы можете обратиться в Сервисный центр компании:

050032, Республика Казахстан, г. Алматы, мкр-н. Алатау, ул. Ибрагимова 9 Телефон: +7(727) [220-76-10, +7 \(727\)](mailto:techsupp@eltex.nsk.ru) 220-76-07

E-mail: post@eltexalatau.kz

На официальном сайте компании Вы можете найти техническую документацию и программное обеспечени[е для продукции](http://eltex-co.ru) ТОО «ЭлтексАлатау», обратиться к базе знаний, проконсультиро[ваться у инженеров Серви](http://eltex-co.ru/forum)сного центра на техническом форуме.

Официал[ьный сайт компании:](http://eltex-co.ru/support/knowledge) http://eltexalatau.kz